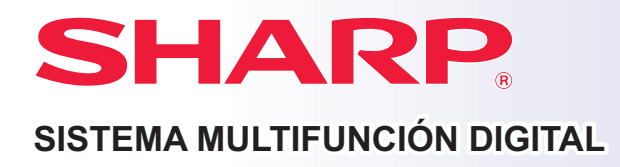

# **Guía de inicio rápido**

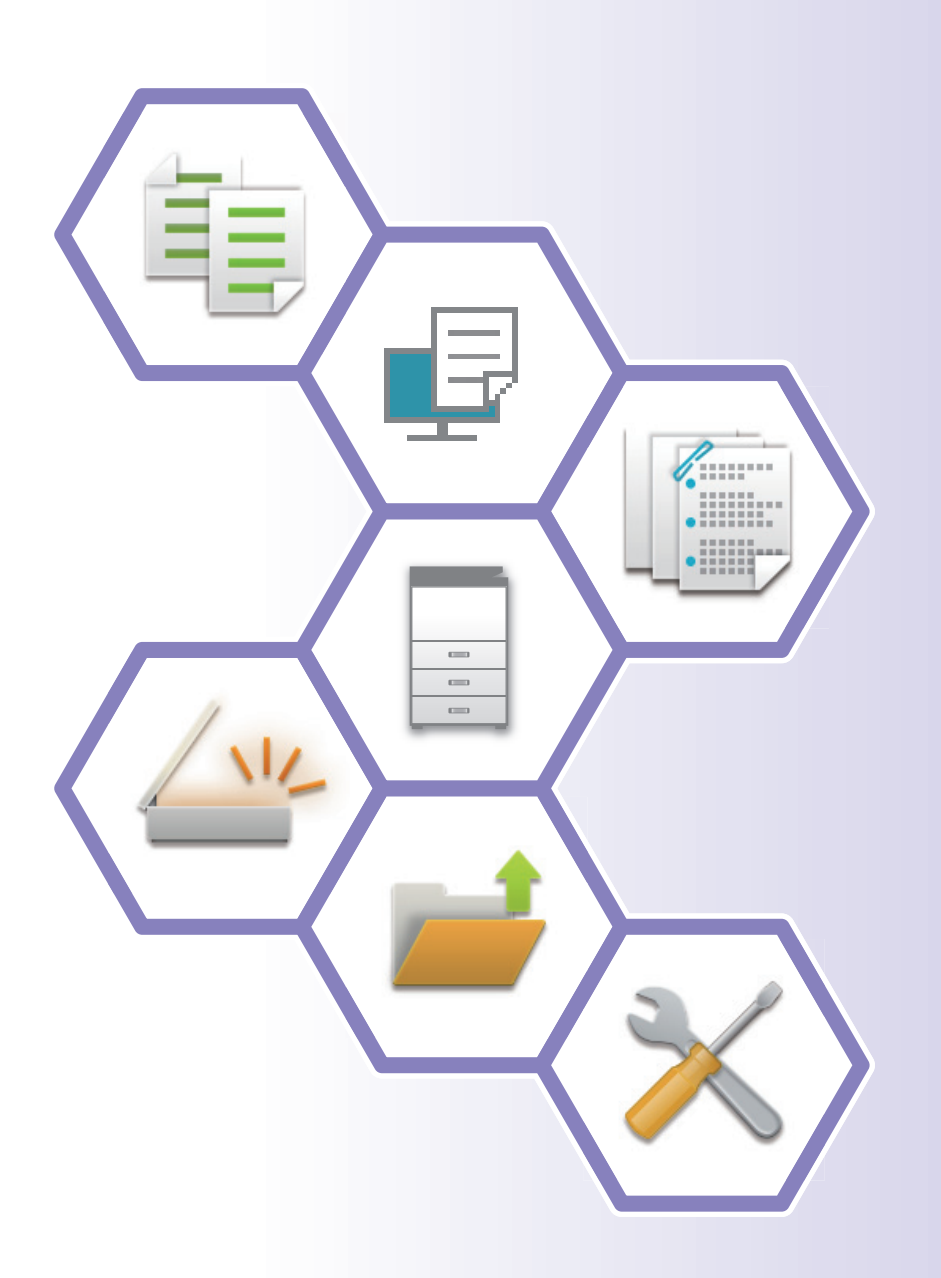

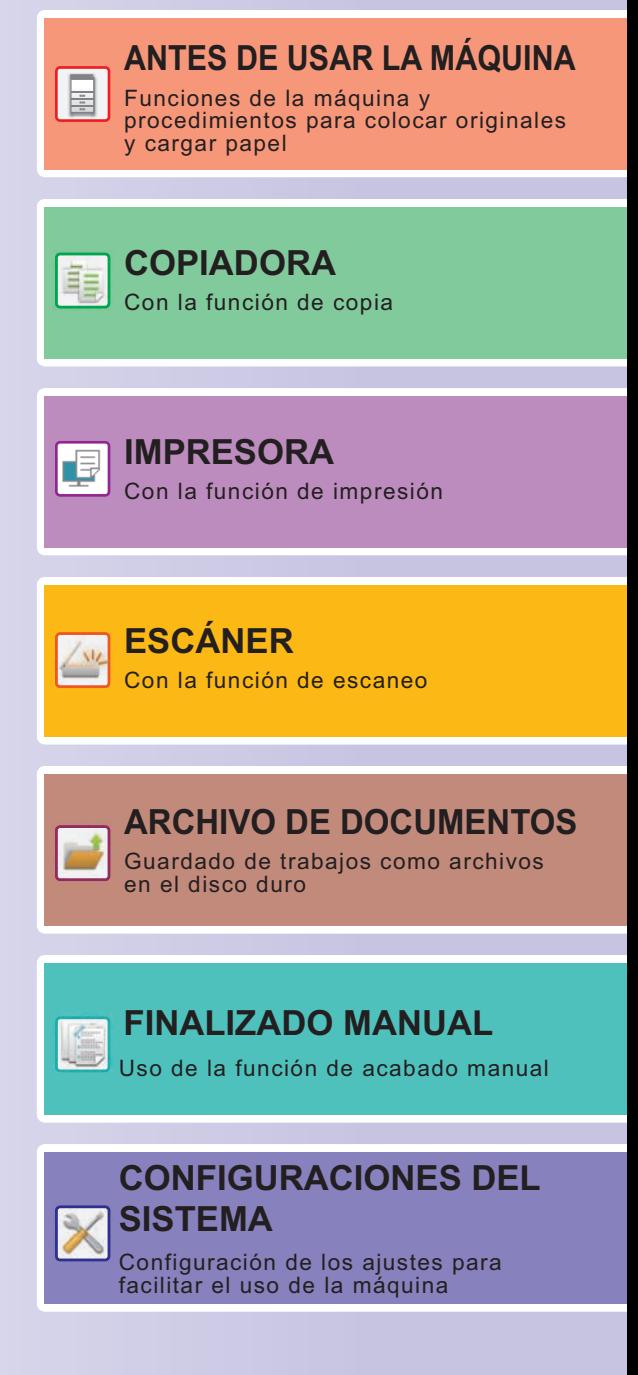

## <span id="page-1-0"></span>**MANUALES DE INSTRUCCIONES Y CÓMO UTILIZARLOS**

### **GUÍA DE INICIO**

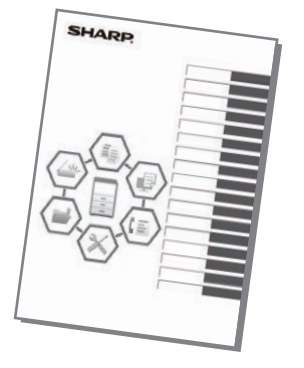

Este manual explica los procedimientos básicos para comenzar a utilizar la máquina y las precauciones para un uso seguro de la misma e incluye información para el administrador. Lea detenidamente este manual antes de usar la máquina. Si desea más información sobre los procedimientos de funcionamiento y la resolución de problemas, consulte los manuales en formato PDF.

### **Guía de funcionamiento (aparece en el panel táctil)**

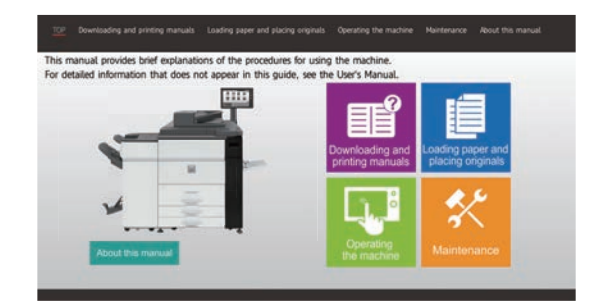

Esta guía aparece cuando toca el icono en el panel táctil de la máquina. La guía explica los procedimientos de funcionamiento básicos de la máquina. Además, los manuales se pueden imprimir. [\(página 3\)](#page-2-0)

 Para imprimir un manual, consulte "[CÓMO](#page-3-0)  [IMPRIMIR UN MANUAL \(página 4\)"](#page-3-0).

### **Manual del usuario**

El "Manual de Usuario" incluye explicaciones detalladas sobre las funciones que se pueden utilizar en la máquina. El Manual del usuario puede descargarse desde las páginas web de la máquina.

Descargue el Manual del usuario desde las páginas web de la máquina.

Si desea información sobre el procedimiento de descarga, consulte "[DESCARGAR LA GUÍA DE FUNCIONAMIENTO](#page-5-0) [\(página 6\)](#page-5-0)".

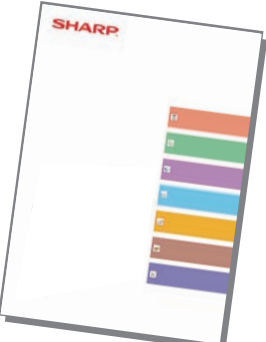

### <span id="page-2-0"></span>**Otros manuales**

Al igual que el "Manual de usuario", algunos manuales como los que se muestran a continuación pueden descargarse desde nuestro sitio web y visualizarse en su ordenador.

Es posible que se actualicen los tipos de manual. Si desea más información, consulte nuestro sitio web.

#### **Guía de AirPrint**

Esta guía explica cómo utilizar AirPrint.

## **(Registro de la libreta de direcciones)\***

Este manual explica cómo registrar, editar y eliminar la libreta de direcciones.

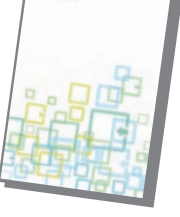

### **Guía de instalación del software\* Manual de Usuario**

Esta guía explica cómo instalar el software y configurar los ajustes para utilizar la máquina como impresora o escáner.

#### **Manual de inicio rápido\* Localización y solución de problemas\***

Este manual responde a preguntas precuentes relacionadas con el funcionamiento de la máquina en cada modo.

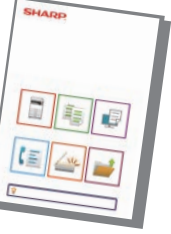

Esta guía le ayudará a iniciarse en el uso de las funciones más básicas y prácticas de la máquina.

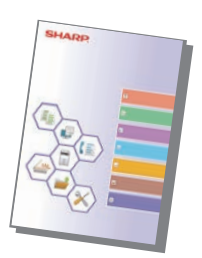

#### **Manual de Usuario (Configuración de páginas web)\***

Esta guía explica los procedimientos para configurar los ajustes de la máquina desde su ordenador utilizando la función de configuración de páginas web integrada en la máquina.

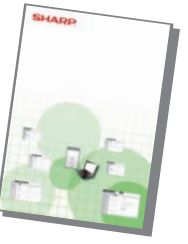

#### **Manual de Usuario (Utilización del panel táctil)**

Este manual explica cómo utilizar el panel sensible al tacto y personalizar la interfaz de usuario.

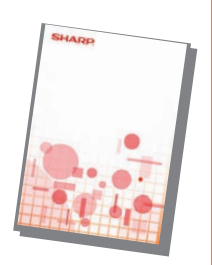

Esta guía explica cómo utilizar la funcion de impresión.Si dispone de varias impresoras multifunción que son compatibles con la función de impresión en la misma red, podrá acceder e imprimir los datos guardados en una impresora multifunción desde cualquier otra impresora multifunción.

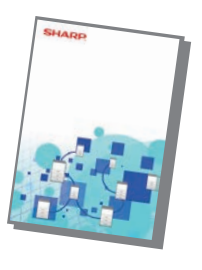

#### **Guía de impresión Guía Cloud Connect**

Esta guía explica cómo conectar la máquina a un servicio en la nube en Internet que le permitirá cargar datos escaneados e imprimir datos guardados en la nube.

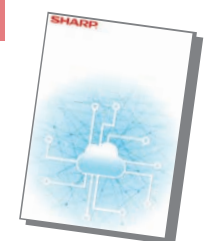

\* Estos manuales se pueden imprimir siguiendo las instrucciones de Guía de Funcionamiento.

## <span id="page-3-1"></span><span id="page-3-0"></span>**CÓMO IMPRIMIR UN MANUAL**

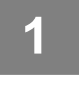

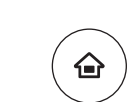

## **1 Pulse la tecla [Pantalla de inicio].**<br>Aparece la pantalla de inicio.

Aparece la pantalla de inicio.

Gestión trab. Finalizado manual Ajuste bandeja/ Ajuste papel Copiar Escanea a unidad local Recup de archi Imp. por lotes Sharp OSA Guía de Funcionamient Ajustes Escáner de Ajuste **Total** Ajuste del equipo Imp. por lotes Cant. de

**(1)**

### **2354 Toque la tecla [Guía de Funcionamiento].**

**3 Realice los ajustes en el panel táctil.**

- **(1) Toque la tecla [Descarga e impresión de manuales].**
- **(2) Pulse la tecla [Manuales que se pueden imprimir].**
- **(3) Pulse el icono manual.**

#### **(4) Toque [Imprimir].**

Aparece la pantalla de configuración de la impresión. Seleccione los ajustes y toque la tecla [Iniciar] para comenzar la impresión. Si se selecciona un idioma que no sea el idioma mostrado en el paso 2 de [DESCARGAR LA GUÍA DE](#page-5-0)  [FUNCIONAMIENTO \(página 6\)](#page-5-0) en los idiomas de la pantalla del panel táctil y se pulsa [Guía de Funcionamiento], puede aparecer Inglés. Para cambiar el idioma mostrado en el panel táctil, consulte el Manual de Usuario.

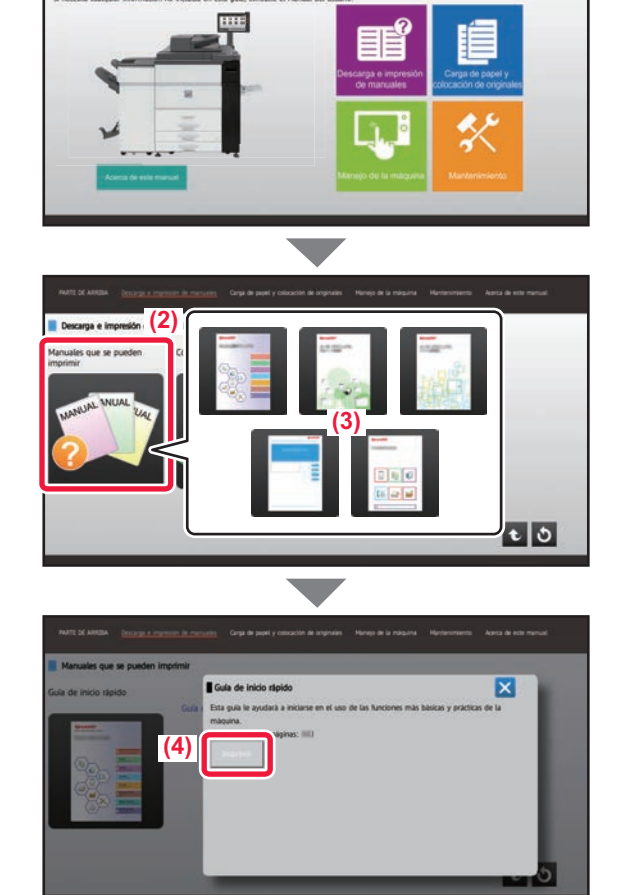

### <span id="page-4-0"></span>**ACCEDER AL SERVIDOR WEB EN LA MÁQUINA**

Si la máquina está conectada a una red, se puede acceder al servidor web integrado en ella desde el navegador web de su ordenador.

### **ABRIR LAS PÁGINAS WEB**

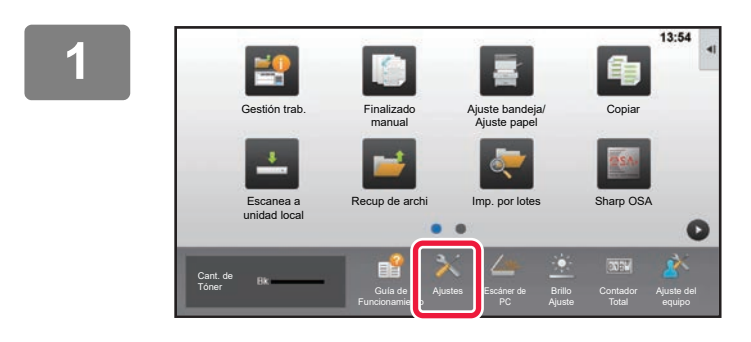

**<sup>1</sup> Pulse la tecla [Ajustes].**

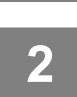

**Pulse → [Estado] → [Estado de la red] en el menú.**

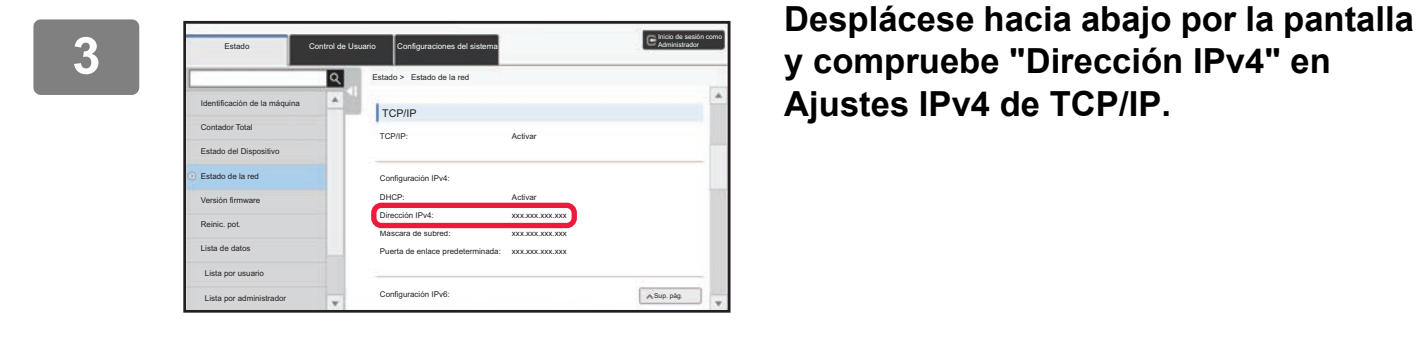

**Ajustes IPv4 de TCP/IP.**

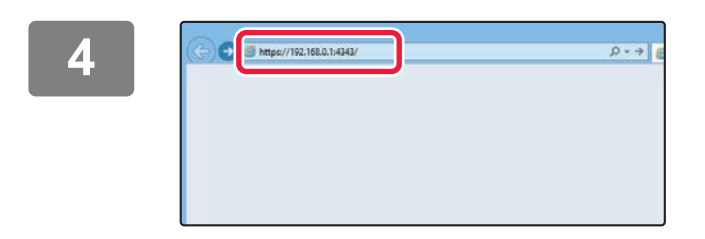

### Acceda al servidor web de la máquina **para abrir las páginas web.**

**Inicie el navegador web de un equipo conectado a la misma red que la máquina y, a continuación, especifique la dirección IP de la máquina.**

Navegadores web recomendados Internet Explorer: 11 o posterior (Windows®) Microsoft Edge (Windows®), Firefox (Windows®), Safari (macOS<sup>®</sup>), Chrome (Windows<sup>®</sup>): Última versión o principal versión inmediatamente anterior

#### Aparecerá la página web.

La configuración de la máquina puede requerir que se realice la autenticación de usuario para poder abrir la página web. Solicite al administrador de la máquina la contraseña necesaria para la autenticación de usuario.

### <span id="page-5-0"></span>**DESCARGAR LA GUÍA DE FUNCIONAMIENTO**

La Guía de funcionamiento, un manual más detallado, puede descargarse desde las páginas web de la máquina.

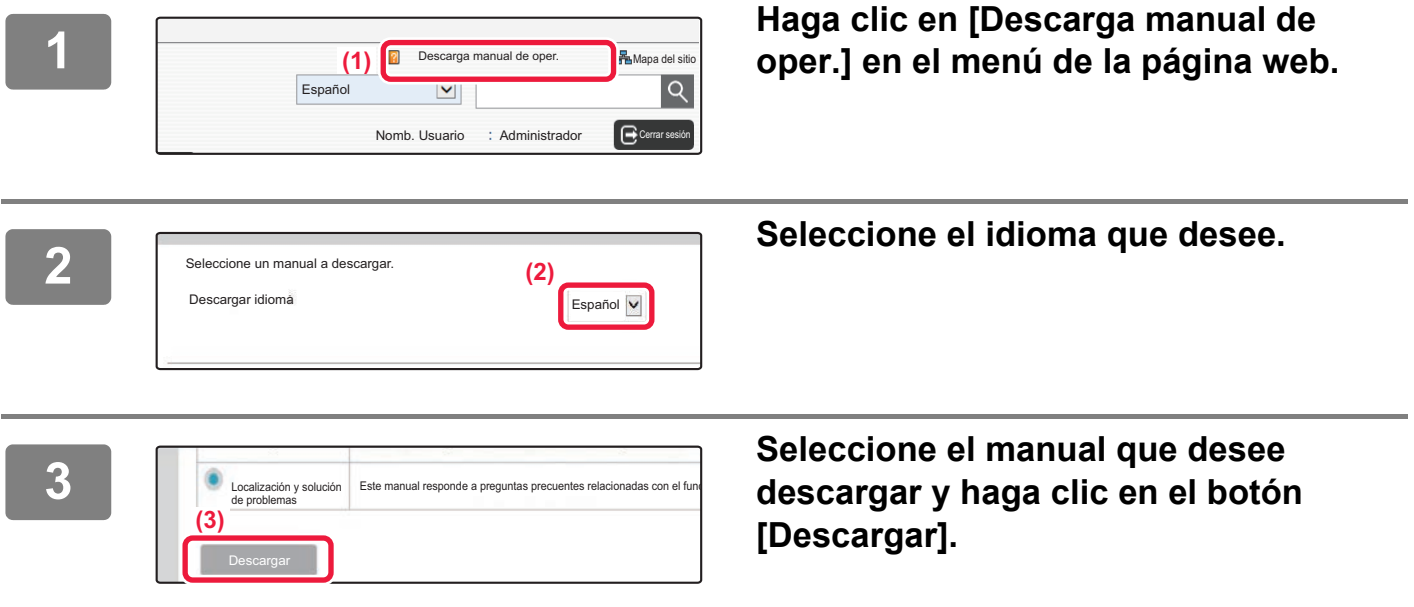

### <span id="page-5-1"></span>**Sustitución del tóner**

Si aparece un mensaje sobre la sustitución del tóner, podrá sustituirlo incluso mientras se está imprimiendo. Para sustituir el tóner, abra siempre la cubierta del tóner.

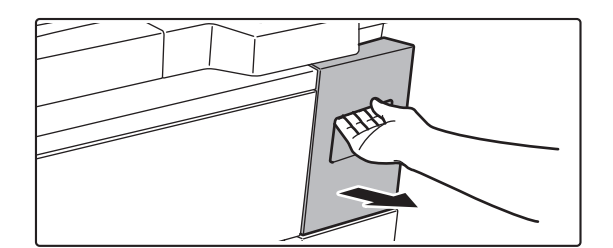

**No abra la cubierta inferior por error. De lo contrario, se detendrá la impresión y podría quedarse atascado el papel.**

# **ÍNDICE**

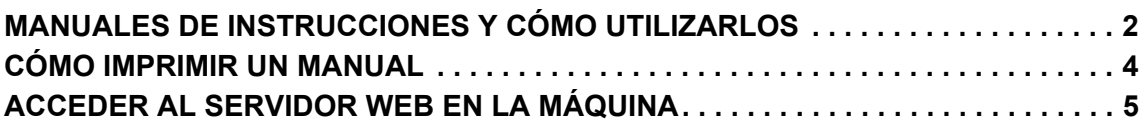

### **ANTES DE USAR LA MÁQUINA**

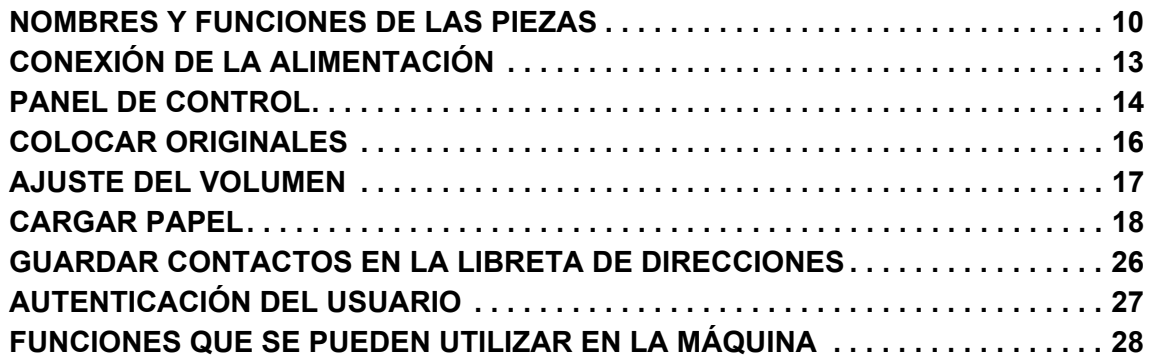

### **COPIADORA**

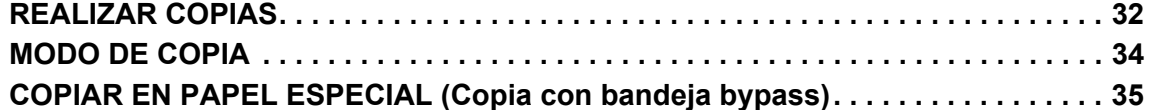

### **IMPRESORA**

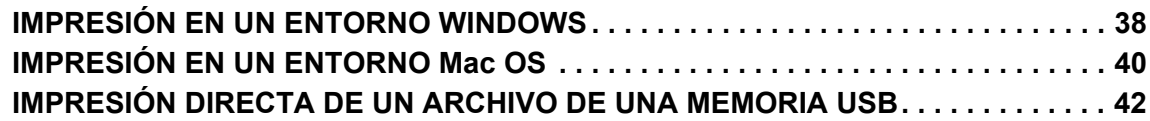

### **ESCÁNER**

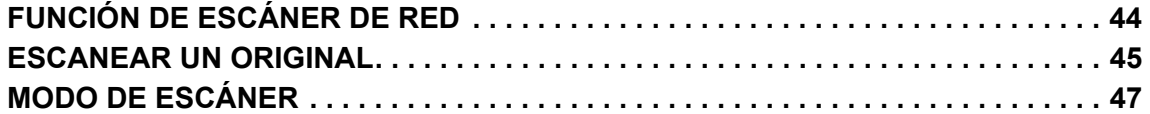

### **ARCHIVO DE DOCUMENTOS**

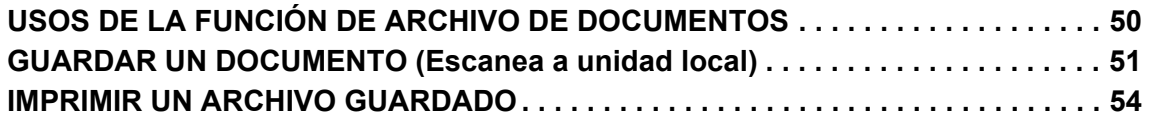

### **FINALIZADO MANUAL**

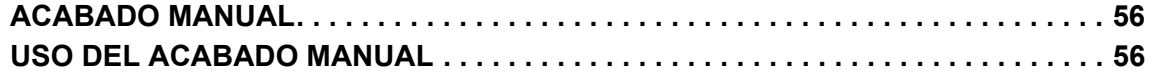

### **CONFIGURACIONES DEL SISTEMA**

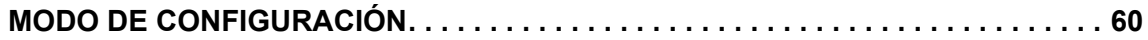

## <span id="page-8-1"></span><span id="page-8-0"></span>**ANTES DE USAR**   $\qquad \qquad =$ **LA MÁQUINA**

Este apartado incluye información general sobre la máquina, incluidos los nombres y las funciones de las piezas de la máquina y sus dispositivos periféricos, así como los procedimientos para la colocación de originales y la carga del papel.

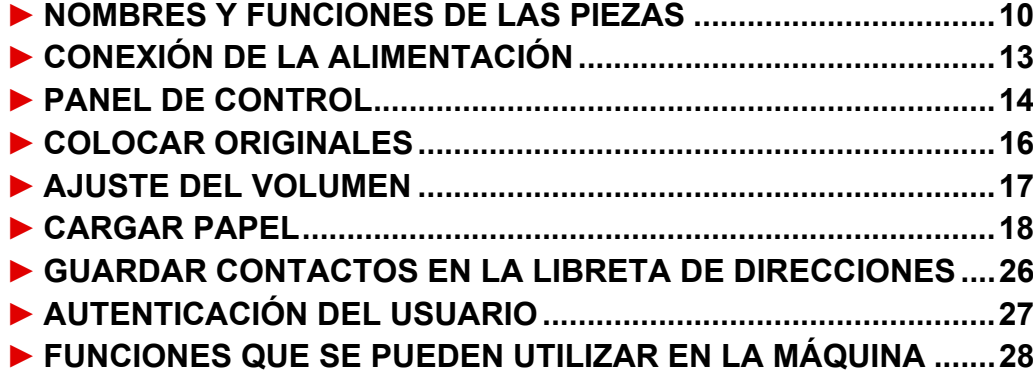

### <span id="page-9-1"></span><span id="page-9-0"></span>**NOMBRES Y FUNCIONES DE LAS PIEZAS**

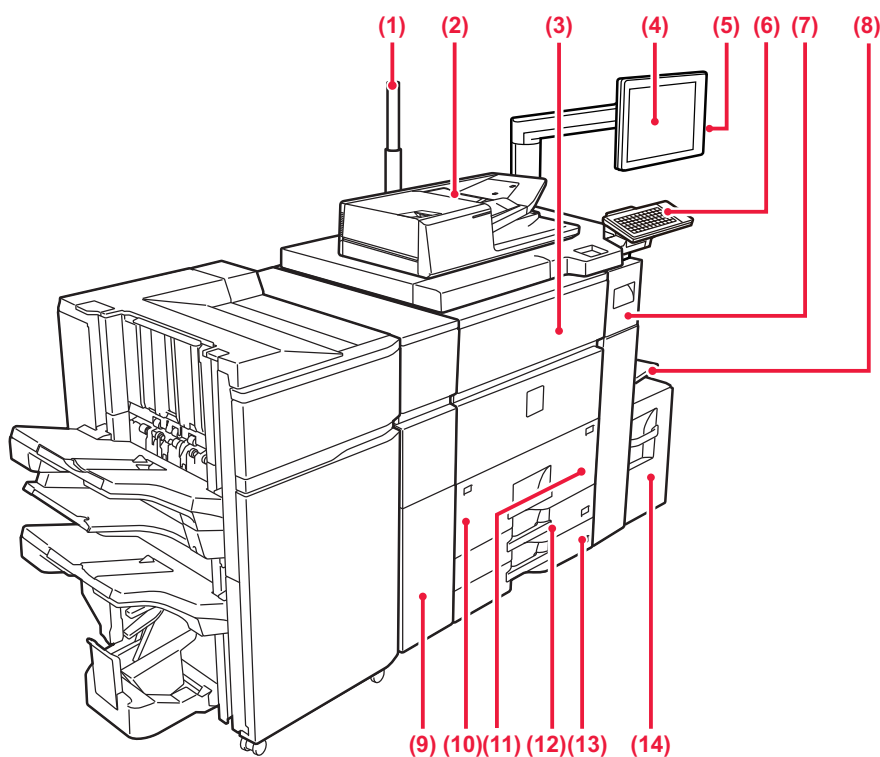

#### **(1) Indicador de estado**

#### **(2) Alimentador de documentos automático**

Introduce y escanea automáticamente varios originales. Pueden escanearse automáticamente ambas caras de los originales a dos caras de una vez.

► [MEDIANTE EL ALIMENTADOR DE DOCUMENTOS](#page-15-2)  [AUTOMÁTICO \(página 16\)](#page-15-2)

#### **(3) Cubierta frontal**

Abra esta cubierta para encender o apagar el interruptor de alimentación principal.

► [CONEXIÓN DE LA ALIMENTACIÓN \(página 13\)](#page-12-1)

#### **(4) Panel de control**

Este panel incluye el botón [Encendido], el botón/indicador [Ahorro de Energía], el botón/indicador [Pantalla inicial], el botón de alimentación principal y el panel táctil.

Utilice el panel táctil para controlar cada una de estas funciones.

También aparece un área de punto táctil NFC.

► [PANEL DE CONTROL \(página 14\)](#page-13-1)

#### **(5) Puerto USB (Tipo A)**

Se utiliza para conectar un dispositivo USB, como un dispositivo de memoria USB, a la máquina.

#### **(6) Teclado\***

Utilícelo como sustituto del teclado de software que se muestra en el panel táctil.

- **(7) Cubierta del tóner (cubierta frontal superior)** Abra esta cubierta para sustituir el cartucho de tóner o eliminar atascos de papel en la unidad de paso del papel.
	- [Sustitución del tóner \(página 6\)](#page-5-1)

#### **(8) Bandeja bypass**

Utilice esta bandeja para introducir el papel manualmente. Si carga papel de tamaño superior a A4R o 8-1/2" 11"R, extraiga la extensión de la bandeja.

► [CARGAR PAPEL EN EL RESTO DE BANDEJAS](#page-20-0) [\(página 21\)](#page-20-0)

Compatible con USB 2.0 (Hi-Speed).

**(9) Unidad de corrección del arrugado\*** Grapa y pliega los documentos.

#### **(10) Bandeja 1**

Almacene papel en esta bandeja. Se pueden almacenar hasta 1200 hojas.

► [CARGAR PAPEL EN LA BANDEJA 1 - 2 \(página 19\)](#page-18-0) **(11) Bandeja 2**

Almacene papel en esta bandeja. Se pueden almacenar hasta 800 hojas.

► [CARGAR PAPEL EN LA BANDEJA 1 - 2 \(página 19\)](#page-18-0) **(12) Bandeja 3**

Almacene papel en esta bandeja. Se pueden almacenar hasta 500 hojas.

► [CARGAR PAPEL EN LA BANDEJA 3 - 4 \(página 20\)](#page-19-0)

#### **(13) Bandeja 4**

Almacene papel en esta bandeja. Se pueden almacenar hasta 500 hojas.

► [CARGAR PAPEL EN LA BANDEJA 3 - 4 \(página 20\)](#page-19-0) **(14) Bandeja 5 (MX-LC12)\***

Almacene papel en esta bandeja. Se pueden almacenar hasta 3500 hojas.

\* Dispositivo periférico. Si desea más información, consulte el Manual del usuario.

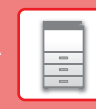

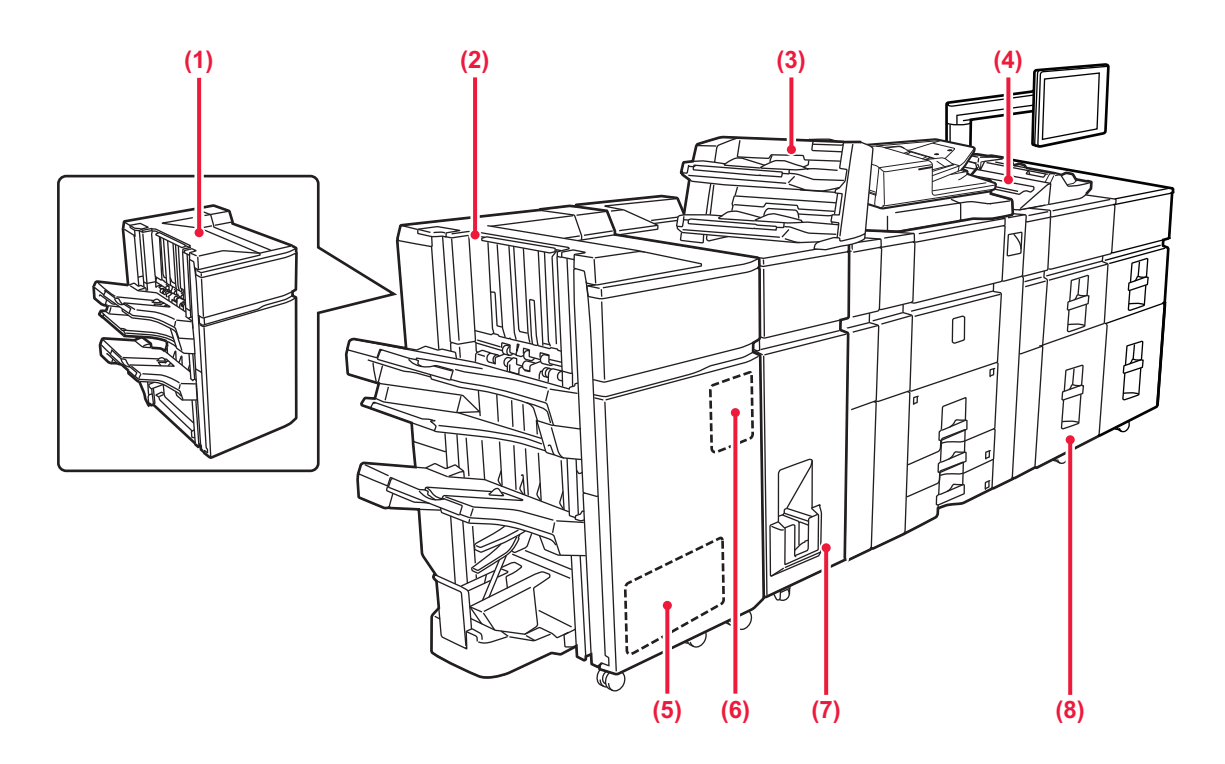

#### **(1) Finalizador (apilador grande)\***

Grapa los documentos. También se puede instalar un módulo perforador que permite realizar orificios en los documentos de salida.

**(2) Finalizador de encuadernado (apilador grande)\*** Grapa y pliega los documentos. También se puede instalar un módulo perforador que permite realizar orificios en los documentos de salida. También puede grapar manualmente.

#### **(3) Insertador\***

Se pueden cargar en él portadas y hojas de inserción que haya que insertar en hojas impresas. Mediante la función de acabado manual, puede introducir papel directamente en el finalizador (apilador grande) o el encuadernador finalizador (apilador grande) para graparlo, perforarlo o plegarlo.

#### **(4) Bandeja bypass\***

Utilice esta bandeja para introducir el papel manualmente. Si carga papel de tamaño superior a A4R o 8-1/2" 11"R, extraiga la extensión de la bandeja.

[CARGAR PAPEL EN EL RESTO DE BANDEJAS](#page-20-0) [\(página 21\)](#page-20-0)

\* Dispositivo periférico. Si desea más información, consulte el Manual del usuario.

- **(5) Módulo de corte\*** Módulo de corte\* Corta el excedente de papel tras una operación de encuadernado.
- **(6) Módulo perforador** Se utiliza para perforar los documentos de salida.
- **(7) Unidad de plegado\*** Esta unidad pliega y entrega el papel.
- **(8) Bandejas de gran capacidad\*** Almacene papel en esta bandeja. Se pueden almacenar hasta 2500 hojas en cada bandeja. ► [Bandejas de gran capacidad \(página 24\)](#page-23-0)

### **[ANTES DE USAR LA MÁQUINA](#page-8-1)**

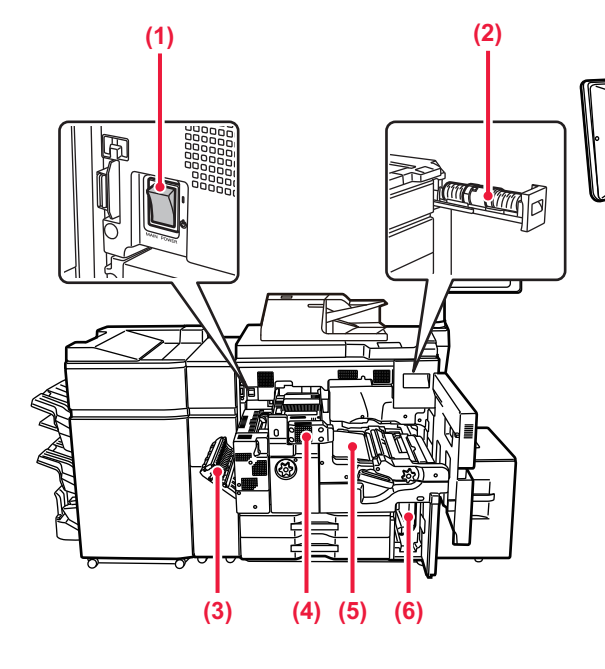

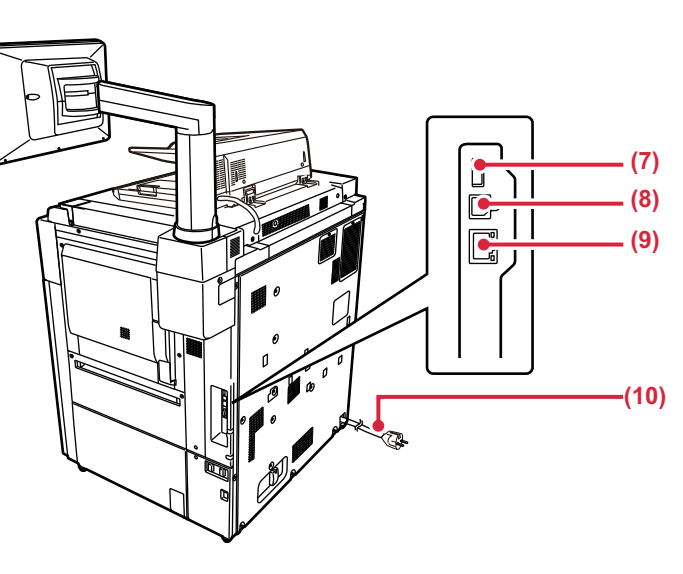

#### **(1) Interruptor de alimentación principal**

Utilice este interruptor para encender la máquina.

#### **(2) Cartucho de tóner**

Este cartucho contiene tóner. Cuando se agote el tóner de un cartucho, deberá sustituir el cartucho del color que se ha agotado.

**(3) Cubierta de la sección de inversión del papel** Esta unidad se usa para dar la vuelta al papel cuando se realizan impresiones a dos caras. Abra esta cubierta para retirar el papel atascado.

#### **(4) Unidad de fijación** En esta zona se aplica calor para fijar la imagen transferida al papel.

- **(5) Banda de transferencia** Esta banda separa la imagen formada con tóner de la unidad fotoconductora y la transfiere al papel.
- **(6) Contenedor de recogida de tóner** Este contenedor recoge el exceso de tóner que se produce durante la impresión.

#### \* Dispositivo periférico. Si desea más información, consulte el Manual del usuario.

#### **(7) Puerto USB (Tipo A)**

Se utiliza para conectar un dispositivo USB, como un dispositivo de memoria USB, a la máquina. Compatible con USB 2.0 (Hi-Speed).

#### **(9) Conector LAN**

Conecte el cable LAN a este conector cuando se esté utilizando la máquina en una red. Utilice un cable LAN blindado.

#### **(10) Enchufe de alimentación**

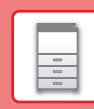

## <span id="page-12-1"></span><span id="page-12-0"></span>**CONEXIÓN DE LA ALIMENTACIÓN**

En esta sección se describe cómo conectar y desconectar la alimentación de la máquina, y cómo reiniciar la máquina. Accione dos interruptores de alimentación: el interruptor de alimentación principal de dentro de la cubierta frontal, que se encuentra en la esquina inferior izquierda, y el botón [Encendido] del panel de control.

### **Conexión de la alimentación**

- Ponga el interruptor de alimentación principal en la posición " | ".
- Cuando el indicador se ilumine en verde, pulse el botón [Encendido].

### **Desconexión de la alimentación**

Pulse el botón [Encendido/Apagado] para desconectar la alimentación.

Para desconectar la alimentación durante un periodo prolongado, pulse el botón [Encendido/Apagado] para desconectar la alimentación y coloque el interruptor principal en la posición "(<sup>I</sup>)" cuando desaparezca la pantalla del panel de mando.

### **Reinicio de la máquina**

Desconecte la alimentación pulsando el botón [Encendido] y, a continuación, vuelva a pulsarlo para conectar la alimentación.

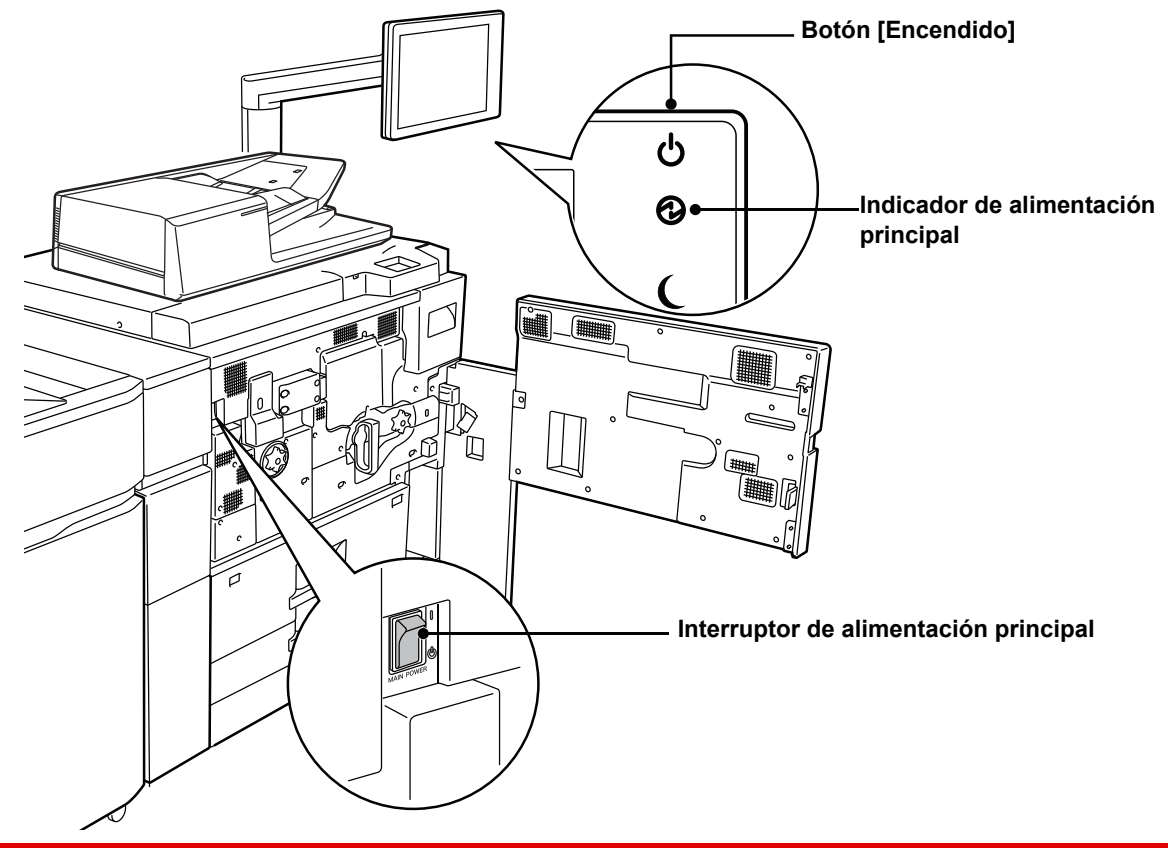

- Cuando apague el interruptor de alimentación principal, pulse el botón [Encendido] en el panel de control y, a continuación, coloque el interruptor de alimentación principal en la posición " $\bigcup$ ". En caso de que se produzca una interrupción de la alimentación principal, vuelva a conectar la alimentación de la máquina y, a continuación, desconéctela en el orden correcto. Si desconecta la alimentación principal antes de pulsar el botón [Encendido] y deja la máquina en ese estado durante mucho tiempo, pueden surgir problemas como ruidos anormales y disminución de calidad de la imagen, entre otros.
	- Apague tanto el botón [Encendido] como el interruptor de alimentación principal y desconecte el cable de corriente si cree que la máquina puede estar averiada, si hay una tormenta eléctrica cerca o si va a mover la máquina.

Para que algunas opciones de configuración se hagan efectivas, hay que reiniciar la máquina. Cuando la máquina está en determinados estados, si reinicia la máquina con el botón [Encendido], puede que no se hagan efectivas las opciones de configuración. En este caso, apague el interruptor de alimentación principal y, a continuación, vuelva a encenderlo.

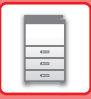

## <span id="page-13-1"></span><span id="page-13-0"></span>**PANEL DE CONTROL**

Pulse la tecla [Pantalla de inicio] del panel de control para visualizar la pantalla de inicio en el panel táctil. La pantalla de inicio muestra las teclas para seleccionar modos o funciones.

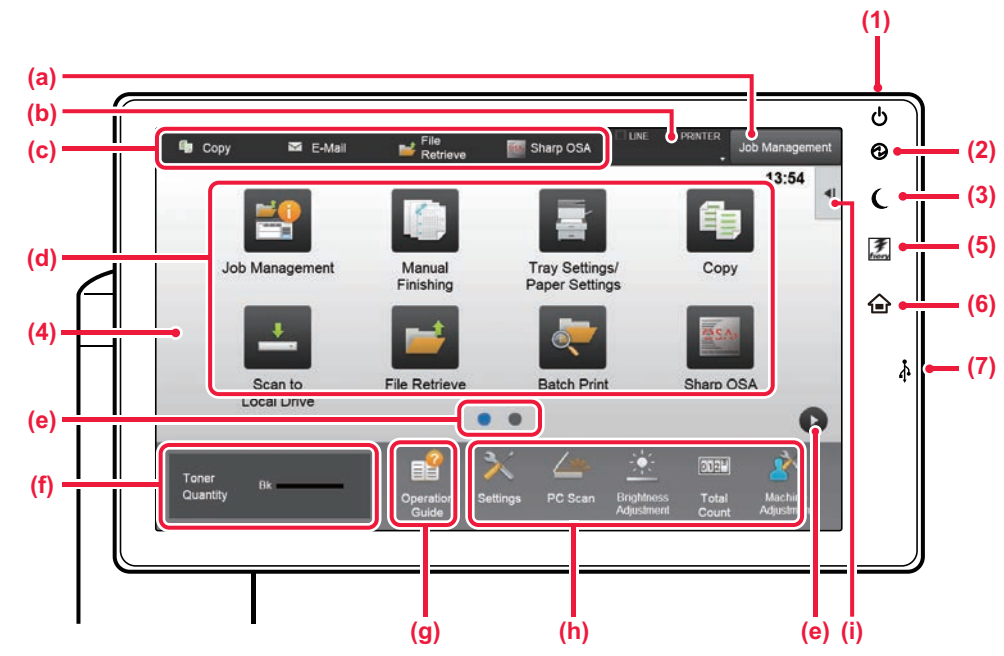

#### **(1) Botón [Encendido]**

Utilice este botón para encender y apagar la máquina.

#### **(2) Indicador de alimentación principal**

Este indicador se ilumina cuando el interruptor de alimentación principal de la máquina está en posición " '

Mientras parpadea la luz, no se puede encender la máquina pulsando el botón [Encendido].

#### **(3) Botón/indicador [Ahorro de Energía]**

Utilice este botón para que la máquina entre en el modo de suspensión para ahorrar energía. El botón [Ahorro de Energía] parpadea cuando la máquina está en el modo de suspensión.

#### **(4) Panel táctil**

En la pantalla del panel táctil se muestra una serie de mensajes y teclas.

Accione la máquina pulsando directamente las teclas que se muestran.

- (a) Toque un modo para cambiar a ese modo.<br>(b) Muestra el estado de la máquina a excepc
- (b) Muestra el estado de la máquina a excepción del trabajo utilizando iconos.
- (c) Muestra el trabajo en curso o en espera con texto o iconos.
- (d) Seleccione teclas de acceso directo para modos o funciones.
- (e) Cambie las páginas para mostrar teclas de acceso directo.
- (f) Mostrar cantidad de tóner.
- (g) Muestra la Guía de funcionamiento.
- (h) Utilice estas teclas para seleccionar funciones que le faciliten el uso de la máquina.
- (i) Seleccione funciones que pueden utilizarse en los respectivos modos. Toque la ficha y aparecerá la lista de las teclas de función.

#### **(5) Botón [Fiery/Selector de MFP]**

La pantalla del panel de control de la máquina se puede cambiar entre el modo Fiery y el modo MFP pulsando el botón [Fiery/Selector de MFP].

- **(6) Tecla [Pantalla de inicio]** Vaya a la pantalla de inicio.
- **(7) Puerto USB (Tipo A)**

Se utiliza para conectar un dispositivo USB, como un dispositivo de memoria USB, a la máquina. Compatible con USB 2.0 (Hi-Speed).

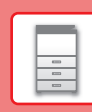

### **Comprobar la gestión de un trabajo / prioridad / cancelación**

Para mostrar la pantalla de gestión de trabajos, toque la tecla [Gestión trab.] en la pantalla de inicio o toque la tecla [Gestión trab.] que aparece en la esquina superior derecha de cada pantalla de modo.

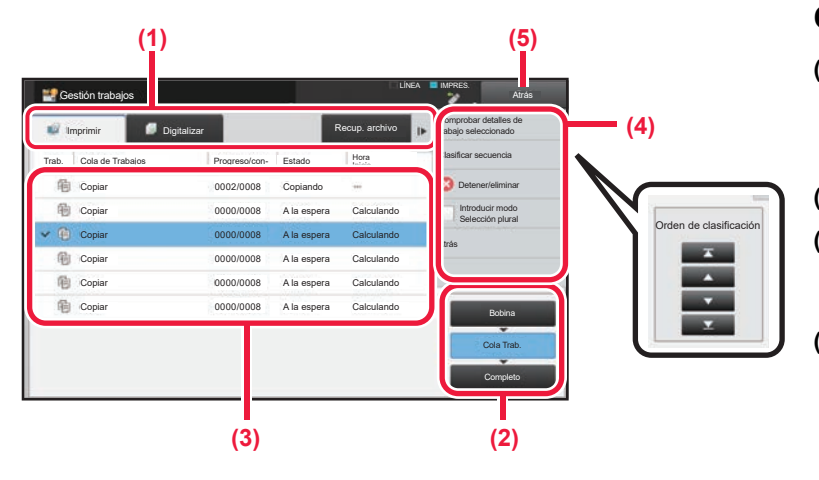

### **Compruebe la gestión del trabajo**

**(1) Toque la ficha del modo que desee comprobar.** Compruebe los trabajos de copia y los trabajos

de impresión en la ficha [Imprimir].

- **(2) Pulse la tecla [Cola Trab.] o la tecla [Completo].**
- **(3) Compruebe los trabajos en la lista.** Si desea dar prioridad a un trabajo o cancelarlo, toque ese trabajo.

#### **(4) Para dar prioridad a un trabajo:** Toque [Clasificar secuencia de trabajo] y toque una tecla de cambio de prioridad.

**Para cancelar un trabajo:** Toque [Detener/eliminar].

**(5) Toque la tecla [Atrás] para volver a la pantalla inicial.**

### <span id="page-14-0"></span>**PANTALLA DE VISTA PREVIA**

Puede pulsar la tecla [Vista previa] para abrir la pantalla Vista previa. En la pantalla de vista precia del panel táctil puede ver vistas previas de los trabajos e imágenes guardados en la máquina.

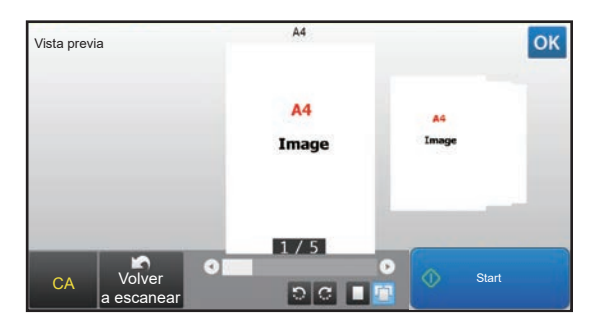

#### **Modo fácil Modo normal**

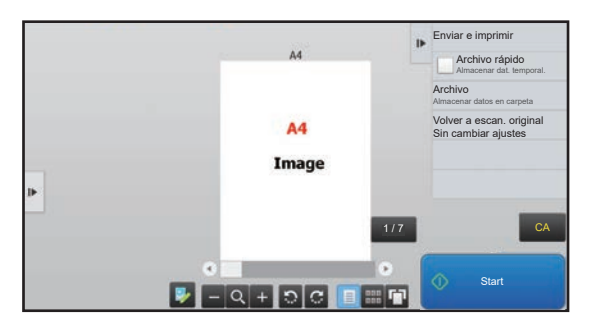

### **Teclas utilizadas en la pantalla de vista previa**

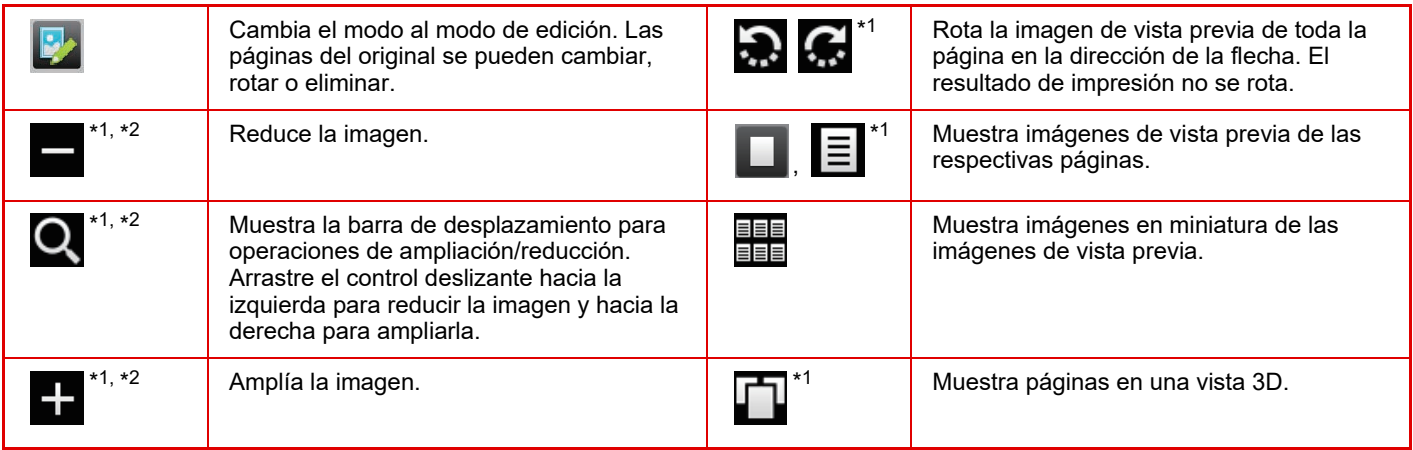

\*1 También se puede usar en el modo fácil.

 $*2$  En el Modo fácil, aparece cuando pulsa  $\blacksquare$ .

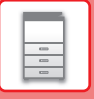

## <span id="page-15-1"></span><span id="page-15-0"></span>**COLOCAR ORIGINALES**

El alimentador de documentos automático se puede utilizar para escanear automáticamente muchos originales de una vez sin tener que introducir manualmente cada original.

En el caso de originales que no se pueden escanear utilizando el alimentador de documentos automático, como un libro o un documento con notas adjuntas, utilice el cristal de exposición.

### <span id="page-15-2"></span>**MEDIANTE EL ALIMENTADOR DE DOCUMENTOS AUTOMÁTICO**

Si utiliza el alimentador de documentos automático, coloque los originales en la bandeja del alimentador. Asegúrese de que no se ha colocado ningún original en el cristal de exposición.

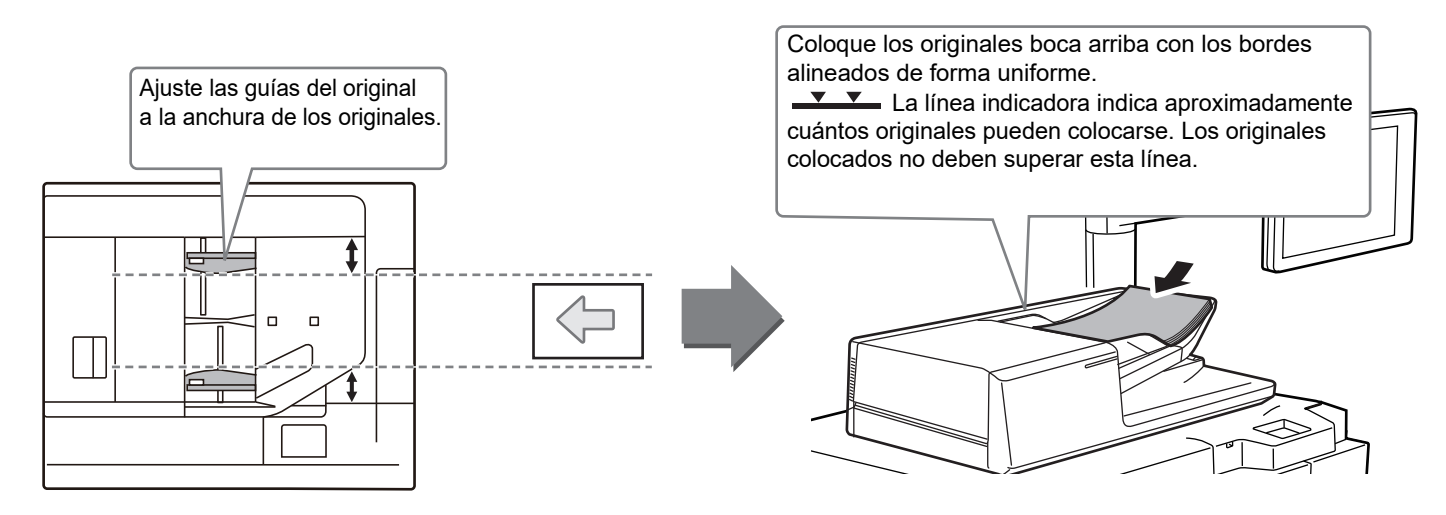

### **MEDIANTE EL CRISTAL DE EXPOSICIÓN**

Tenga cuidado de no pillarse los dedos al cerrar el alimentador de documentos automático. Tras colocar el original, asegúrese de cerrar el alimentador de documentos automático. Si lo deja abierto, las partes exteriores al original se copiarán en negro, lo que ocasionará un consumo excesivo de tóner.

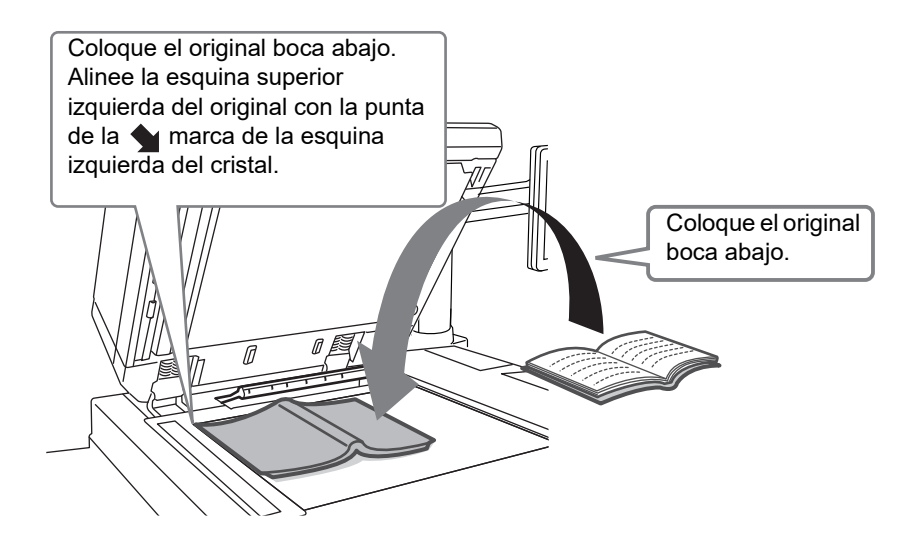

Establezca la orientación de la imagen para asegurar que la orientación del original colocado se reconozca correctamente. Si desea más información, consulte el Manual del usuario.

tecla, y si se generará un sonido al pulsar una tecla de la

configuración predeterminada.

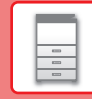

 $\boxed{2}$ 

### <span id="page-16-1"></span><span id="page-16-0"></span>**AJUSTE DEL VOLUMEN**

Sensor de Teclas

Puede ajustar el volumen de los sonidos generados por la máquina. Pulse la tecla [Ajustes] y configure los siguientes ajustes desde la ficha [Configuraciones del sistema]. (Se requieren derechos de administrador). ► [Modo de configuración si un administrador ha iniciado sesión \(página 62\)](#page-61-0)

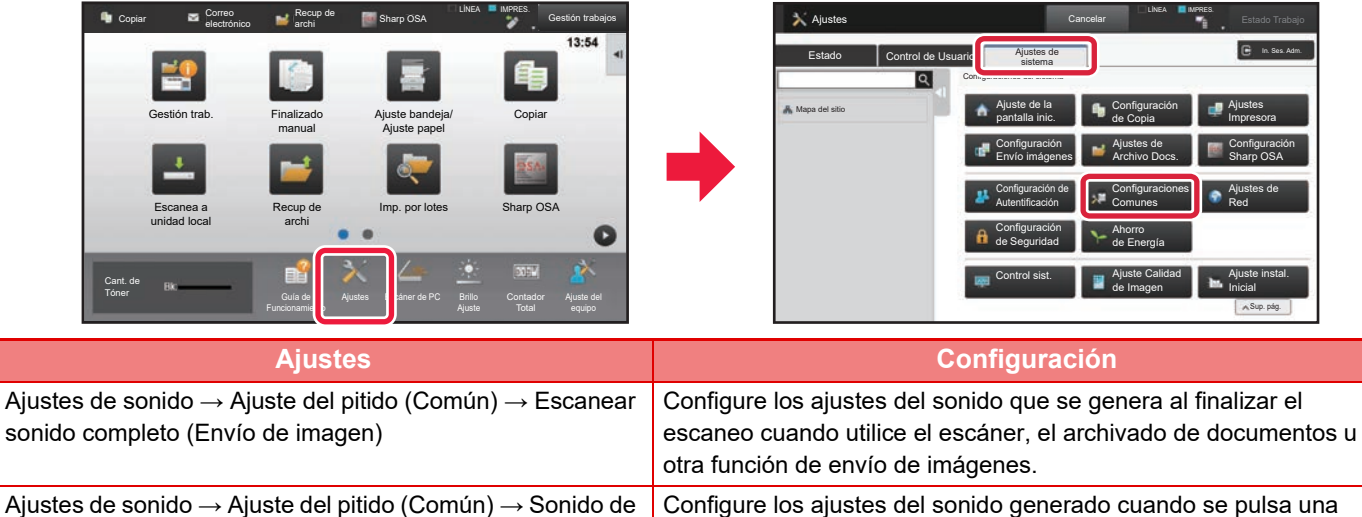

## <span id="page-17-0"></span>**CARGAR PAPEL**

### **NOMBRES Y UBICACIONES DE LAS BANDEJAS**

Los nombres de las bandejas son los siguientes,

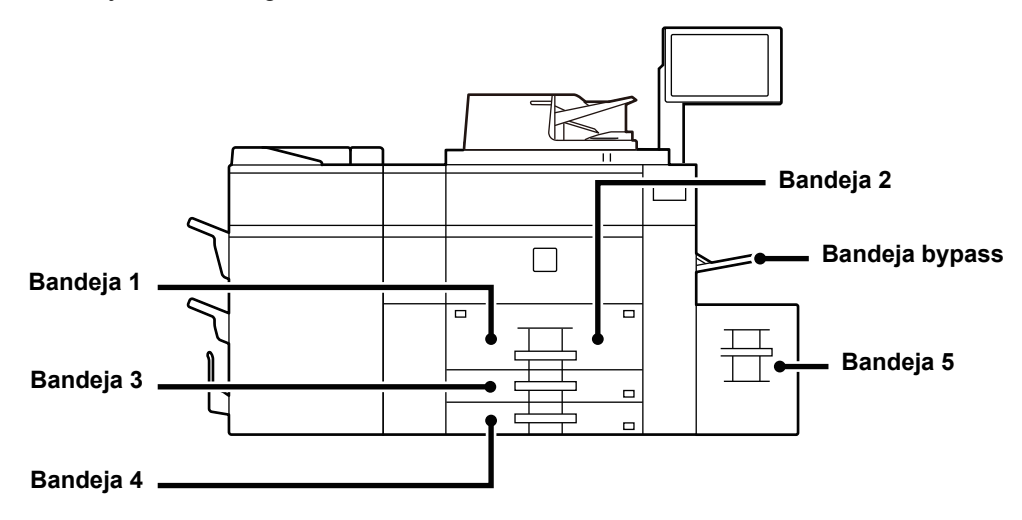

### **Bandeja de gran capacidad**

### **Configuración de la orientación de la cara de impresión**

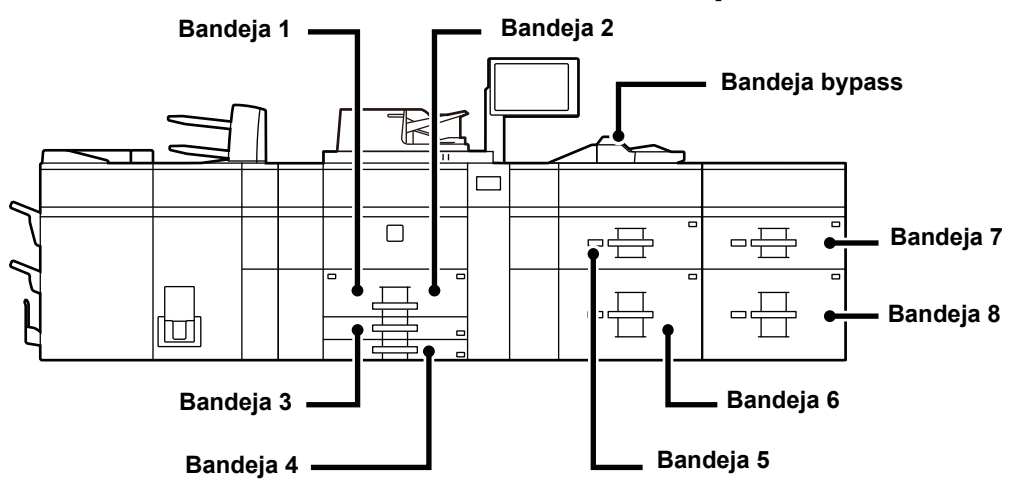

La configuración de la orientación varía según la cara de impresión del papel, en función la bandeja que se use. Coloque el papel con la cara de impresión mirando en la dirección indicada a continuación.

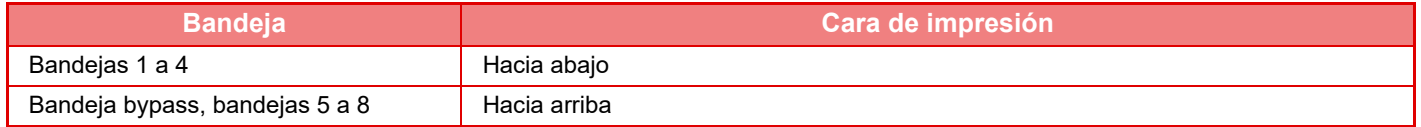

<span id="page-18-0"></span>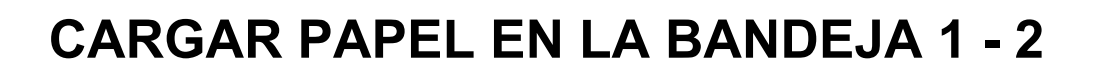

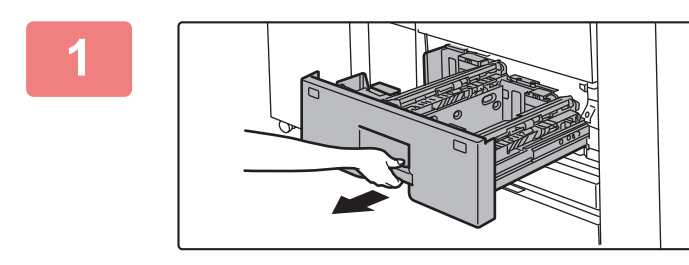

### **1 Extraiga la bandeja de papel.**

Extraiga con cuidado la bandeja hasta que se detenga.

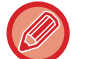

Siga sujetando el asa hasta que se libere el bloqueo.

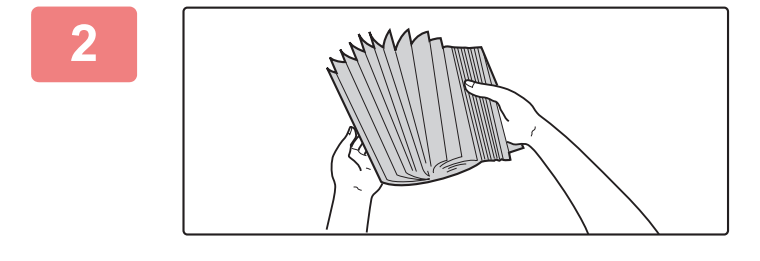

#### **2 Separe el papel.**

Separe bien el papel antes de cargarlo. Si no lo airea, es posible que entren varias hojas a la vez y se produzca un atasco.

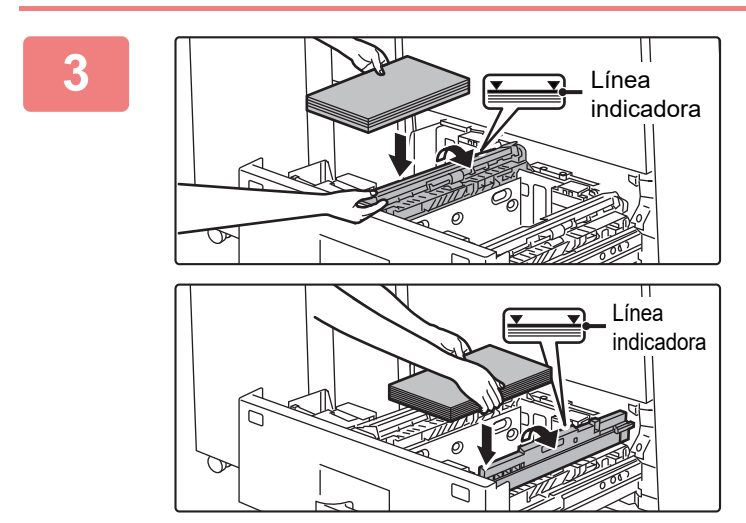

### **3 Levante el rodillo de alimentación y coloque papel en la bandeja.**

Cargue el papel con la cara de impresión hacia abajo. La pila no debe superar la línea indicadora (un máximo de 1200 hojas para la bandeja 1 o de 800 hojas para la bandeja 2).

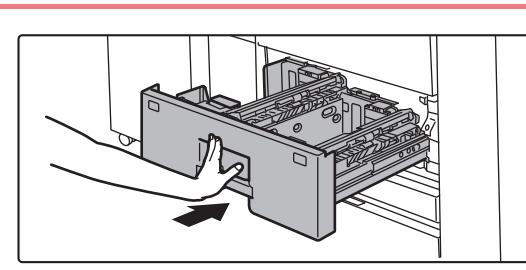

### **4 Baje el rodillo y empuje con cuidado la bandeja de papel para volver a colocarla dentro de la máquina.**

Empuje la bandeja firmemente y despacio hasta que quede introducida del todo en la máquina.

Si se inserta el papel a la fuerza, el papel puede entrar torcido o atascarse.

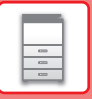

### <span id="page-19-0"></span>**CARGAR PAPEL EN LA BANDEJA 3 - 4**

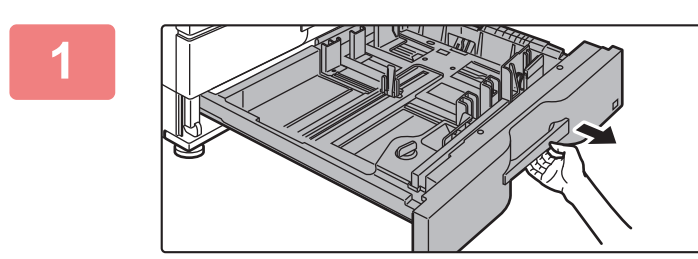

#### **<sup>1</sup> Extraiga la bandeja de papel.**

Extraiga con cuidado la bandeja hasta que se detenga. Para cargar papel, vaya al paso 3. Para cargar un tamaño de papel diferente, vaya al siguiente paso.

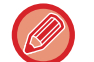

Siga sujetando el asa hasta que se libere el bloqueo.

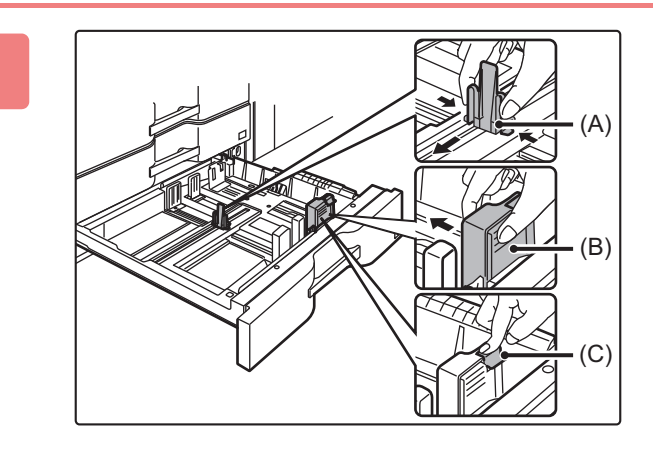

**<sup>2</sup> Ajuste las placas de guía A y B apretando las palancas de bloqueo de las mismas y deslizándolas hasta hacerlas coincidir con las medidas tanto longitudinal como transversal del papel que se va a cargar.**

- **(1) Saque el tirador de bloqueo de la placa de guía A y deslícela hasta el tamaño de papel que desee.**
- **(2) Saque el tirador de bloqueo de la placa de guía B y deslícela hasta el tamaño de papel que desee.** Si la desliza hasta un tamaño de papel estándar, la placa de guía B se bloqueará automáticamente.
- **(3) Para un tamaño de papel no estándar, tras deslizar la placa de guía B hasta el tamaño deseado, pulse el botón de bloqueo (C).**

Los tamaños de papel no estándar sólo se pueden cargar en la bandeja 4. Los tamaños de papel no estándar no se pueden cargar en la bandeja 3.

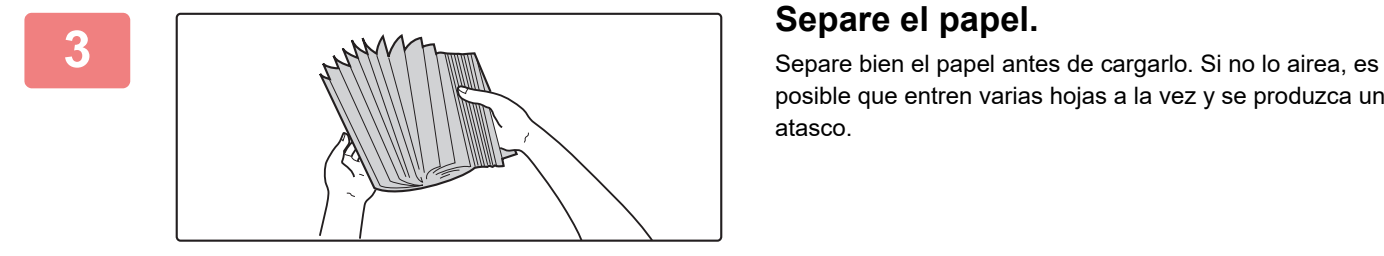

posible que entren varias hojas a la vez y se produzca un atasco.

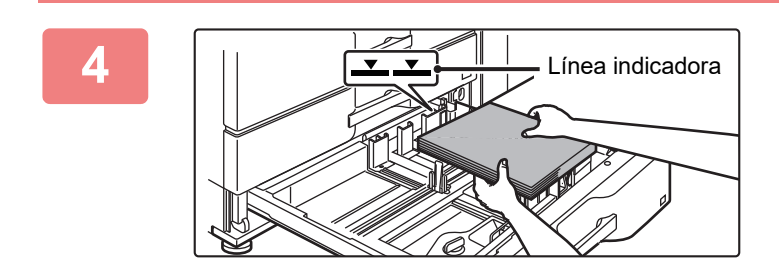

### **<sup>4</sup> Introduzca el papel en la bandeja.**

Cargue el papel con la cara de impresión hacia abajo. La pila no debe superar la línea indicadora (máximo de 500 hojas).

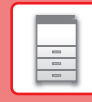

 $\boxed{5}$ 

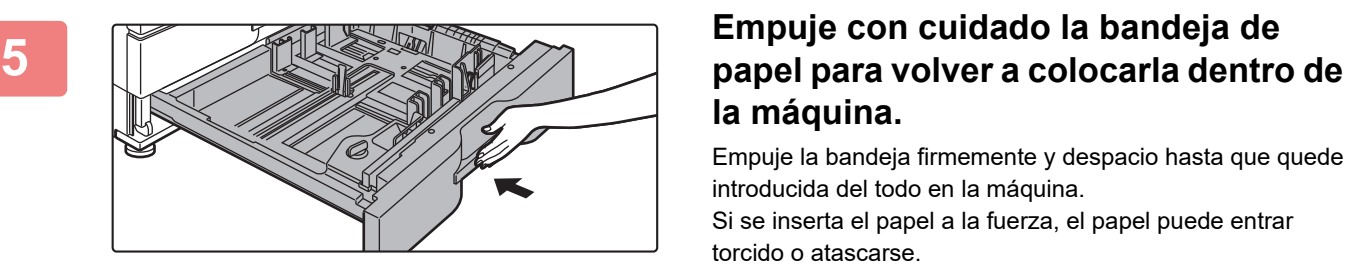

# **la máquina.**

Empuje la bandeja firmemente y despacio hasta que quede introducida del todo en la máquina. Si se inserta el papel a la fuerza, el papel puede entrar torcido o atascarse.

### <span id="page-20-0"></span>**CARGAR PAPEL EN EL RESTO DE BANDEJAS**

<span id="page-20-1"></span>**Bandeja bypass (en la máquina)**

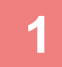

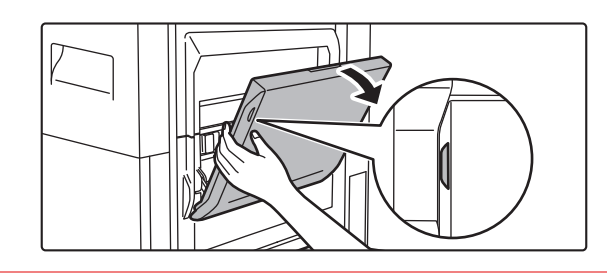

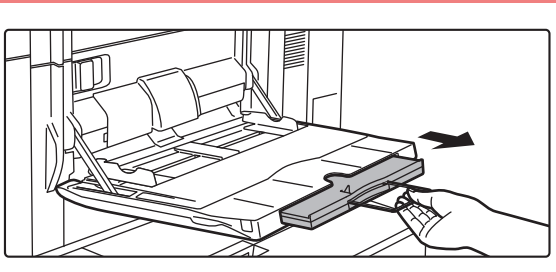

**1 Abra la bandeja bypass.**

Si carga papel de tamaño superior a A4R o 8-1/2" × 11"R, extraiga la extensión de la bandeja.

Extraiga la totalidad de la extensión de la bandeja bypass.

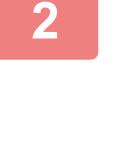

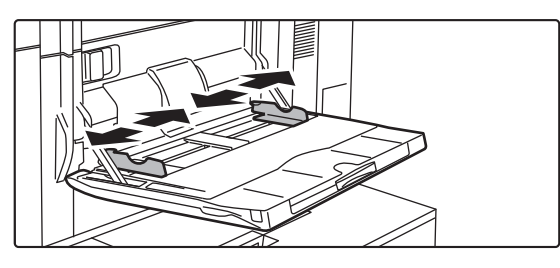

### **2 Ajuste las guías de la bandeja bypass al tamaño del papel que vaya a cargar.**

Ajuste las guías de la bandeja bypass de forma que toquen suavemente el papel cargado.

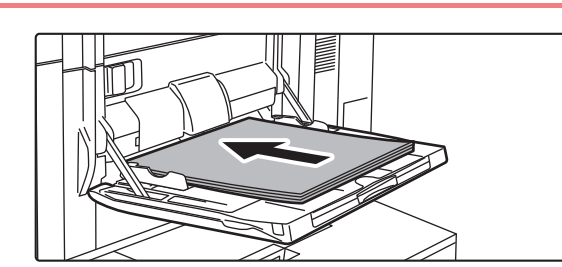

### **3 Cargue el papel con la cara de impresión hacia arriba.**

Introduzca por completo el papel a lo largo de las guías de la bandeja bypass, hasta que se detenga lentamente. Si se inserta el papel con demasiada fuerza, puede doblarse el borde delantero. Si se inserta el papel demasiado suelto, puede entrar torcido o atascarse.

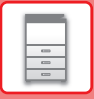

### **Carga de papel en la bandeja bypass (en las bandejas de gran capacidad)**

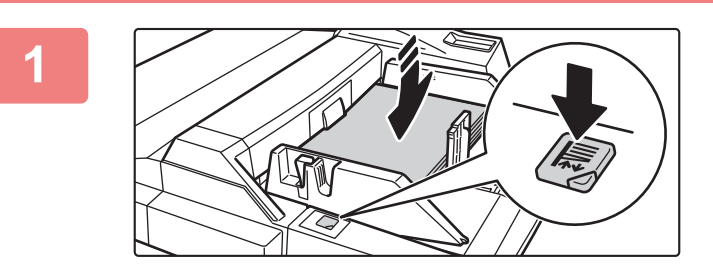

### **1 Para sustituir el papel de la bandeja bypass, pulse el botón de funcionamiento y extraiga el papel.**

El compartimento del papel baja. El botón de funcionamiento parpadea mientras el compartimento del papel baja. El botón se ilumina cuando el compartimento del papel ha bajado. No extraiga el papel hasta que el botón deje de parpadear.

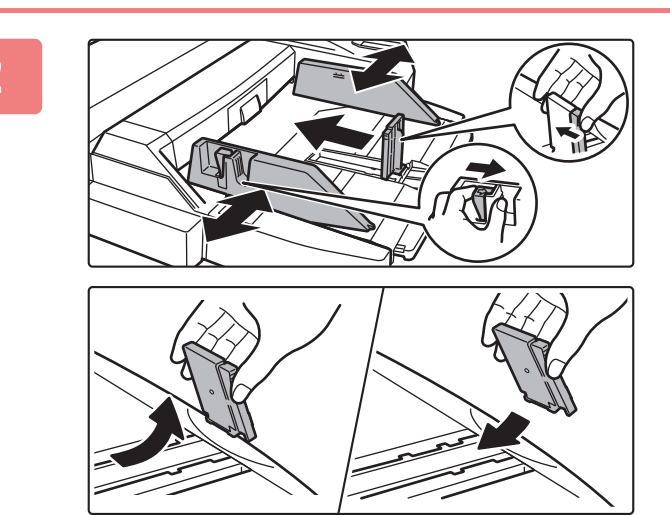

### **2 Ajuste las guías de la bandeja bypass al tamaño del papel que vaya a cargar.**

Tire de la palanca de bloqueo de las guías para ajustar las guías de la bandeja bypass al tamaño del papel. Asegúrese de ajustar las guías de la bandeja bypass situadas en la parte posterior.

Si carga papel de tamaño superior a A4R o 8-1/2" × 11"R, asegúrese de extraer la extensión de la bandeja bypass. Retire las guías de la bandeja bypass situadas en la parte posterior y fíjelas en la bandeja del insertador.

- Extraiga por completo la extensión de la bandeja bypass.
- Si carga papel de tamaño superior a A3W, o 8-1/2" × 14", retire las guías de la bandeja bypass situadas en la parte posterior.

**The second contract of the second contract** 

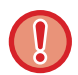

No coloque objetos pesados en la bandeja bypass ni ejerza presión sobre ella.

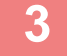

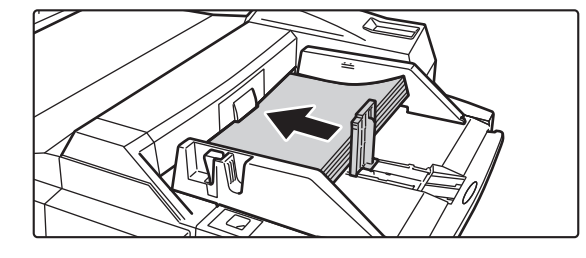

### **3 Introduzca por completo el papel a lo largo de las guías de la bandeja bypass hasta que se detenga y ajuste la guía del lado derecho.**

Cargue el papel con la cara de impresión hacia arriba. La pila no debe superar la línea indicadora. Se puede cargar un máximo de 500 hojas de papel en la bandeja.

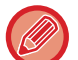

- No introduzca papel a la fuerza.
- Si las guías de la bandeja bypass se colocan a una anchura superior a la del papel, muévalas hasta que se ajusten correctamente a la anchura del mismo. Si las guías se ajustan a una anchura demasiado amplia, puede que el papel se arrugue o se desvíe.

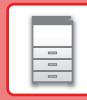

 $\boxed{5}$ 

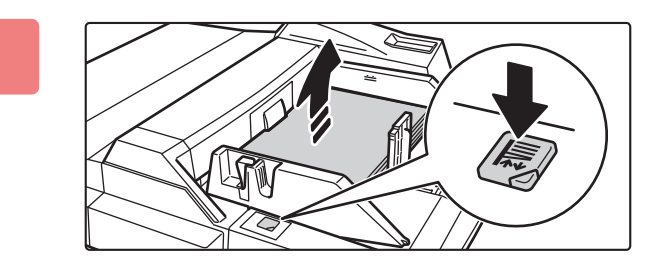

### **4 Pulse el botón de funcionamiento.**

El compartimento del papel sube. El botón de funcionamiento parpadea mientras el compartimento del papel sube. El botón se ilumina cuando el compartimento del papel ha subido.

### **Bandeja de gran capacidad (MX-LC12)**

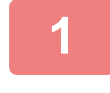

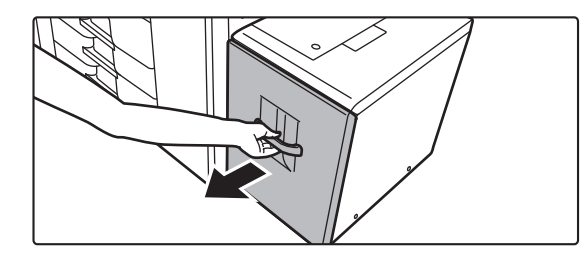

### **1 Extraiga la bandeja de papel.**

Extraiga con cuidado la bandeja hasta que se detenga.

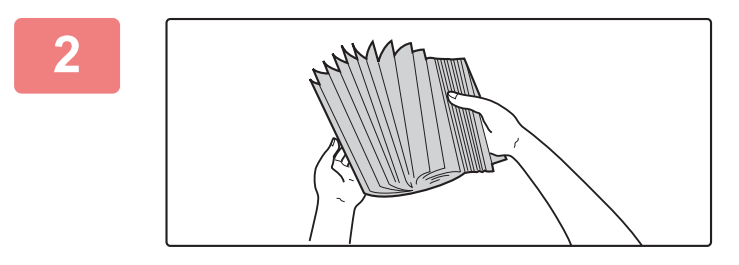

### **2 Separe el papel.**

Separe bien el papel antes de cargarlo. Si no lo airea, es posible que entren varias hojas a la vez y se produzca un atasco.

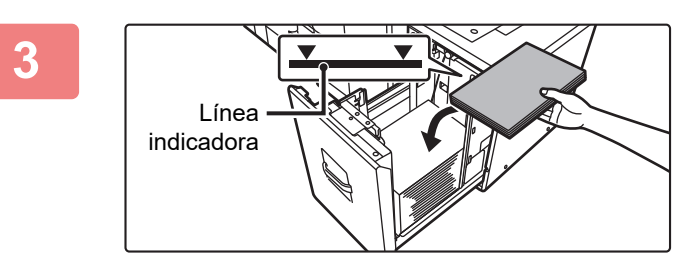

### **3 Coloque el papel en el centro del compartimento del papel.**

Cargue el papel con la cara de impresión hacia arriba. La pila no debe superar la línea indicadora (máximo de 3500 hojas).

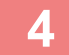

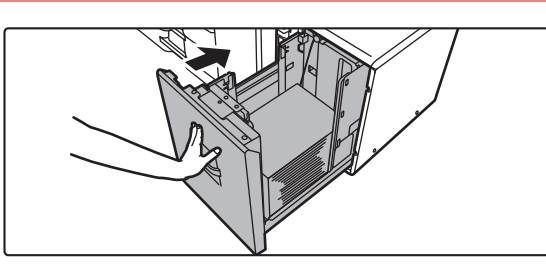

### **4 Empuje con cuidado la bandeja de papel para volver a colocarla dentro de la máquina.**

Empuje la bandeja firmemente y despacio hasta que quede introducida del todo en la máquina.

Si se inserta el papel a la fuerza, el papel puede entrar torcido o atascarse.

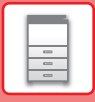

### <span id="page-23-0"></span>**Bandejas de gran capacidad**

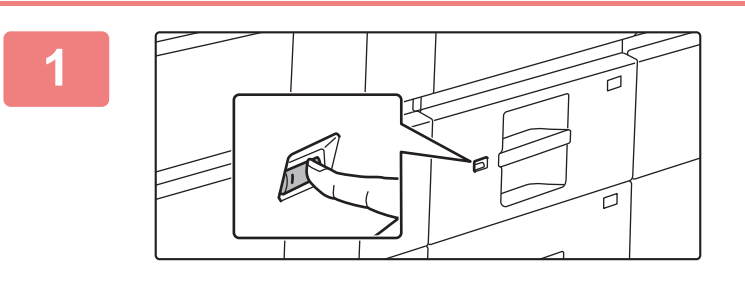

### **1 Pulse el botón de funcionamiento.**

El botón de funcionamiento parpadea y el compartimento del papel de la bandeja desciende hasta la posición de carga del papel. Espere hasta que se apague la luz del botón de funcionamiento.

No extraiga la bandeja hasta que no se apague la luz. Si extrae la bandeja por la fuerza mientras el botón se ilumina o parpadea, la máquina puede averiarse.

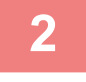

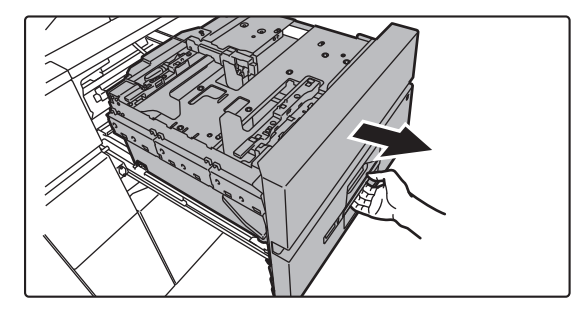

### **2 Extraiga la bandeja de papel.**

Extraiga con cuidado la bandeja hasta que se detenga.

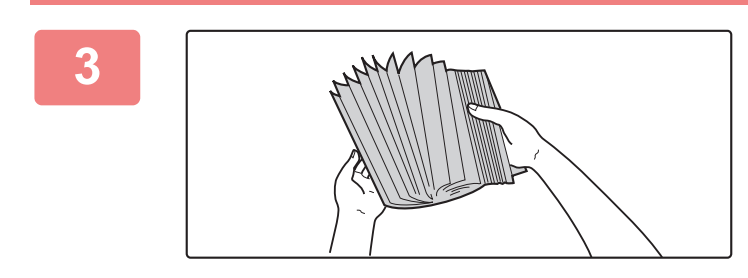

#### **3 Separe el papel.**

Separe bien el papel antes de cargarlo. Si no lo airea, es posible que entren varias hojas a la vez y se produzca un atasco.

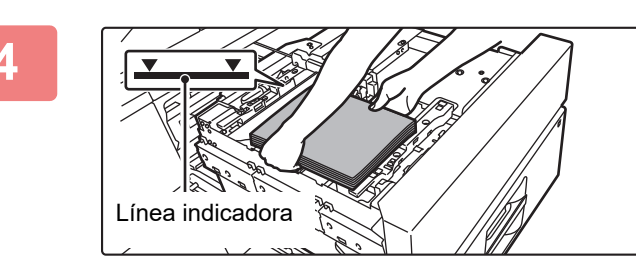

### **4 Cargue el papel.**

Cargue el papel con la cara de impresión hacia arriba. La pila no debe superar la línea indicadora (máximo de 2500 hojas).

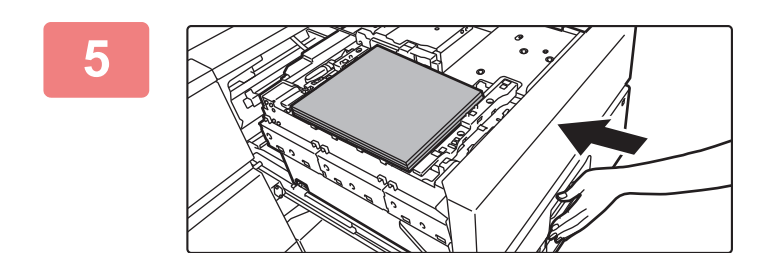

### **5 Empuje con cuidado la bandeja de papel para volver a colocarla dentro de la máquina.**

Empuje la bandeja firmemente y despacio hasta que quede introducida del todo en la máquina. El compartimento del papel sube después de encajar la bandeja. El botón de funcionamiento parpadea mientras el compartimento del papel sube. El botón se ilumina cuando el compartimento del papel ha subido.

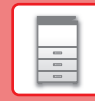

 $\Box$ 

### **CAMBIAR LA CONFIGURACIÓN DE LA BANDEJA DE PAPEL**

Para cambiar el papel cargado en la bandeja, cambie los ajustes de la bandeja de la máquina desde [Ajustes de bandeja] en la pantalla de inicio. A modo de ejemplo, a continuación se explican los pasos para cambiar el papel en la bandeja 3 de papel normal A3 a papel reciclado B4.

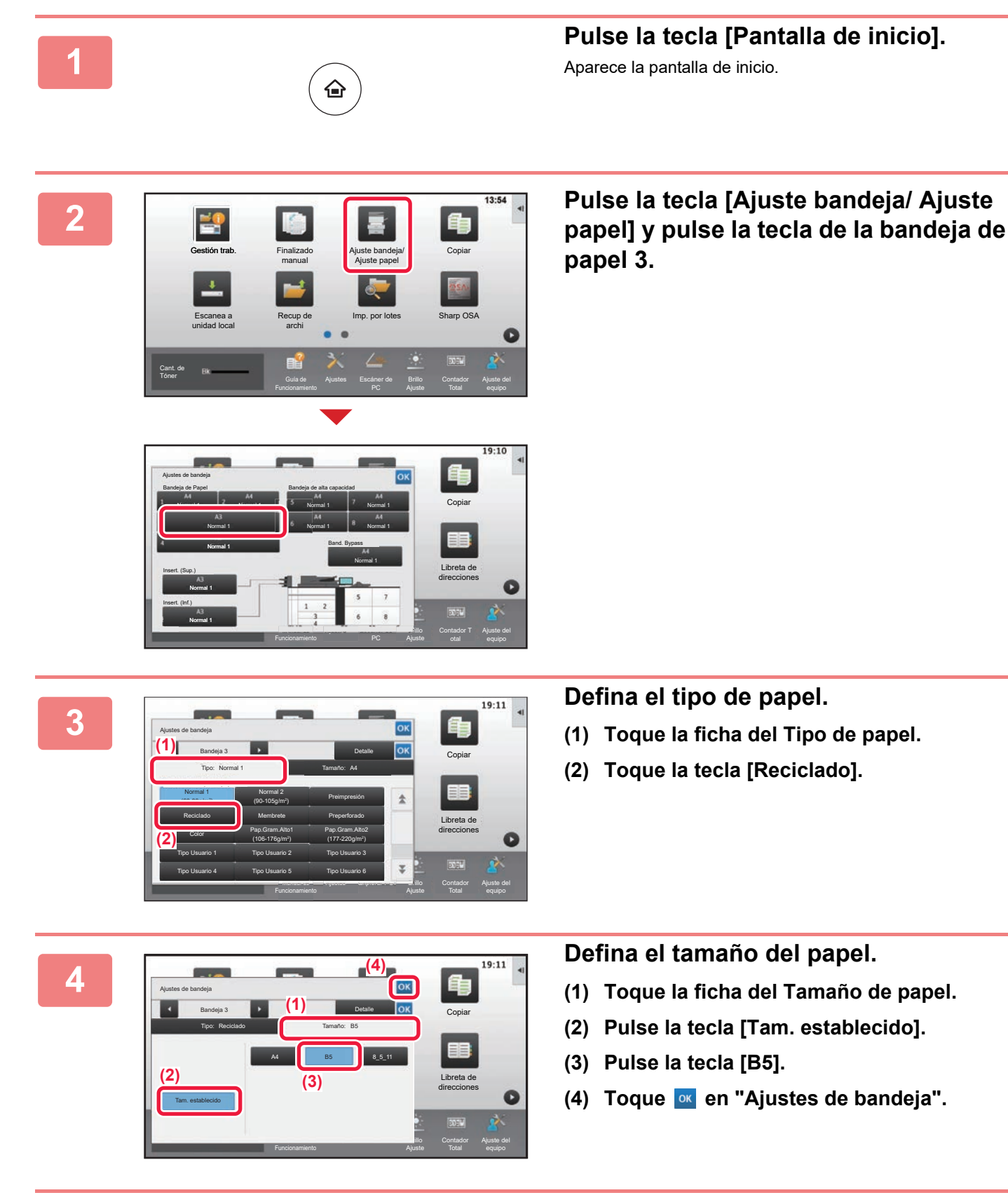

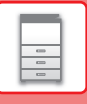

### <span id="page-25-1"></span><span id="page-25-0"></span>**GUARDAR CONTACTOS EN LA LIBRETA DE DIRECCIONES**

En la libreta de direcciones pueden almacenarse contactos y grupos.

A modo de ejemplo se explica el procedimiento para añadir un contacto nuevo a la libreta de direcciones introduciendo directamente el nombre y la dirección.

#### **1 Pulse la tecla [Pantalla de inicio].**<br>Aparece la pantalla de inicio. Aparece la pantalla de inicio. Libreta de direcciones Correo electrónico Carpeta de red **Control** Dirección Lista programa (Envío imagen) Idioma Ajuste FTP/Escritorio Liberación de la impresión

#### **3 Introduzca la información que desea 13 Introduzca la información que desea registrar en la libreta de direcciones. (1)** Registrar X | | | Cambiar a registro Agregar contactos de grupo Nom. Nombre (Oblig.)  $\overline{\mathbf{1}}$ Buscar (Opc.) **Número** Inicial búsqueda También registro uso habitual Número de direcciones Número de Fax **(2)**  $\overline{\omega}$ Dir. de cor. electr.

Ajustes Escáner de

Ajuste

Registrar **X III** Nuevoe contectos

Nuevos contactos

Contador Total Ajuste del equipo

### **<sup>2</sup> Toque la tecla [Control Dirección].**

**(1) Introduzca la información básica.**

Asegúrese de introducir [Nom.] e [Nombre]. Para especificar una categoría, seleccione una de la lista de categorías que aparece al pulsar el recuadro. Para registrar un contacto de uso habitual, marque la casilla de verificación [También registro uso habitual]  $\vee$ .

**(2) Pulse, [Dir. de cor. electr.], introduzca la**  dirección y pulse <sup>ok</sup>.

### **<sup>4</sup> Toque la tecla [Registrar].**

La primera dirección de cada tipo de dirección se establece como la dirección predeterminada. Si ninguna dirección tiene marcada la casilla de verificación junto a ella, aparecerá una pantalla de confirmación para preguntarle si desea seleccionar una dirección predeterminada.

#### **Editar o eliminar un contacto**

Agr. Fax **E-mail** 

Número de Fax

Agregar contactos

Nom. Inicial

Número de direcciones

 $\epsilon$  $\overline{\mathbf{z}}$   $\overline{\mathbf{z}}$  address-a

Cant. de

Tóner <sup>gan</sup> Guía de Guía de

Pulse la tecla [Libreta de Direcciones] en la pantalla de inicio, seleccione el contacto que desee editar o eliminar, pulse  $\blacktriangleright$  en el panel de acciones y pulse [Modificar] o [Eliminar].

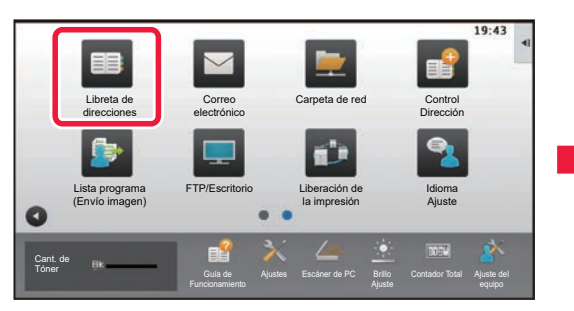

Detalle

También registro uso habitual Número búsqueda

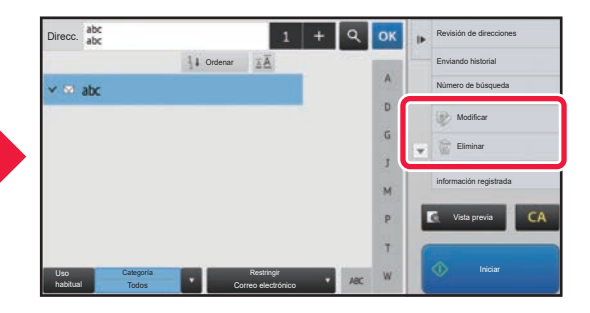

圓

## <span id="page-26-0"></span>**AUTENTICACIÓN DEL USUARIO**

Si se ha activado la autenticación de usuario en el modo de configuración, deberá iniciar sesión para poder usar la maquina. La autenticación de usuario está desactivada en la configuración predeterminada de fábrica. Cuando haya terminado de utilizar la máquina, cierre la sesión.

### **ACERCA DE LOS MÉTODOS DE AUTENTICACIÓN**

Existen dos métodos de autenticación de usuario: la autenticación por medio de un número de usuario y la autenticación por medio de un nombre de usuario / contraseña. Solicite al administrador del sistema de la máquina la información necesaria para iniciar sesión.

#### **AUTENTICACIÓN POR MEDIO DE UN NÚMERO DE USUARIO**

El siguiente procedimiento se utiliza para iniciar sesión por medio del número de usuario que recibió del administrador de la máquina.

Al poner la máquina en funcionamiento, aparece la pantalla de inicio de sesión.

### **AUTENTICACIÓN POR MEDIO DE UN NOMBRE DE USUARIO Y UNA CONTRASEÑA**

Este método permite a los usuarios iniciar sesión por medio del nombre de usuario y la contraseña que recibió del administrador de la máquina o del administrador del servidor LDAP. Al poner la máquina en funcionamiento, aparece la pantalla de inicio de sesión.

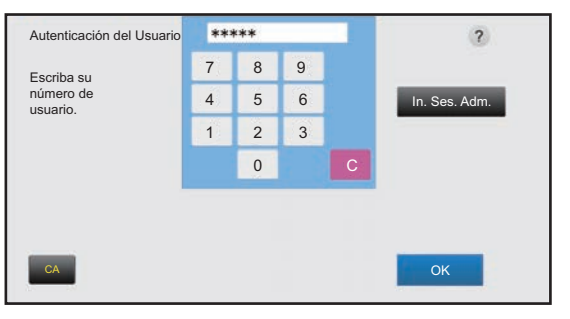

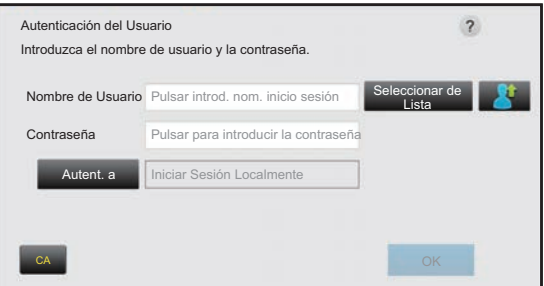

### **Cerrar sesión**

Cuando haya terminado de utilizar la máquina, cierre la sesión. Ello evitará que personas no autorizadas utilicen la máquina.

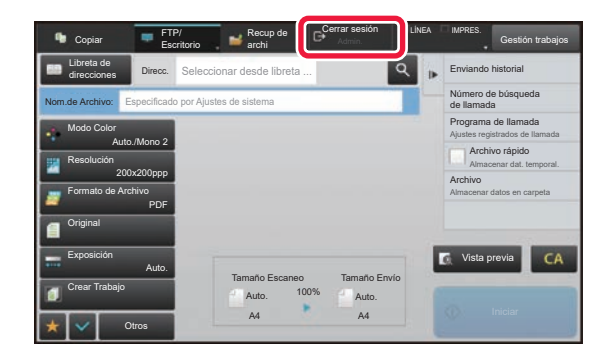

### <span id="page-27-1"></span><span id="page-27-0"></span>**FUNCIONES QUE SE PUEDEN UTILIZAR EN LA MÁQUINA**

La máquina dispone de numerosas funciones para diversos usos. A continuación se describen algunas de las funciones más prácticas. Si desea más información, consulte el Manual del usuario.

### **FUNCIONES PARA EL AHORRO DE PAPEL Y DE TIEMPO**

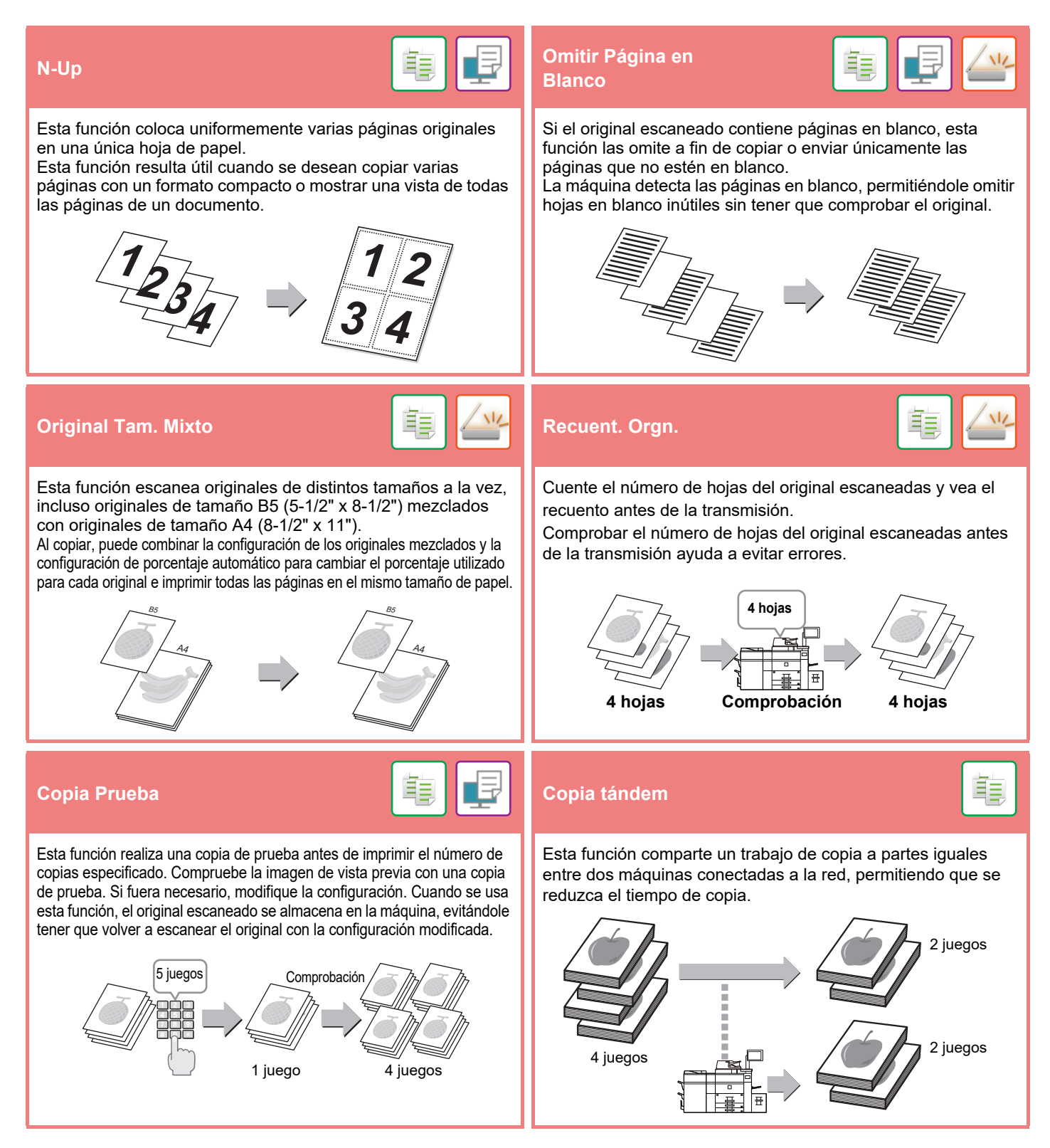

### **[ANTES DE USAR LA MÁQUINA](#page-8-1)**

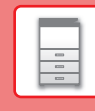

 $\Box$ 

#### **Crear Trabajo Perf. Tarjeta** Esta función divide los originales en juegos e introduce cada Esta función copia o envía el anverso y el reverso de una juego en el alimentador de documentos automático conforme tarjeta en una sola hoja, no en varias hojas. es necesario cuando se copia o se envía un gran número de Esta función resulta útil para realizar copias con finalidades de originales. identificación y permite ahorrar papel.  $\square \equiv$ **Escaneado Multicrop Agusta Escaneado Multicrop Agusta Escaneado Multicrop** Se pueden colocar varios documentos (como recibos) sobre el Para ajustar automáticamente la configuración de escaneado adecuada para el original, pulse la tecla [Ajuste auto] en la cristal de exposición, y recortar y guardar cada uno por separado en un archivo distinto durante el escaneado. pantalla inicial del modo fácil. Las opciones Orientación de imagen, Resolución y Omitir Página en Blanco se ajustan automáticamente.  $=$ **Origina A4** Direcc. Direc. de correo electrónico **Detalle**  $\blacksquare$ Resolución Form. Archivo Omitir Página **Origina** Doble Cara **Auto.** PDF **PD** ā CA Vista previa Ajuste auto **FUNCIONES DE REFUERZO DE LA SEGURIDAD**

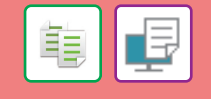

Los caracteres que evitan la copia no autorizada, como texto predefinido o personalizado, se colocan como caracteres invisibles en un patrón de fondo.

Cuando se copia una hoja de salida con un patrón de impresión, los caracteres ocultos aparecen.

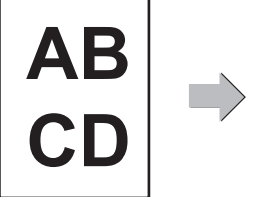

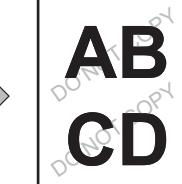

#### **Imprimir textura fondo Impresión de la información de rastreo**

Esta función imprime de manera forzada la información de rastreo especificada previamente a fin de impedir una copia no autorizada.

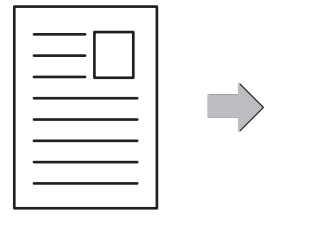

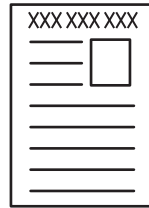

亀

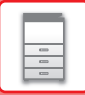

### **FUNCIONES DE ESCANEADO**

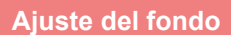

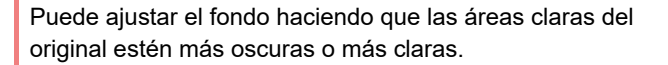

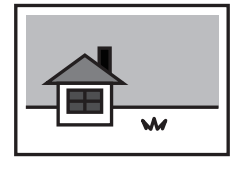

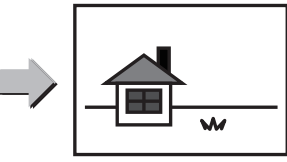

**Ajuste del fondo Modo Esc. Len.**<br>Ajuste del fondo **Numér. papier épais**

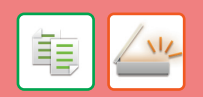

Utilice esta función cuando desee escanear originales finos con el alimentador de documentos automático. Esta función ayuda a evitar errores de alimentación con los originales finos.

#### **Modo Esc. Len.**

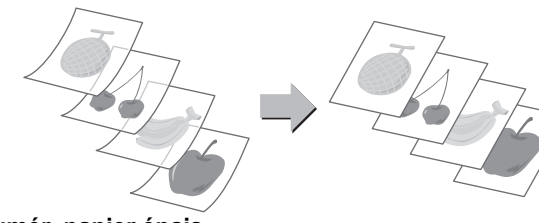

**Numér. papier épais**

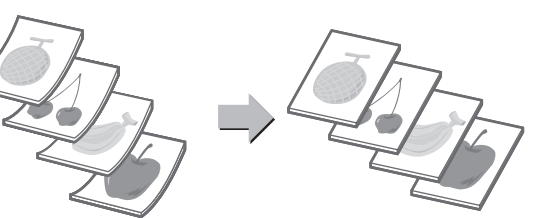

#### **Esc. Pág. Dual División de libro**

Las partes izquierda y derecha de un original pueden transmitirse como dos páginas separadas. Esta función resulta útil cuando se desea escanear las páginas izquierda y derecha de un libro o cualquier otro documento encuadernado en forma de páginas separadas.

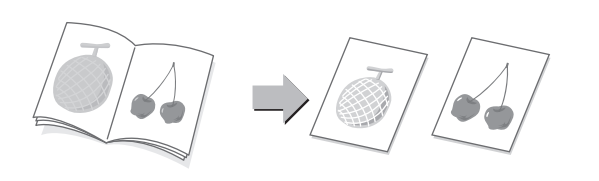

Esta función divide un original encuadernado, como un catálogo o un folleto, página a página y las copia en secuencia.

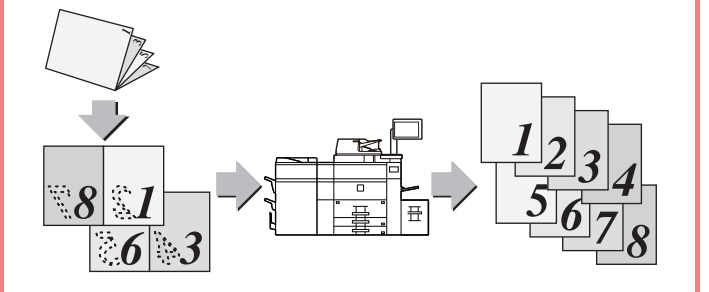

#### **Borrar Borrar Sello verificación**

La función de borrado se utiliza para borrar las sombras de las imágenes producidas al escanear originales gruesos o libros.

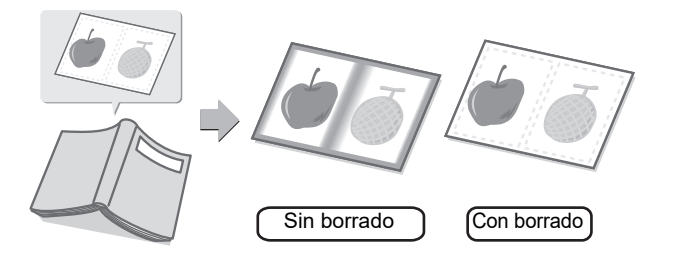

Esta función sella cada original que se escanee por medio del alimentador de documentos automático, lo que permite comprobar que todos los originales se han escaneado correctamente.

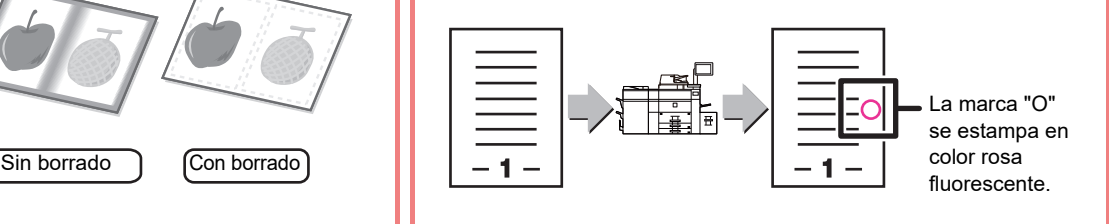

<span id="page-30-1"></span><span id="page-30-0"></span>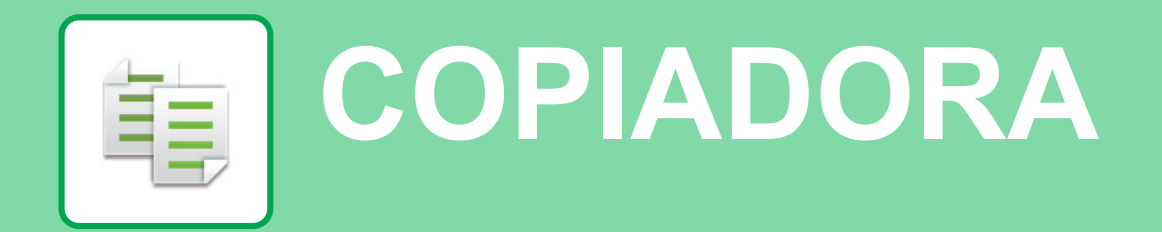

Este apartado explica los procedimientos básicos para usar la función de copiadora.

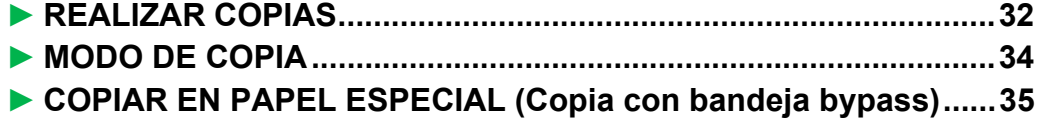

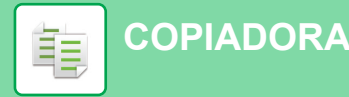

### <span id="page-31-1"></span><span id="page-31-0"></span>**REALIZAR COPIAS**

Seleccione el modo.

1-Ca

Original Selec. Papel

Exposición

Ratio de Copia Copia 2-Caras

N-Up

En esta sección se explica cómo definir una Tasa de copia.

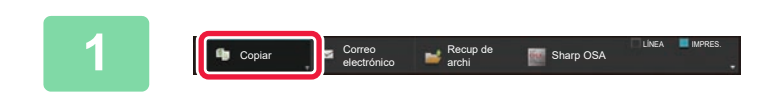

Cor.ele. Carpeta de red

> Sharp OSA **Copiar**

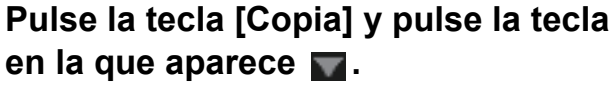

Aparecerá la pantalla de selección de modo.

#### **2 Pulse el icono de modo [Copia fácil].**

Aparece la pantalla del modo Copia fácil.

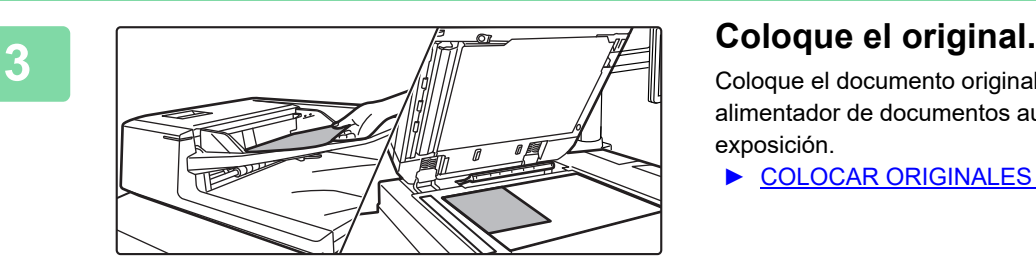

Otros **Starting Community of the Community of the Community of the Community of the Community of the Community of the Community of the Community of the Community of the Community of the Community of the Community of the Co** 

Copia fácil **Escaneado fácil** 

FTP/Escritorio

Recup de archi

Copia de prueba

ia **CA** 

vo rápido **EQK Inprimir** har dat. temporal. Archivo **de llamada**  $\blacksquare$  nsumo **Algo algo en carpeta** 

Coloque el documento original en la bandeja del alimentador de documentos automático o sobre el cristal de exposición.

► [COLOCAR ORIGINALES \(página 16\)](#page-15-0)

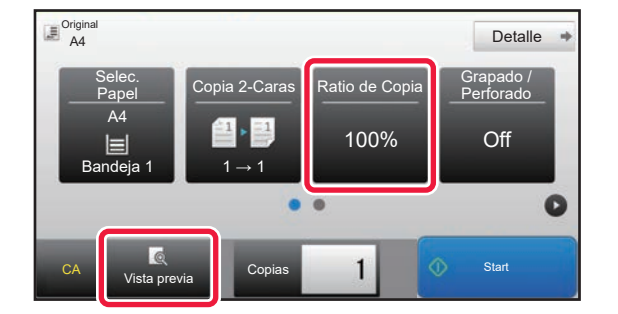

### **4 Toque la tecla [Ratio de Copia].**

Las funciones que aparecen a continuación se pueden activar en el modo fácil.

- Selec. Papel
- Copia 2-Caras
- Ratio de Copia
- Grapar\*1, Grapado / Perforado\*2
- Original
- Exposición
- N-Up
- Perforación de Tarjeta
- \*1 Cuando hay instalado un finalizador o un encuadernador finalizador.
- \*2 Cuando hay instalado un módulo perforador y un finalizador o un encuadernador finalizador.

Para seleccionar ajustes más detallados, toque la tecla [Detalle] y seleccione los ajustes en el modo normal.

► [MODO DE COPIA \(página 34\)](#page-33-1)

亀

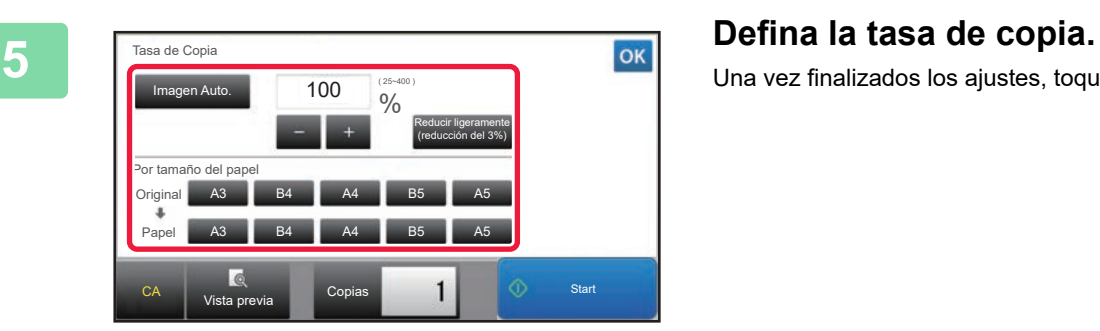

Una vez finalizados los ajustes, toque <sup>ok</sup>.

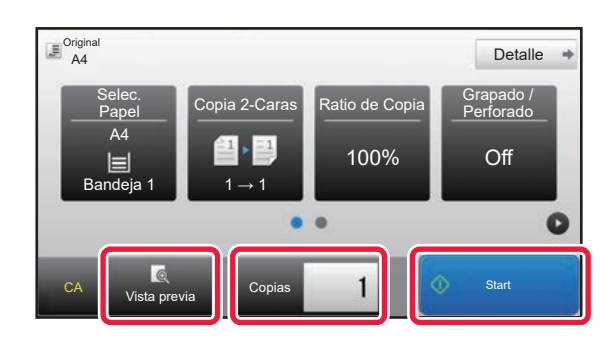

### **6 Defina el número de copias y después pulse la tecla [Iniciar].**

Para comprobar una vista previa de un documento, pulse la tecla [Vista previa].

►[PANTALLA DE VISTA PREVIA \(página 15\)](#page-14-0)

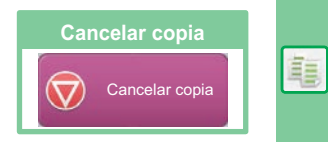

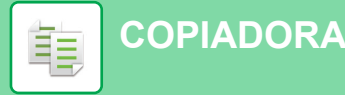

### <span id="page-33-1"></span><span id="page-33-0"></span>**MODO DE COPIA**

El modo de copia tiene dos modos: el modo fácil y el modo normal.

El modo fácil se limita a funciones de uso frecuente que le permiten realizar la mayoría de los trabajos de copia. Si necesita seleccionar ajustes detallados o funciones especiales, utilice el modo normal. En el modo normal se pueden utilizar todas las funciones.

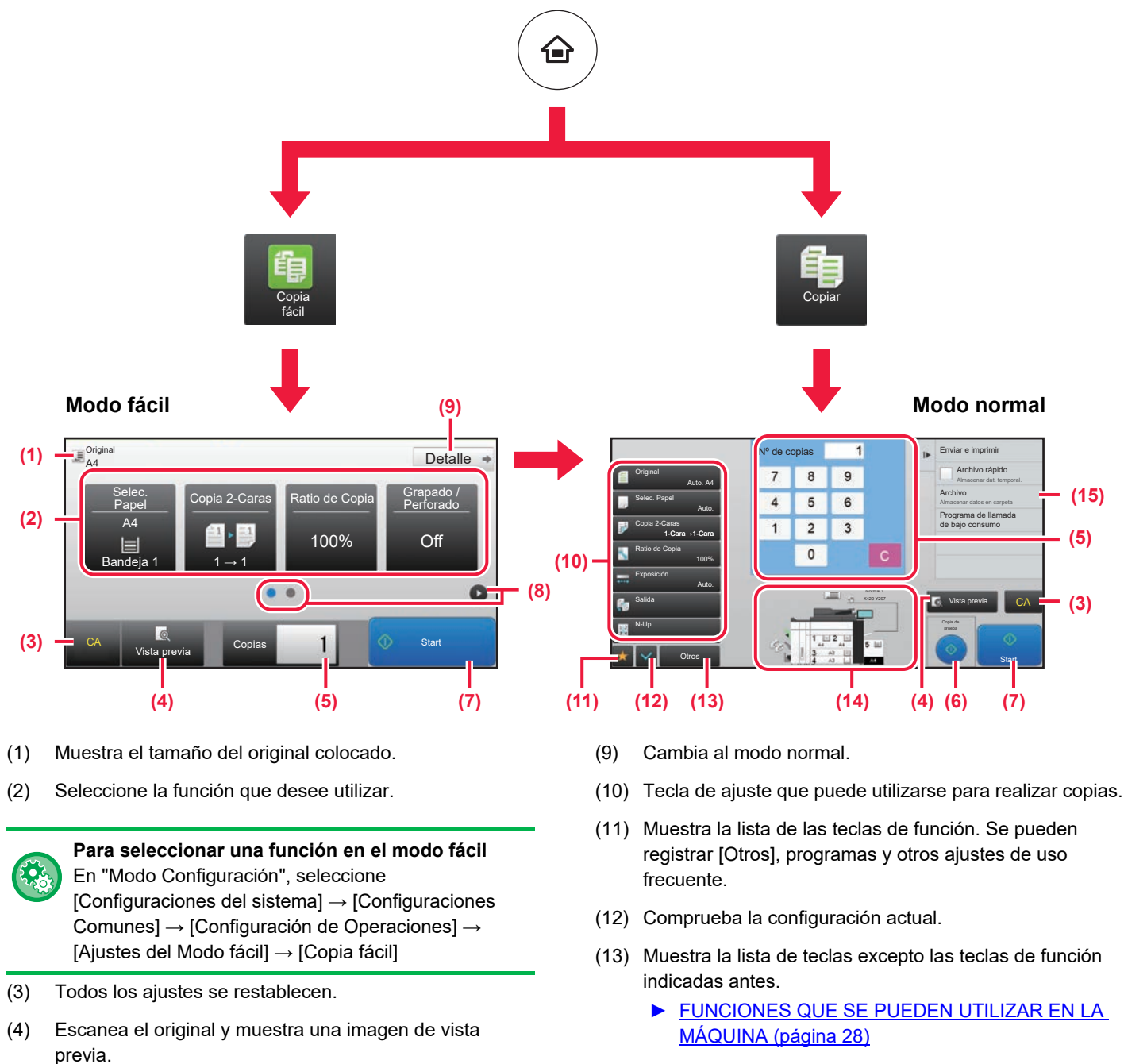

- ► [PANTALLA DE VISTA PREVIA \(página 15\)](#page-14-0)
- (5) Introduzca el número de copias.
- (6) Inicia la copia de prueba.
- (7) Inicia la operación de copia.
- (8) Cambia entre las pantallas para mostrar teclas de acceso directo.
- (14) Indica la presencia o ausencia de un original y el tamaño del papel cargado en cada bandeja. Si se pulsa, se abre la pantalla Selec. Papel.
- (15) Muestra las funciones que pueden utilizarse en el modo de copia.

信

醕

## <span id="page-34-1"></span><span id="page-34-0"></span>**COPIAR EN PAPEL ESPECIAL (Copia con bandeja bypass)**

Este apartado explica cómo cargar papel de gramaje alto A4 en la bandeja bypass.

### **1 Cargue papel en la bandeja bypass.**

► [Bandeja bypass \(en la máquina\) \(página 21\)](#page-20-1)

### **2 Seleccione los ajustes en el panel táctil.**

**(1) Pulse la tecla [Pap.Gram.Alto1], [Pap.Gram.Alto2], [Pap.Gram.Alto3] o [Pap.Gram.Alto4].**

Pulse la tecla [Pap.Gram.Alto1] si el papel es de 106 g/m<sup>2</sup> a 176 g/m<sup>2</sup> (28 lbs. alta calidad a 65 lbs. tapa), la tecla [Pap.Gram.Alto2] si el papel es de 177 g/m2 a 220 g/m2 (65 lbs. tapa a 80 lbs. tapa), la tecla [Pap.Gram.Alto3] si el papel es de 221 g/m2 a 256 g/m2 (80 lbs. tapa a 140 lbs. cuadriculado) o la tecla [Pap.Gram.Alto4] si el papel es de 257 g/m2 a 300 g/m2 (140 lbs. cuadriculado a 110 lbs. tapa).

- **(2) Toque la ficha [Tamaño: AB. auto.].**
- **(3) Toque la tecla [AB. auto.].**
- **(4) Toque de "Ajustes de bandeja".**

Aparece la pantalla del modo Copia fácil.

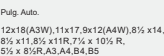

2x18),A3,A4W(9x12),A4,A5R,B4,B5,<br>B5R,216x343,11x17,8½ x11

Selec. Papel **Ratio de Copia** 

 $(2)$   $(4)$ 

Nº de copias

Manual de

Bypass **Propiedades** Clasificación Propiedades

Membrete

Pap.Gram.Alto4 (257-300g/m2

Normal 2 (90-105g/m2 Pap.Gram.Alto1 (106-176g/m2

Reciclado | Membrete **\Perforado** 

Etiquet. | Transparencia | Papel Ficha

Clasificación del trabajo Tipo: Normal 1 Tamaño: AB. auto.

**(1)**

AB. auto.

 $\overline{1}$ 

Ajustes Explorar PC Brillo

del Papel

 $\overline{\mathsf{X}}$ 

Preimpresión

Papel fino (55-59g/m2 Pap.Gram.Alto2 (177-220g/m2 )

> Copia 2-Caras Ampliar/reducir copia Camb. Margen Desplaz. posic. para margen

Vista previa Copia de prueba

**Start** 

**Origina** Cambie el tamaño/dir.

Sharp OSA

10:15

Tipo: Normal 1 Tamaño:

 $(3)$ 

Pulg. Auto.

Tipo/tamaño de entrada manual

Toner Canton

Ajustes de bandeja

Seleccione el tipo de papel.

Color

Pap.Gram.Alto3 (221-256g/m2

Normal 1 (60-89g/m2)

AB. auto.

Pulg. Auto. Tam. establecido Entr. Directa

Otros

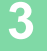

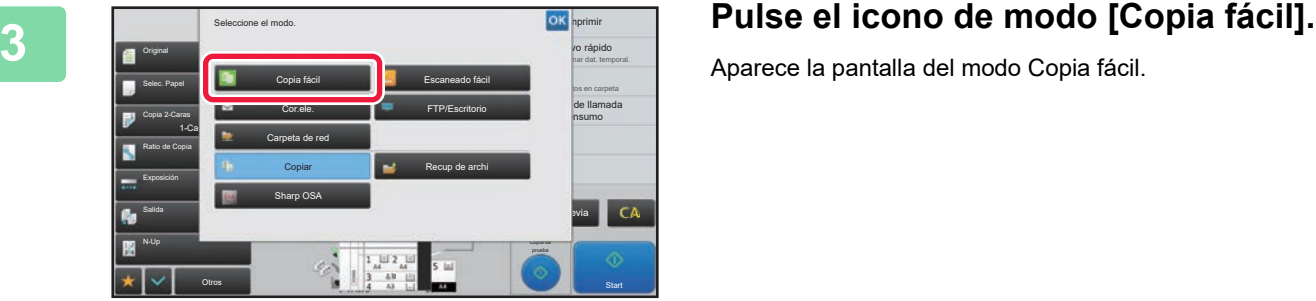

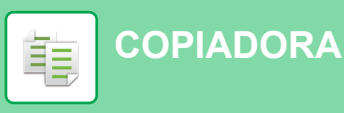

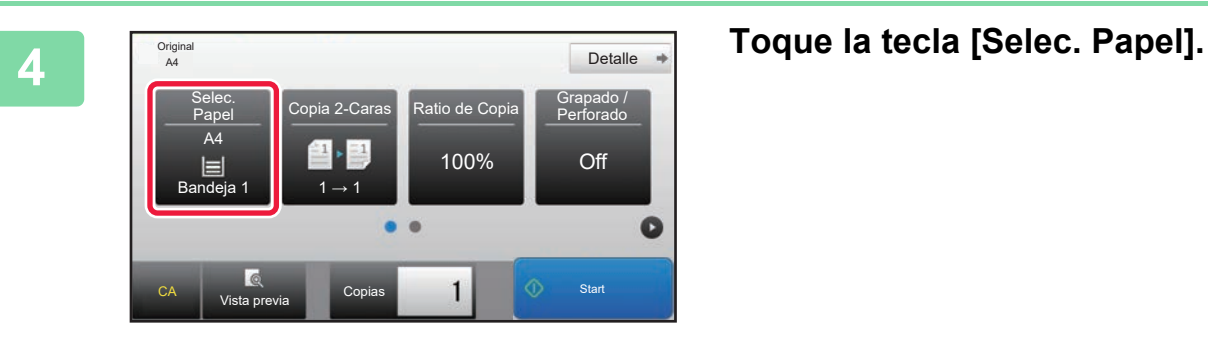

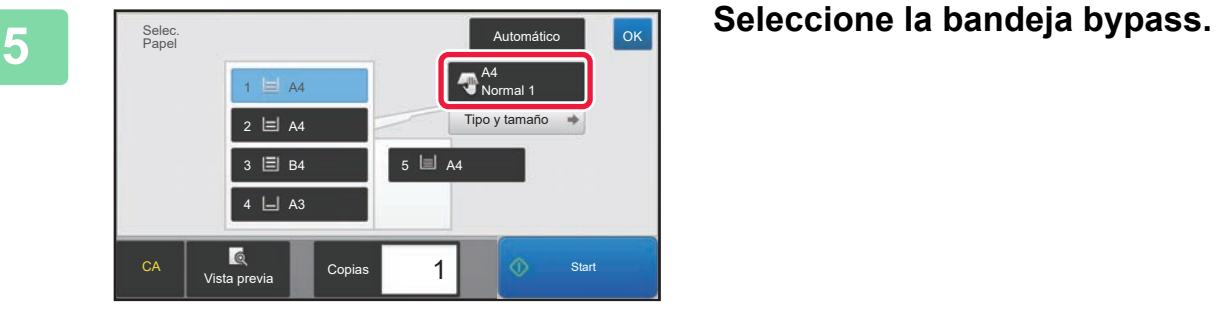

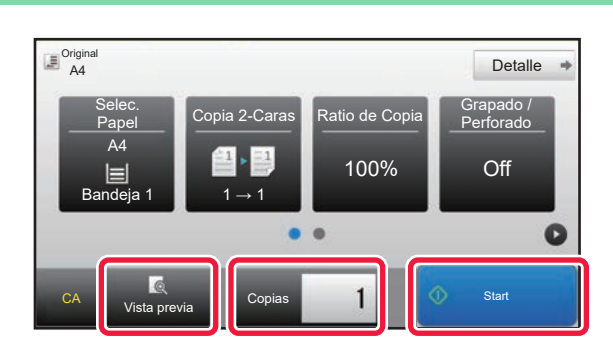

### **6 Defina el número de copias y después**<br> **Defina el número de copias y después**<br> **Defina el número de copias y después pulse la tecla [Iniciar].**

Para comprobar una vista previa de un documento, pulse la tecla [Vista previa].

►[PANTALLA DE VISTA PREVIA \(página 15\)](#page-14-0)

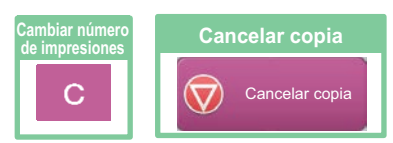

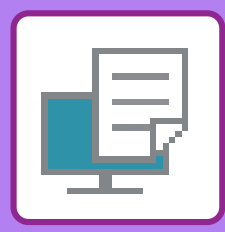

# <span id="page-36-1"></span><span id="page-36-0"></span>**IMPRESORA**

Este apartado explica el procedimiento básico para imprimir utilizando el controlador de impresora de la máquina. Las explicaciones de las pantallas y los procedimientos son válidas principalmente para Windows® 8.1 en entornos Windows® y para Mac OS X v10.10 en entornos Mac OS. La ventana varía en función de la versión del sistema operativo, la versión del controlador de impresora y la aplicación.

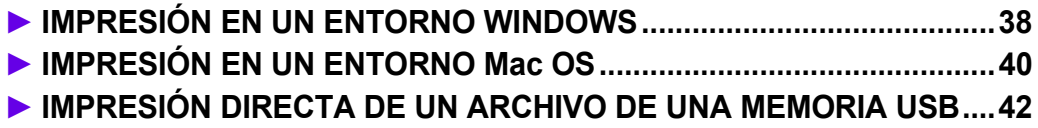

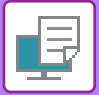

## <span id="page-37-1"></span><span id="page-37-0"></span>**IMPRESIÓN EN UN ENTORNO WINDOWS**

En el ejemplo siguiente se explica cómo imprimir un documento de tamaño A4 desde "WordPad", que es un programa estándar de Windows. Para instalar el controlador de impresora y configurar las opciones en un entorno Windows, consulte la Guía de instalación del software. Si desea información sobre los controladores de impresora disponibles y los requisitos para su uso, consulte el Manual del usuario.

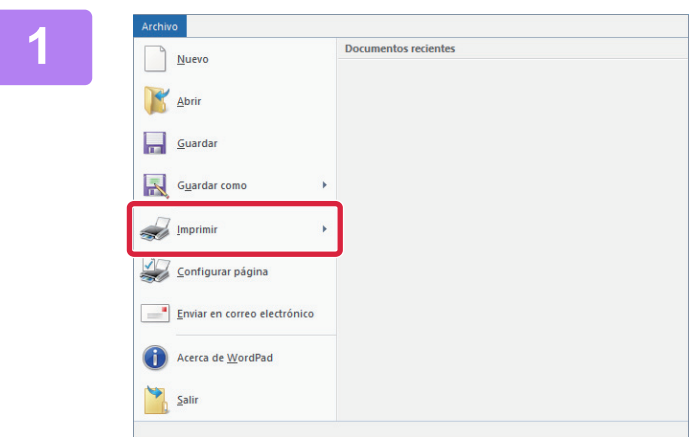

### **1 Seleccione [Imprimir] en el menú [Archivo] de WordPad.**

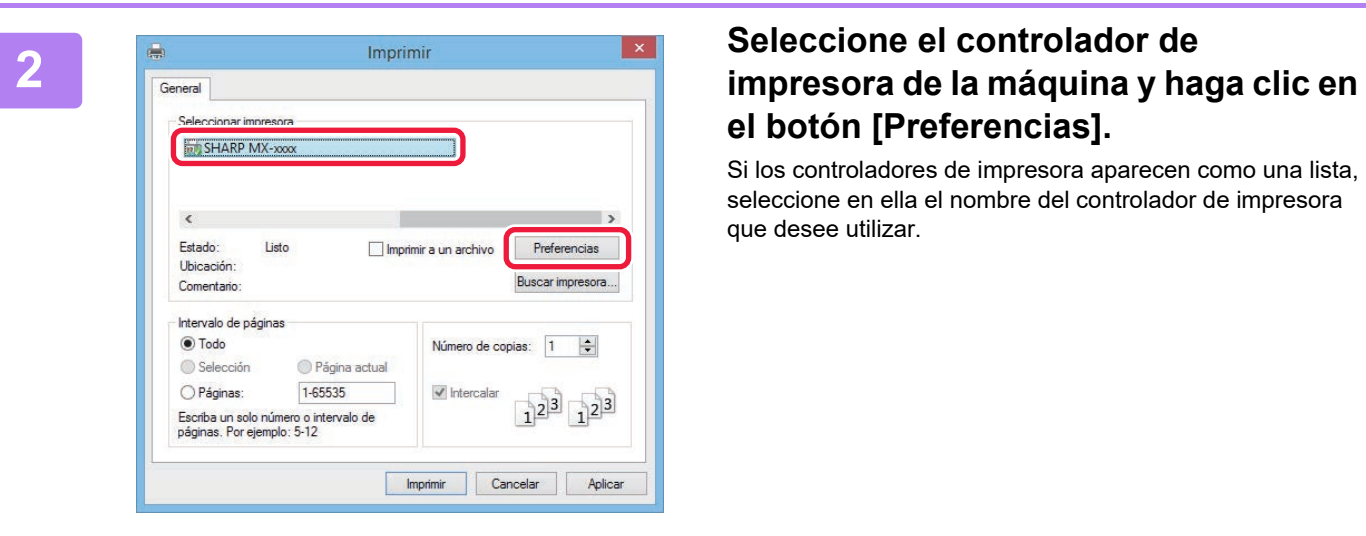

# **el botón [Preferencias].**

Si los controladores de impresora aparecen como una lista, seleccione en ella el nombre del controlador de impresora que desee utilizar.

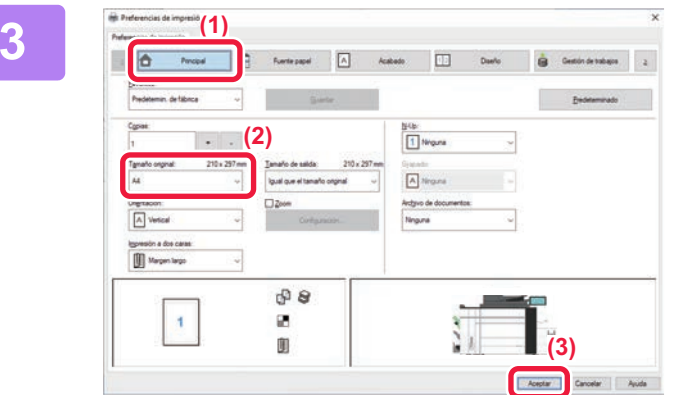

### **3 Seleccione la configuración de impresión.**

- **(1) Haga clic en la ficha [Principal].**
- **(2) Seleccione el tamaño original.**

Para seleccionar las opciones de configuración de otras fichas, haga clic en la ficha deseada y, a continuación, seleccione las opciones.

#### **(3) Haga clic en el botón [Aceptar].**

- La ayuda sobre una opción de configuración puede mostrarse haciendo clic en ella y pulsando la tecla [F1].
- Haga clic en el botón [Ayuda], se abrirá la ventana Ayuda, donde podrá ver explicaciones sobre las opciones de configuración de la ficha.

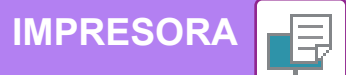

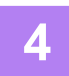

### **4 Haga clic en el botón [Imprimir].**

Se iniciará la impresión.

O

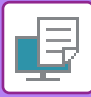

### **[IMPRESORA](#page-36-1)**

Cerrar

Guardar...

Exportar como PDF... Mostrar propiedades

Aiustar nágina

Imprimir...

**Duplicar** Renombrar... Trasladar a... Volver a

 $\frac{1}{2}$  $\Omega$   $\sharp$  S

 $\ddot{\phantom{1}}$ 

 $\nabla$  $\mathbb{R}P$ 

 $AHP$ 

 $\overline{\text{R}P}$ 

## <span id="page-39-1"></span><span id="page-39-0"></span>**IMPRESIÓN EN UN ENTORNO Mac OS**

En el ejemplo siguiente se explica cómo imprimir un documento de tamaño A4 desde "TextEdit", que es un programa estándar de Mac OS.

Para instalar el controlador de impresora y configurar las opciones en un entorno Mac OS, consulte la Guía de instalación del software.

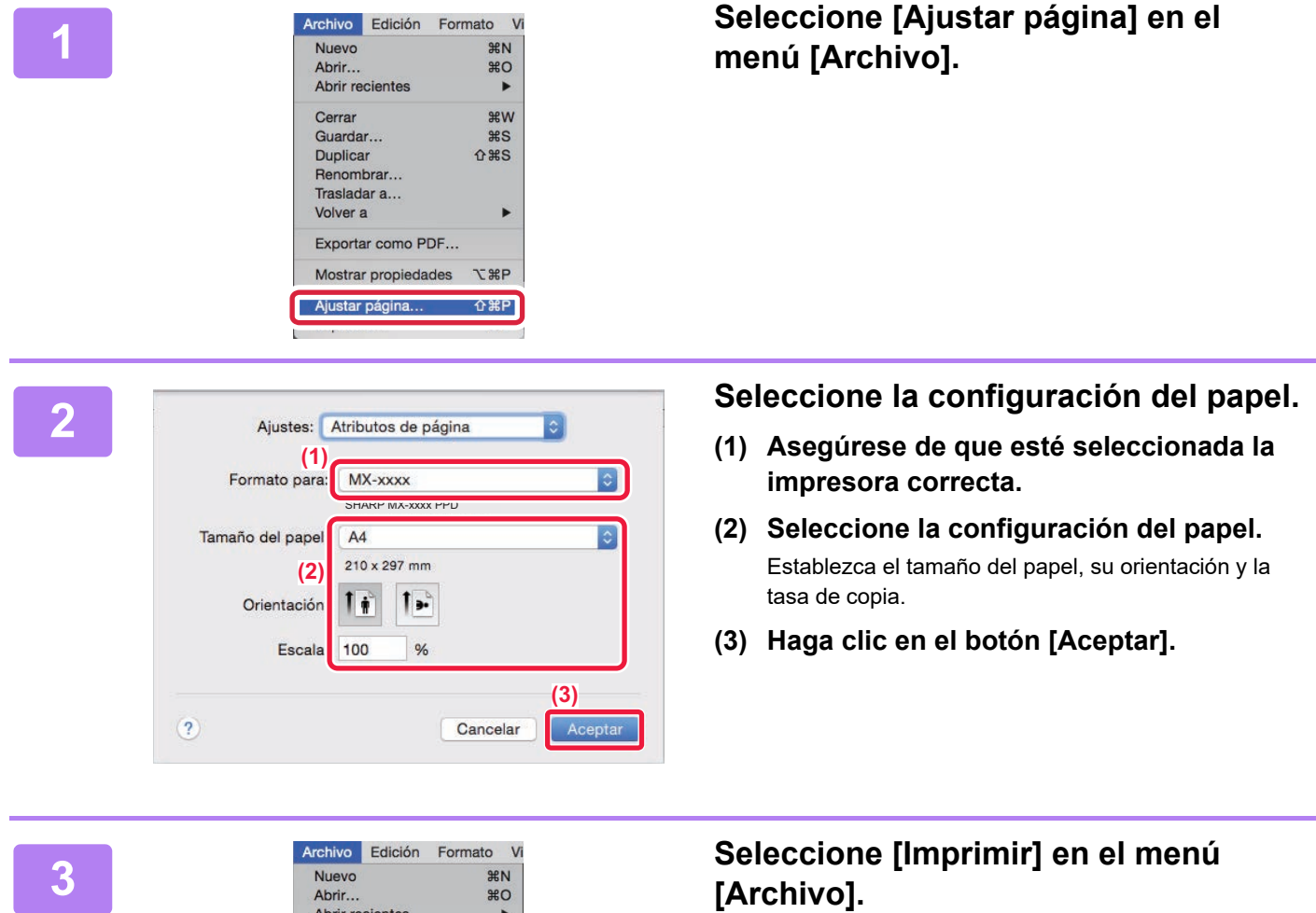

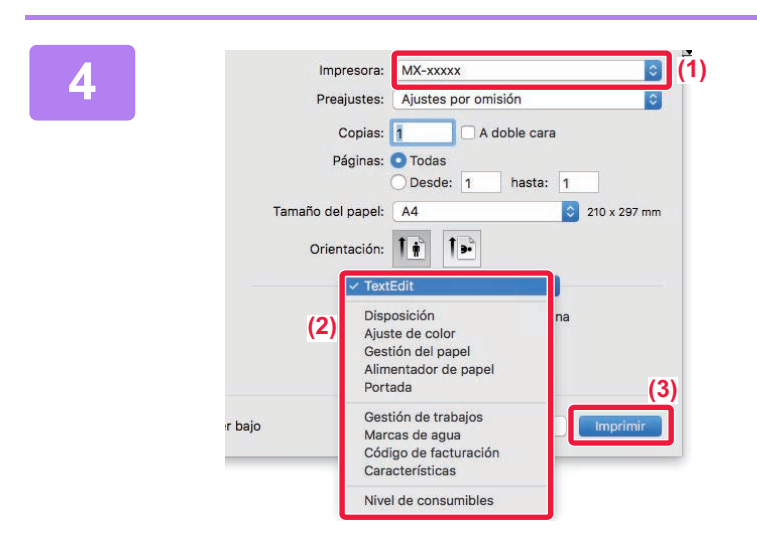

### **A** *A**A* **<b>Executive CONFIGUARCIÓN** CONFIGUARCIÓN de **Seleccione la configuración de impressora: impresión.**

- **(1) Asegúrese de que esté seleccionada la impresora correcta.**
- **(2) Seleccione los elementos del menú y configure los ajustes según se requiera.**
- **(3) Haga clic en el botón [Imprimir].**

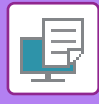

### <span id="page-41-1"></span><span id="page-41-0"></span>**IMPRESIÓN DIRECTA DE UN ARCHIVO DE UNA MEMORIA USB**

Los archivos almacenados en un dispositivo de memoria USB conectado a la máquina se pueden imprimir desde el panel de control de la máquina sin la utilización del controlador de la impresora. A continuación, se enumeran los tipos de archivo (con sus correspondientes extensiones) que pueden imprimirse directamente.

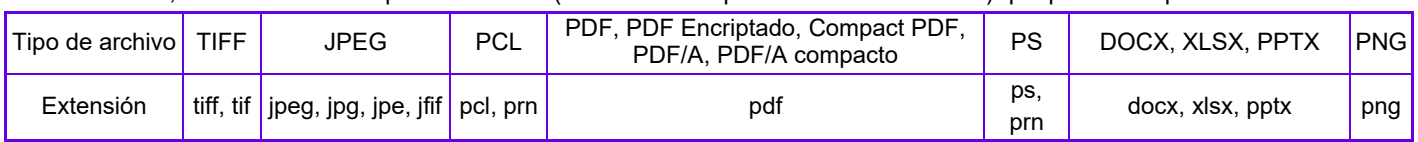

eta de red

11:43

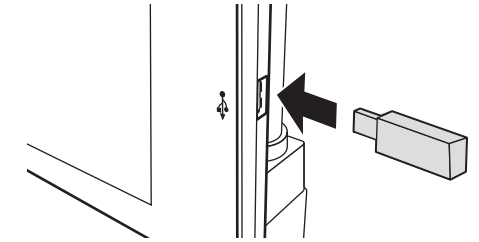

Imprimir desde disp. memoria externa (USB) Escanear a dispositivo de memoria externo

El dispositivo de memoria externa (USB) está conectado.

### **<sup>1</sup> Conecte el dispositivo de memoria USB a la máquina.**

- Utilice un formato de dispositivo de memoria USB FAT32 o NTFS.
- Cuando el formato del dispositivo de memoria USB sea FAT32, utilice un dispositivo de memoria USB de 32 GB o menos.

### **2 Cuando aparezca la pantalla para seleccionar la acción, toque [Imprimir desde disp. memoria externa (USB)].**

Si la pantalla no aparece, siga estos pasos:

- **(1) Pulse la tecla [Recup. archivo disco duro].**
- **(2) Toque [Seleccionar archivo a impr. desde memoria USB] en el panel de acciones.**

## **toque [Cambiar configuración para imprimir] en el panel de acciones.**

- Si va a imprimir varios archivos, toque las teclas de los archivos en cuestión y, después, toque [Imprimir] en el panel de acciones.
- Toque **H** para cambiar a imágenes en miniatura.

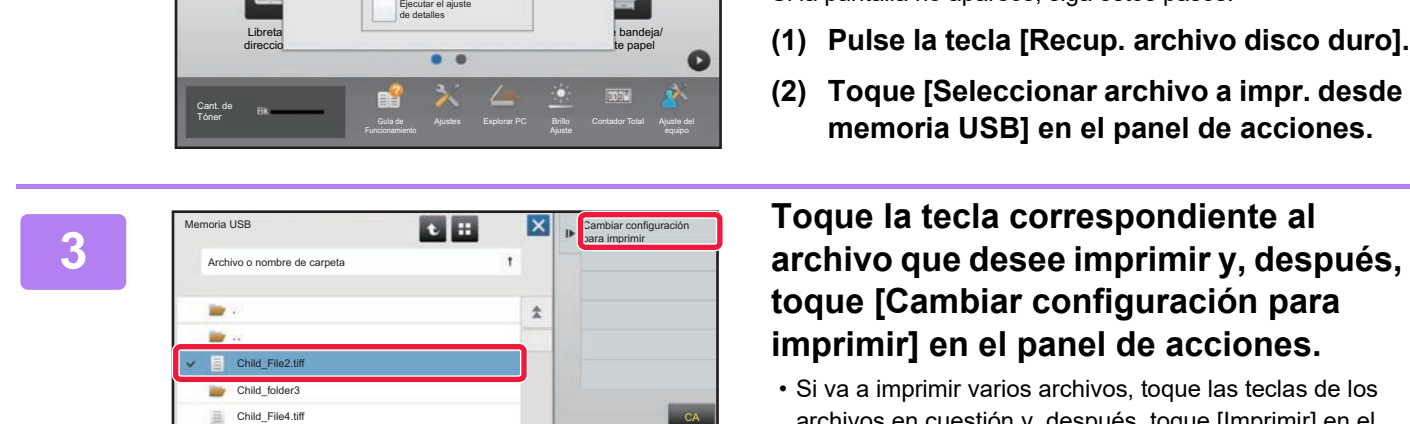

Copia

Child\_File5.tiff

Child\_folder6

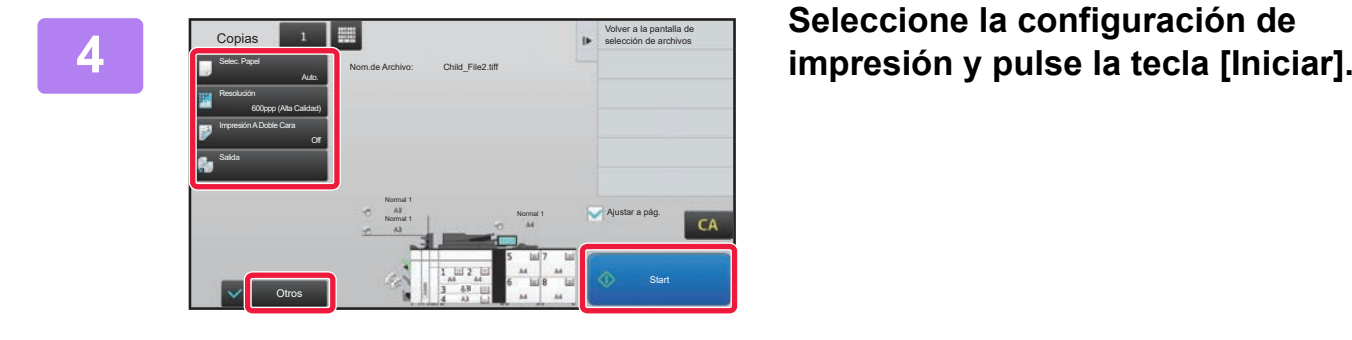

### **<sup>5</sup> Retire el dispositivo de memoria USB de la máquina.**

¥

DirectOffice™ es un producto de CSR Imaging US, LP. DirectOffice™ es una marca comercial de CSR Imaging US, LP, registrada en Estados Unidos y otros países, utilizada con permiso.

<span id="page-42-1"></span><span id="page-42-0"></span>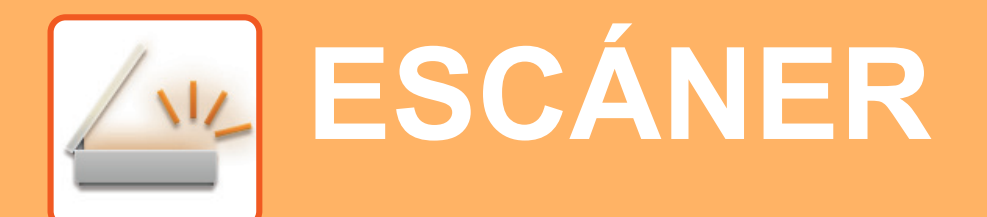

Este apartado explica los usos de la función de escáner de red y el procedimiento básico para utilizar el modo de escaneo.

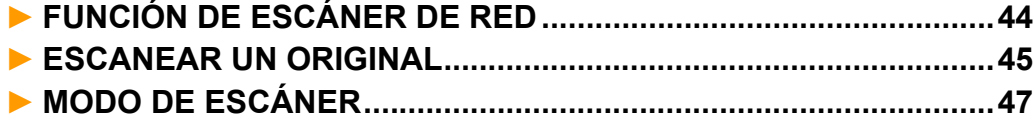

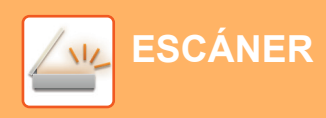

## <span id="page-43-1"></span><span id="page-43-0"></span>**FUNCIÓN DE ESCÁNER DE RED**

La función de escáner de red de la máquina puede utilizarse para transmitir imágenes escaneadas mediante una serie de métodos.

La función de escáner de red incluye los siguientes modos.

Para usar un modo, toque el botón de ese modo en la pantalla de inicio.

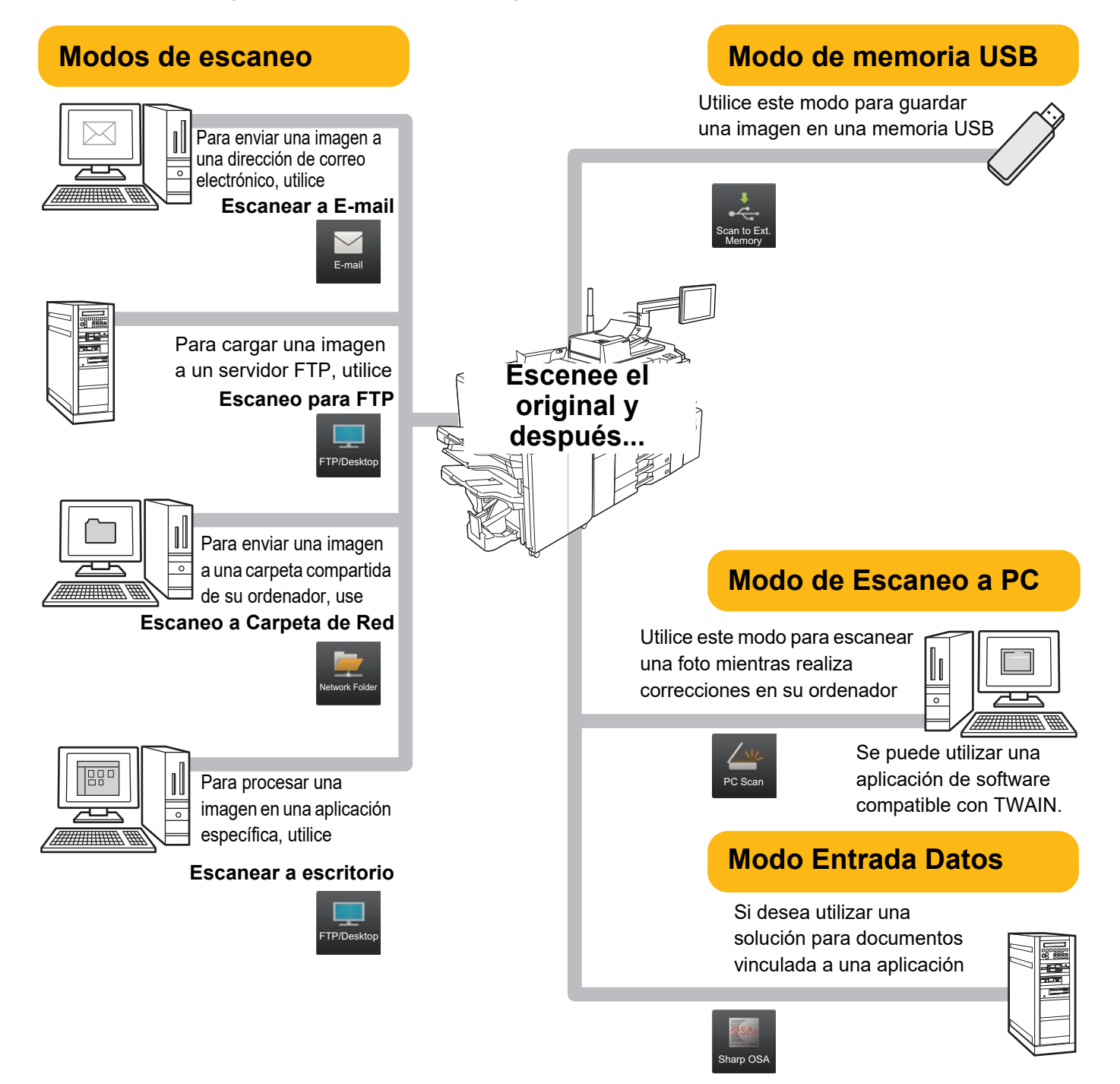

**[ESCÁNER](#page-42-1)**

### <span id="page-44-1"></span><span id="page-44-0"></span>**ESCANEAR UN ORIGINAL**

A continuación se explica el procedimiento básico de escaneo.

También se explica el procedimiento para enviar un archivo escaneado por correo electrónico a una dirección guardada en la libreta de direcciones.

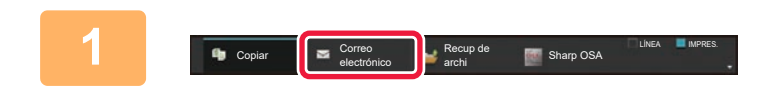

Correo electrónico Carpeta de red

> Sharp OSA **Copiar**

Seleccione el modo.

1-Ca

**Original** Selec. Papel

Exposición Salida N-Up

Ratio de Copia Copia 2-Caras

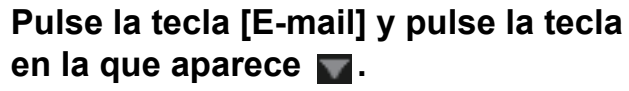

Aparecerá la pantalla de selección de modo.

### **2 Pulse el icono de modo [Escaneado fácil].**

Aparece la pantalla del modo Escaneado fácil.

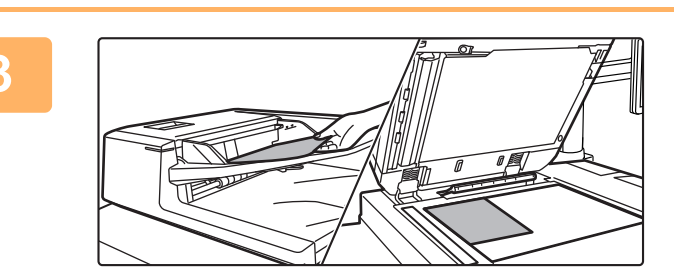

Otros Start Control of the Control of the Start Control of the Start Control of the Start Control of the Start

Copia fácil **Escaneado fácil** Escaneado fácil

FTP/Escritorio

Recup de archi

Copia de prueba

**Vista de CA** 

vo rápido **Environment** har dat. temporal. Archivo de llamada  $\blacksquare$  nsumo **Almacenary** dos en carpeta

### **3 Coloque el original.**

Coloque el documento original en la bandeja del alimentador de documentos automático o sobre el cristal de exposición.

► [COLOCAR ORIGINALES \(página 16\)](#page-15-0)

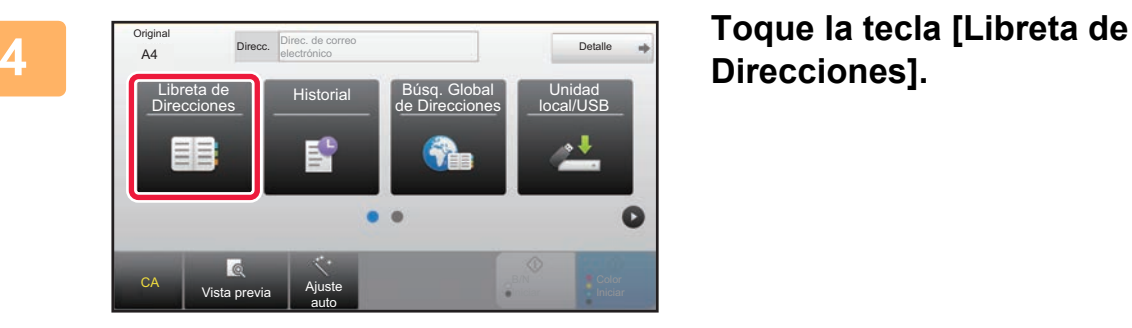

## **Direcciones].**

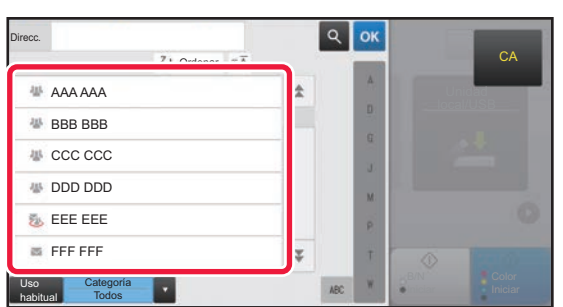

#### **5 Toque la tecla del destino que desee.**

Las direcciones del modo actual se seleccionan entre las direcciones cuyas casillas de verificación se marcaron cuando se registró el destino que ha pulsado. Si no se registraron direcciones con la casilla de verificación marcada, toque la tecla [Sí] en la pantalla de confirmación y seleccione las direcciones que desee.

Para añadir otro destino, toque la tecla del destino.

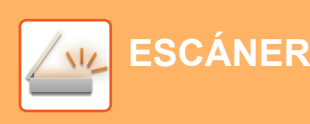

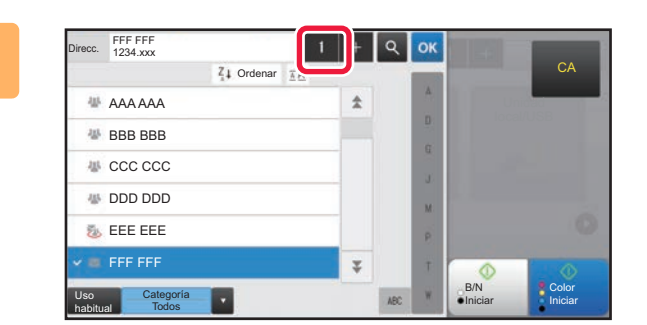

### **6 Toque la tecla [Todos los dest.].**

Aparece una lista de los destinos seleccionados.

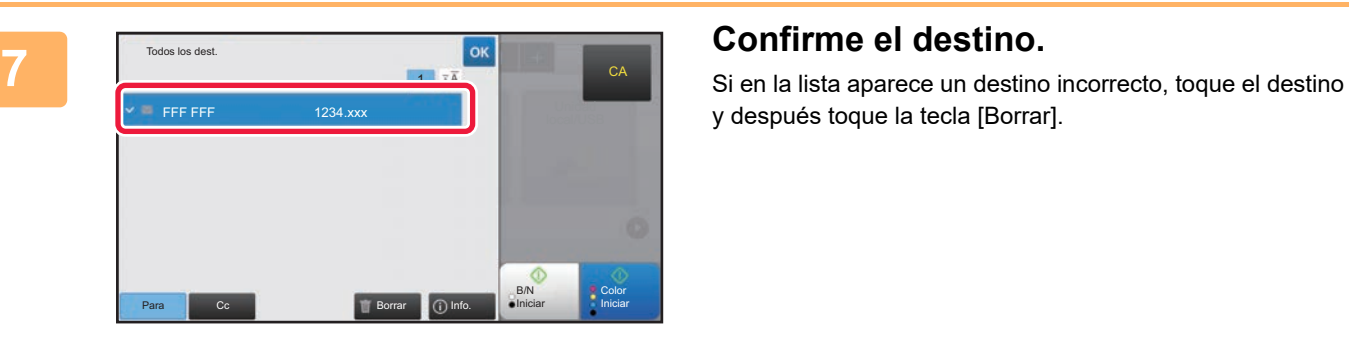

y después toque la tecla [Borrar].

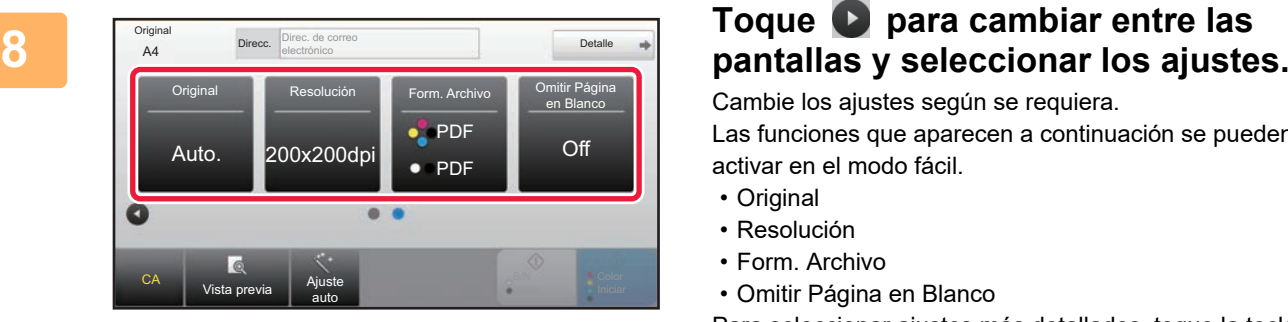

Cambie los ajustes según se requiera.

Las funciones que aparecen a continuación se pueden activar en el modo fácil.

- Original
- Resolución
- Form. Archivo
- Omitir Página en Blanco

Para seleccionar ajustes más detallados, toque la tecla [Detalle] y seleccione los ajustes en el modo normal.

► [MODO DE ESCÁNER \(página 47\)](#page-46-1)

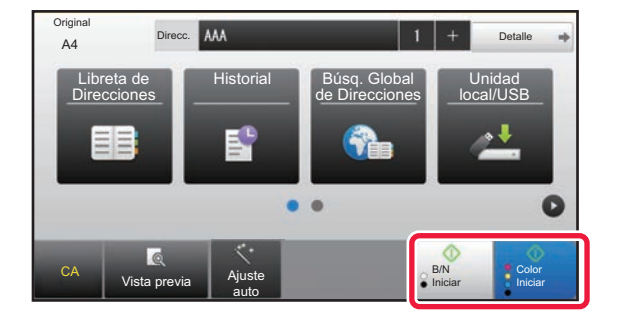

### **9 Toque la tecla [Color Iniciar] o la tecla 6 Toque la tecla [Color Iniciar] o la tecla [B/N Iniciar].**

- En el estado predeterminado de fábrica, la máquina detecta si el original es blanco y negro o todo color cuando toca la tecla [Color Iniciar] y cambia automáticamente entre el escaneado binario todo color y blanco y negro. Si toca la tecla [B/N Iniciar], la máquina escanea en binario blanco y negro. Si desea más información, consulte el Manual del usuario.
- Para comprobar una vista previa de un documento, pulse la tecla [Previsualiz.].

►[CONEXIÓN DE LA ALIMENTACIÓN \(página 13\)](#page-12-0)

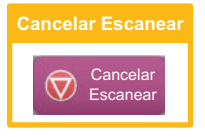

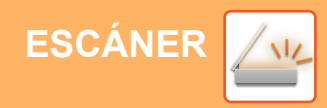

## <span id="page-46-1"></span><span id="page-46-0"></span>**MODO DE ESCÁNER**

### **SELECCIONAR EL MODO DE ESCÁNER**

En la pantalla de inicio, toque el icono del modo de escáner que desee para mostrar la pantalla inicial del modo de escáner.

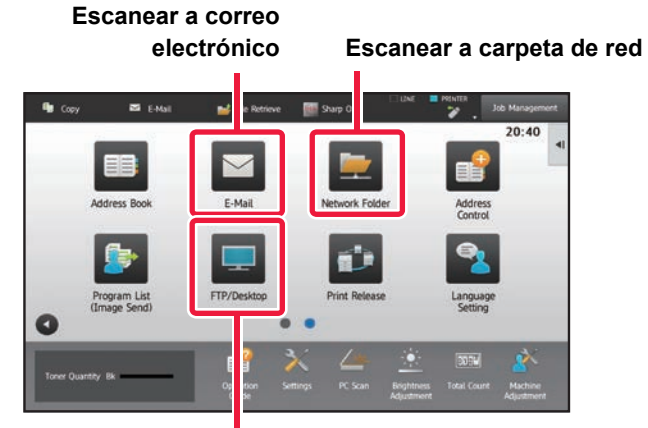

**Escanear a FTP/escritorio**

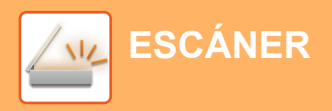

### <span id="page-47-0"></span>**PANTALLA INICIAL DEL MODO DE ESCÁNER**

El modo de escáner tiene dos modos: el modo fácil y el modo normal.

El modo fácil se limita a funciones de uso frecuente que le permiten realizar la mayoría de los trabajos de escaneo. Si necesita seleccionar ajustes detallados o funciones especiales, utilice el modo normal.

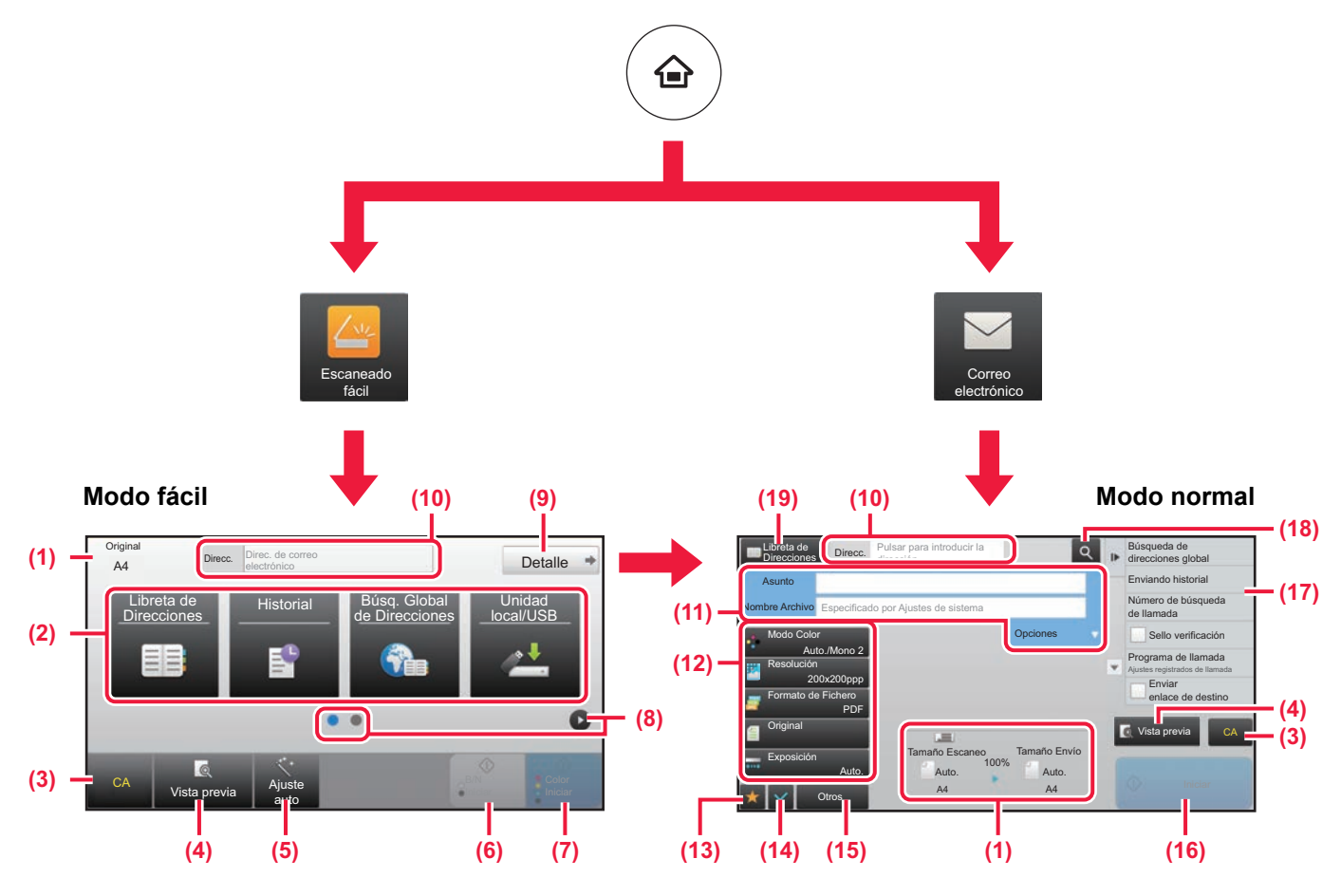

- (1) Muestra el tamaño del original y los datos para enviar.
- (2) Seleccione la dirección y las funciones que desee utilizar.

**Para seleccionar una función en el modo fácil**

- En "Modo Configuración", seleccione [Configuraciones del sistema] → [Configuraciones Comunes] → [Configuración de Operaciones] → [Ajustes del Modo fácil] → [Escaneado fácil]
- (3) Restablece ajustes y direcciones.

(4) Escanea el original y muestra una imagen de vista previa.

► [PANTALLA DE VISTA PREVIA \(página 15\)](#page-14-0)

- (5) Establece automáticamente la orientación del original, la resolución y la omisión de páginas en blanco.
- (6) Inicia el escaneo en blanco y negro.
- (7) Inicia el escaneo en color.
- (8) Cambia entre las pantallas para mostrar teclas de acceso directo.
- (9) Cambia al modo normal.
- (10) Pulse esta tecla para mostrar el teclado de software.
- (11) Introduzca el asunto, el nombre del archivo y otros elementos. La pantalla varía según el tipo de escaneo.
- (12) Tecla de ajuste que puede utilizarse para enviar imágenes.
- (13) Muestra la lista de las teclas de función. Se pueden registrar [Otros], programas y otros ajustes de uso frecuente.
- (14) Comprueba la configuración actual.
- (15) Muestra la lista de teclas excepto las teclas de función indicadas antes.
	- ► [FUNCIONES QUE SE PUEDEN UTILIZAR EN LA](#page-27-0)  [MÁQUINA \(página 28\)](#page-27-0)
- (16) La transmisión se iniciará.
- (17) Muestra las funciones que pueden utilizarse en el modo de envío de imagen.
- (18) Busca la dirección.
- (19) Muestra la libreta de direcciones.

# <span id="page-48-1"></span><span id="page-48-0"></span>**ARCHIVO DE DOCUMENTOS**

La función de archivo de documentos se utiliza para guardar un documento o una imagen de impresión en el unidad local al realizar un trabajo de copia, de impresión u otro trabajo. Puede imprimir o realizar otras operaciones posteriormente utilizando el archivo guardado.

Este apartado presenta algunas de las funciones de archivo de documentos.

#### **► [USOS DE LA FUNCIÓN DE ARCHIVO DE DOCUMENTOS...........50](#page-49-1)**

- **► [GUARDAR UN DOCUMENTO \(Escanea a unidad local\)](#page-50-1) ..............51**
- **► [IMPRIMIR UN ARCHIVO GUARDADO............................................54](#page-53-1)**

### <span id="page-49-1"></span><span id="page-49-0"></span>**USOS DE LA FUNCIÓN DE ARCHIVO DE DOCUMENTOS**

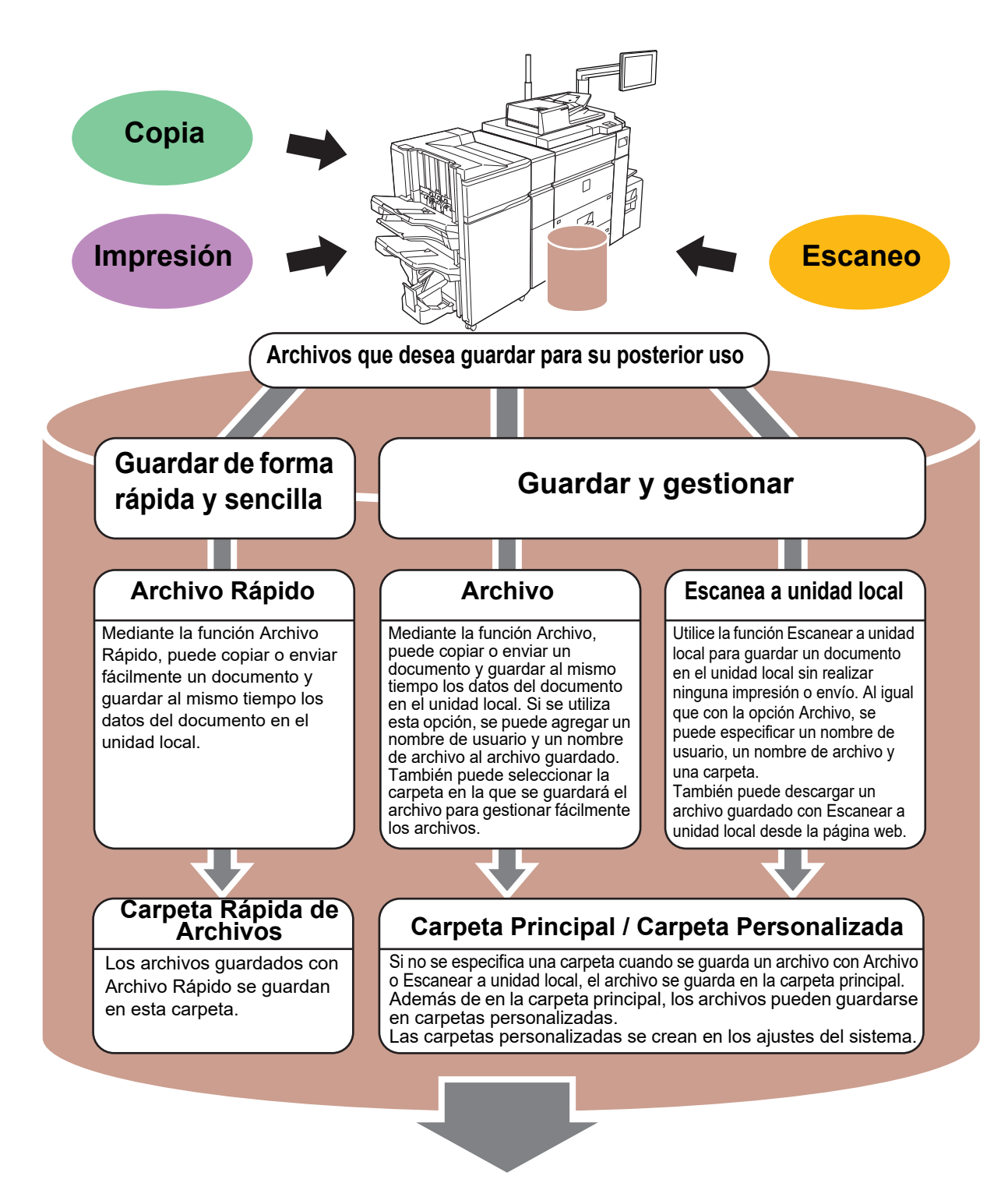

**Los archivos almacenados se pueden imprimir o enviar según sea necesario. No se pueden enviar archivos que se hayan guardado utilizando el controlador de impresora.**

**(El archivo puede enviarse si se cambia el "formato RIP" a formato "RGB".)**

## <span id="page-50-1"></span><span id="page-50-0"></span>**GUARDAR UN DOCUMENTO (Escanea a unidad local)**

La función Escanear a unidad local le permite guardar un documento escaneado en la carpeta principal o en una carpeta personalizada. Esta función no se utiliza para imprimir o enviar.

El procedimiento para guardar un documento en la carpeta principal se explica más abajo.

Para guardar en una carpeta personalizada, toque la tecla [Recup. archivo disco duro] en la pantalla de inicio, toque [Recup de archi] en el panel de acciones y seleccione los ajustes de guardado. Si desea más información, consulte el Manual del usuario.

### **Guardar mediante Escaneado fácil**

Puede guardar un archivo en la carpeta principal o en Mi carpeta (si se activa la autenticación de usuario).

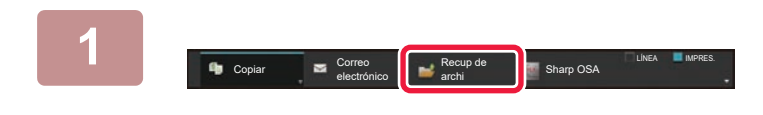

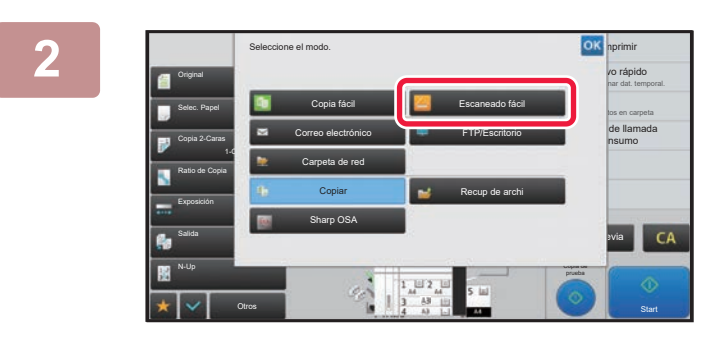

### **1 Pulse la tecla [Recup de archi] y pulse la tecla en la que aparece .**

Aparecerá la pantalla de selección de modo.

**2 Pulse el icono de modo [Escaneado fácil].**

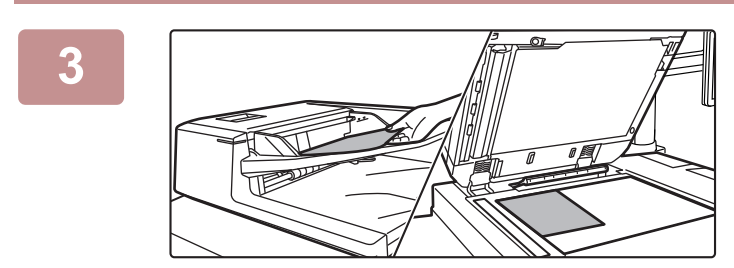

#### **3 Coloque el original.**

Coloque el documento original en la bandeja del alimentador de documentos automático o sobre el cristal de exposición.

► [COLOCAR ORIGINALES \(página 16\)](#page-15-0)

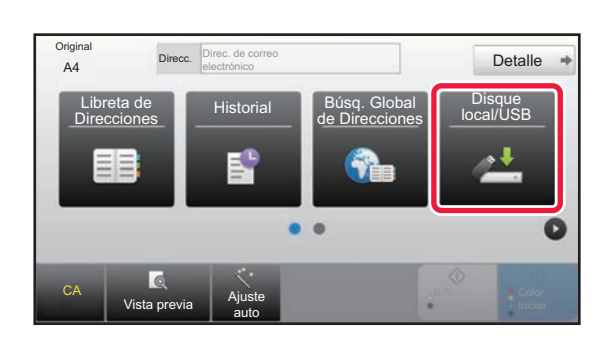

### **60016 Toque la tecla [Unidad local/USB].**

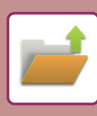

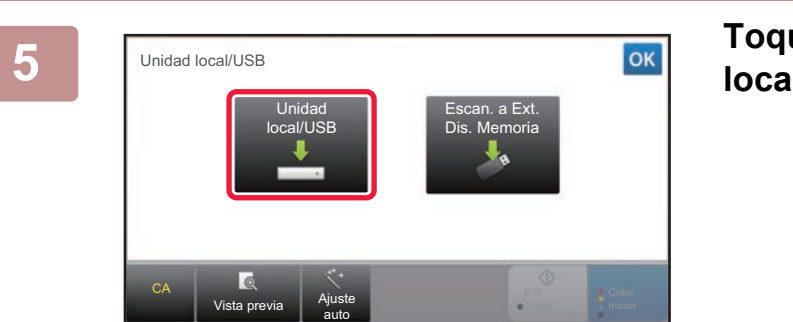

### **58 Toque la tecla [Escanea a unidad local].**

#### Origina  $Delta \neq$ Unidad local /USB 4 م Q Q  $\overline{C}$ Vista pre B/N Start Color Start auto

### **6 Toque la tecla [Color Iniciar] o la tecla [B/N Iniciar].**

Para comprobar una vista previa de un documento, pulse la tecla [Vista previa].

► [PANTALLA DE VISTA PREVIA \(página 15\)](#page-14-0)

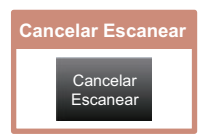

### **Escanear a dispositivo de memoria USB**

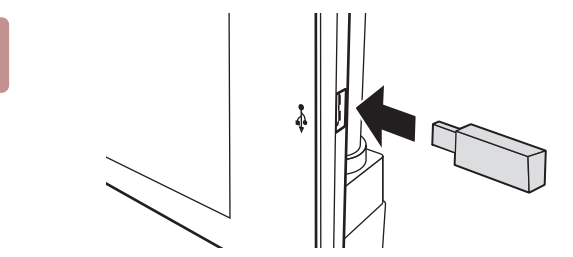

Imprimir desde disp. memoria externa (USB) Escanear a dispositivo de memoria externo

Ejecutar el ajuste de detalles

El dispositivo de memoria externa (USB) está conectado.

Guía de Funcionamiento

**Copia** 

Libreta direccio

Cant. de

#### **1 Conecte el dispositivo de memoria USB a la máquina.**

- Utilice un formato de dispositivo de memoria USB FAT32 o NTFS.
- Cuando el formato del dispositivo de memoria USB sea FAT32, utilice un dispositivo de memoria USB de 32 GB o menos.

### **2 Cuando aparezca la pantalla para seleccionar la acción, toque [Escanear a dispositivo de memoria externo].**

- Para seleccionar ajustes detallados en el modo normal, marque la casilla de verificación [Ejecutar el ajuste de detalles]  $\blacktriangledown$ . ► [PANTALLA INICIAL DEL MODO DE ESCÁNER \(página 48\)](#page-47-0)
- Si la pantalla Escanear aunidad local/USB está abierta, esta pantalla no aparecerá.

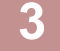

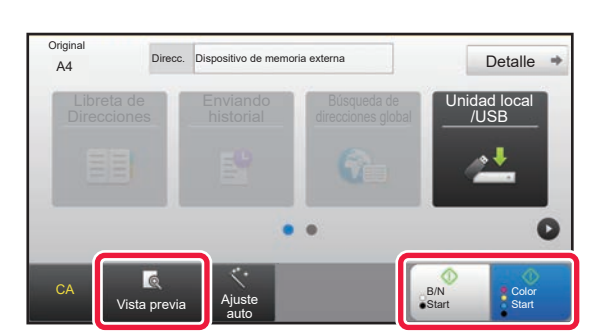

Ajustes Explorar PC Brillo

Contador Total Ajuste del

eta de red

11:43

e bandeja/ te pape

### **3 Toque la tecla [Color Iniciar] o la tecla 6 Inspective de memoria externa [B/N Iniciar].**

- Aparecerá un mensaje indicando que puede estar duplicado el nombre de archivo generado automáticamente al pulsar la tecla [Color Iniciar] o la tecla [B/N Iniciar]. Si desea sobrescribir el nombre de archivo, pulse la tecla [OK]. Este mensaje no aparece en modo normal.
- Para comprobar una vista previa de un documento, pulse la tecla [Vista previa].
	- ► [PANTALLA DE VISTA PREVIA \(página 15\)](#page-14-0)

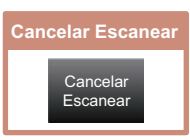

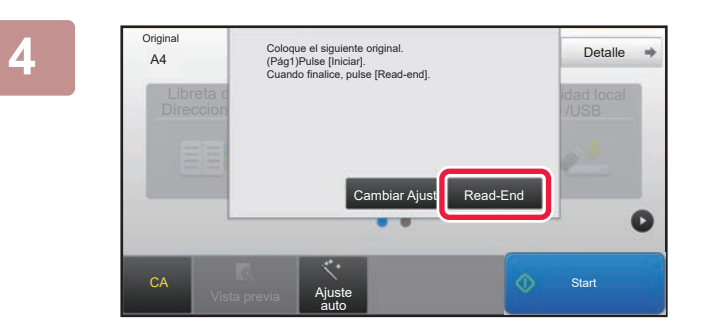

### **4 Tras escanear todos los originales, pulse la tecla [Read-End].**

Si escanea el original utilizando el alimentador de documentos automático, esta pantalla no aparece.

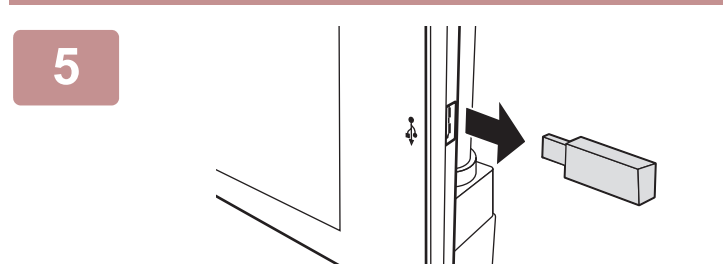

**5 Compruebe el mensaje [Se ha completado el envío de datos.] y extraiga el dispositivo de memoria USB de la máquina.**

a di

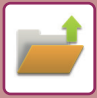

## <span id="page-53-1"></span><span id="page-53-0"></span>**IMPRIMIR UN ARCHIVO GUARDADO**

Puede recuperar un archivo guardado mediante el archivo de documentos e imprimir o enviar dicho archivo. También puede imprimir archivos guardados en un dispositivo de memoria USB o una carpeta compartida. A continuación se explican los pasos para imprimir el archivo "Copy\_20201029\_135043" guardado en la carpeta principal.

Escanea a unidad local

Seleccionar archivo a imprimir desde FTP Escanear a dispositivo de memoria externo Seleccionar archivo a impr. desde memoria USB Selec. archivo a impr. desde carpeta de red

 $\overline{a}$  $A<sub>1</sub>$ 

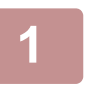

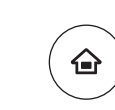

### **1 Toque la tecla [Pantalla de inicio] .**

Aparece la pantalla de inicio.

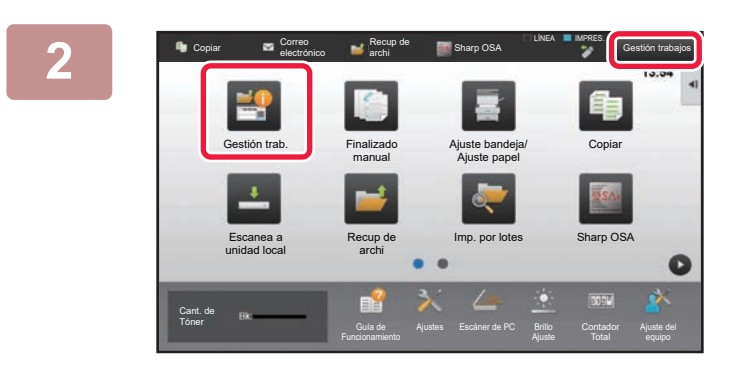

Selec. Carpeta Carpeta Selec. Carpeta Carpeta Carpeta Carpeta Carpeta Carpeta Carpeta Carpeta Carpeta Carpeta Carpeta Principal **Carpeta Rápida de Archivos** 

**(2)**

Imprimir Digitalizar **(1)** Recup. archivo

G

### **2 Pulse de modo [Gestión trab.].**

### **3 Seleccione el archivo e imprima.**

- **(1) Pulse la tecla [Recuperación de Archivo].**
- **(2) Toque la tecla [Carpeta Princ.].**

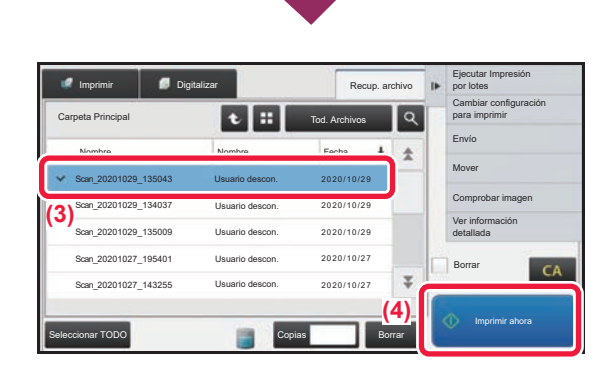

#### **(3) Pulse la tecla correspondiente al archivo que desee imprimir.**

En este caso, toque la tecla "Copy\_20201029\_135043". Para ver una vista precia de la imagen impresa, toque [Comprobar imagen] en el panel de acciones. Si desea eliminar el archivo una vez impreso, toque [Imprimir y borrar los datos] en el panel de acciones para que aparezca la marca  $\overline{\mathbf{v}}$ .

**(4) Toque la tecla [Imprimir ahora].**

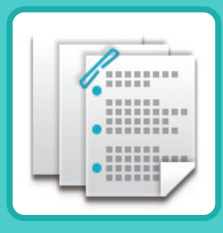

# <span id="page-54-1"></span><span id="page-54-0"></span>**FINALIZADO MANUAL**

Este apartado explica los procedimientos básicos para usar la función de acabado manual.

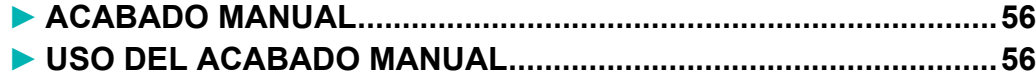

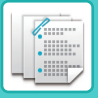

## <span id="page-55-2"></span><span id="page-55-0"></span>**ACABADO MANUAL**

En el modo de acabado manual, puede establecer opciones de acabado sobre páginas impresas o copiadas. Puede seleccionar el modo de acabado manual si está instalada la unidad de inserción. Podrán realizarse operaciones de acabado, como grapado, perforación o plegado, cuando haya instalados un finalizador (Papelera Grande), un encuadernador finalizador (Papelera Grande), un módulo perforador o una unidad de plegado.

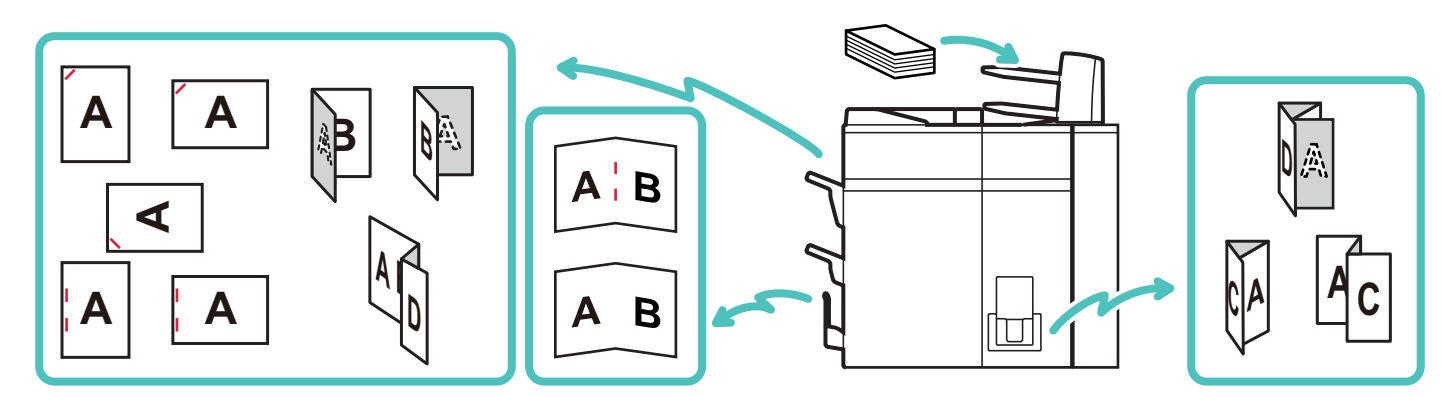

### <span id="page-55-3"></span><span id="page-55-1"></span>**USO DEL ACABADO MANUAL**

A continuación se explica el procedimiento básico de acabado manual.

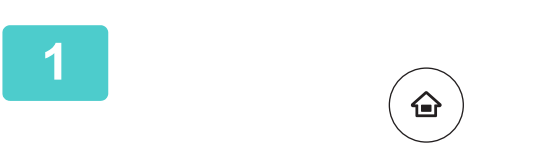

### **1 Toque la tecla [Pantalla de inicio].**

Aparece la pantalla de inicio.

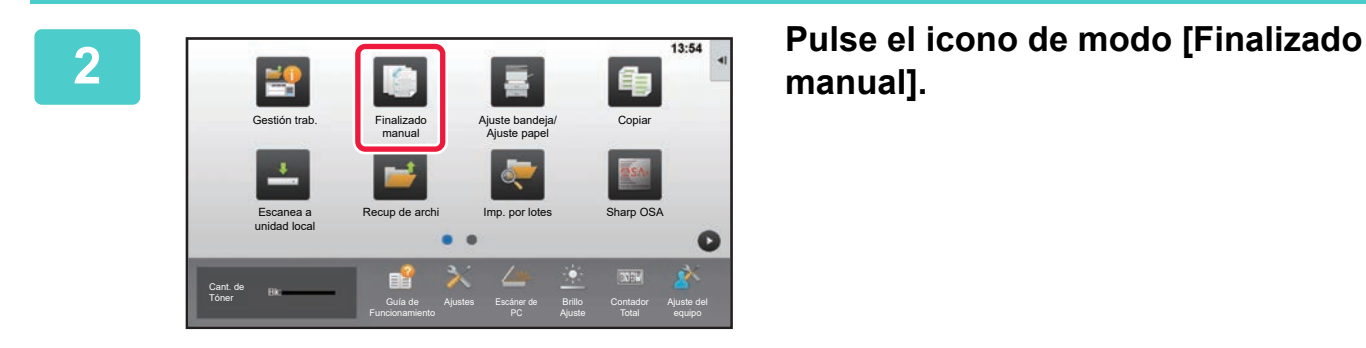

## **manual].**

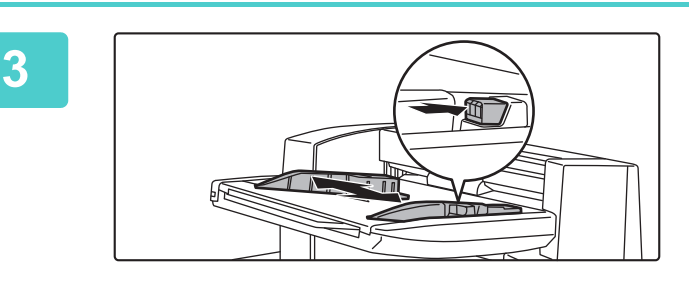

### **3 Ajuste las guías al tamaño del papel.**

Tire de la palanca de bloqueo de las guías para ajustar estas.

Cuando haya terminado el ajuste, suelte la palanca de bloqueo.

Cuando cargue papel de un tamaño superior a A4R o 8-1/2" × 11"R, extienda la bandeja bypass en toda su longitud. Si no se extiende en toda su longitud, el tamaño del papel cargado no se detectará correctamente.

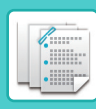

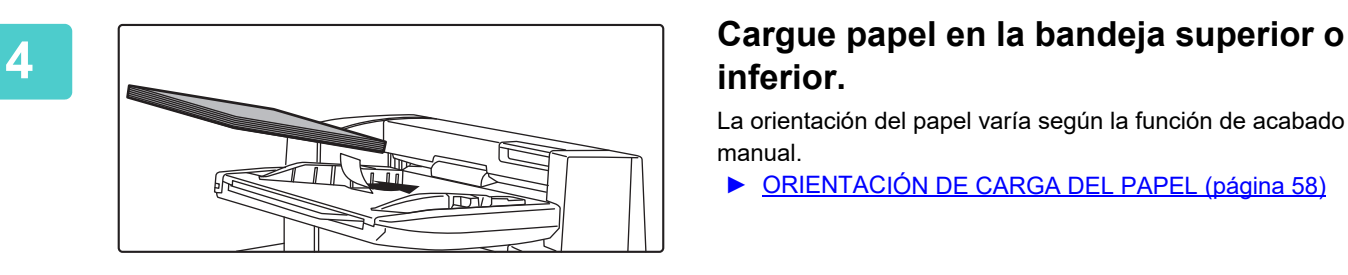

## **inferior.**

La orientación del papel varía según la función de acabado manual.

- ► [ORIENTACIÓN DE CARGA DEL PAPEL \(página 58\)](#page-57-0)
- Puede cargarse un máximo de 200 hojas de papel en cada una de las bandejas superiores e inferiores.
- Inserte el papel completamente en la bandeja a lo largo de las guías.
- Si la anchura de las guías no se ajusta correctamente a la anchura del papel, podrían producirse atascos, alimentación asimétrica o arrugas. Ajuste las guías del papel a la anchura del papel.

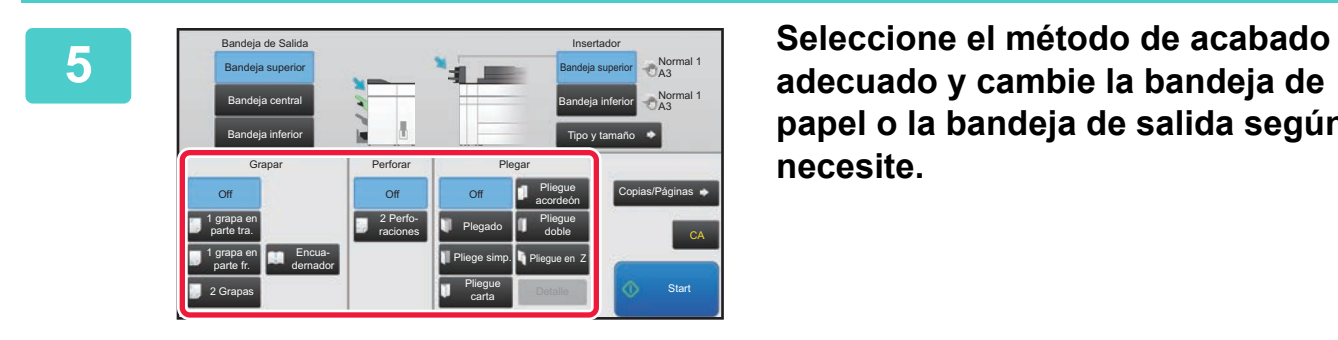

**papel o la bandeja de salida según necesite.**

**6 Pulse la tecla [Start] para comenzar el acabado manual.**

### **PANTALLA INICIAL DEL MODO DE ACABADO MANUAL**

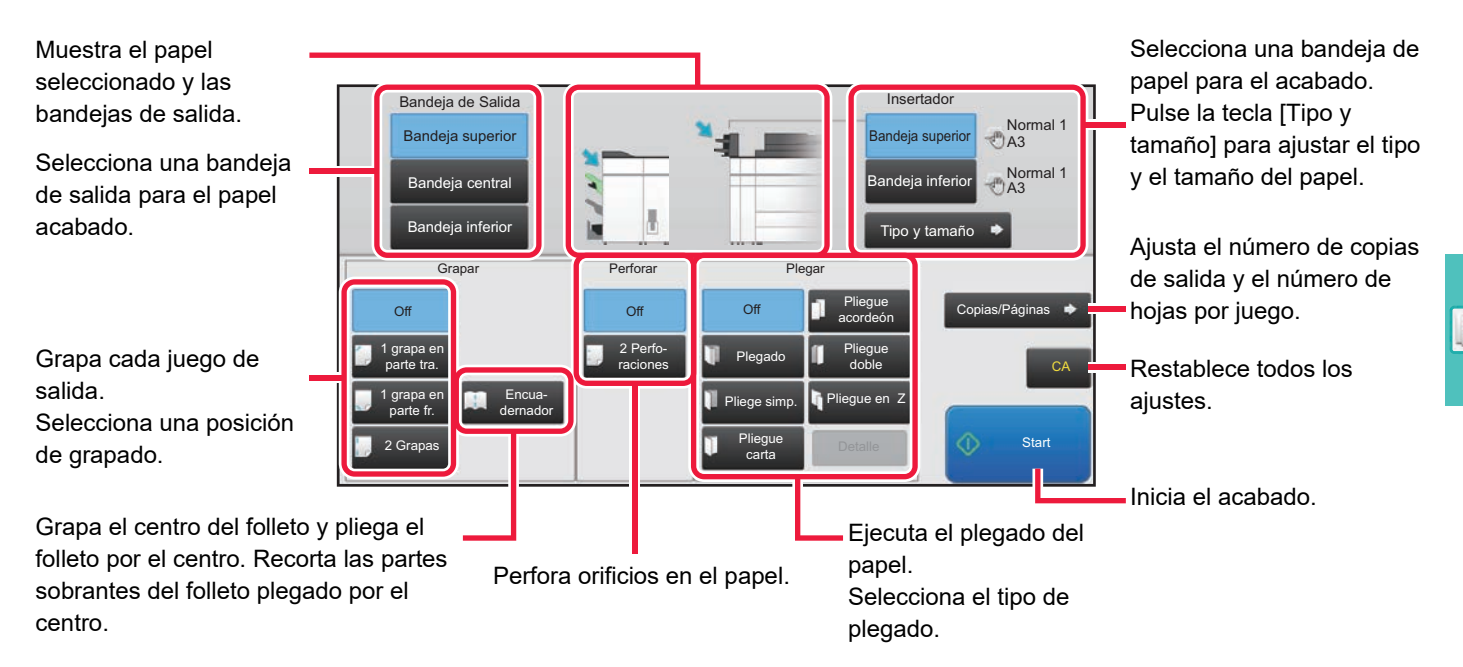

£

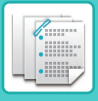

### <span id="page-57-0"></span>**ORIENTACIÓN DE CARGA DEL PAPEL**

Cuando se emplee la función de grapado, perforación o plegado del papel, es preciso colocar el original como se muestra a continuación para permitir que el grapado o la perforación se ejecuten en la posición deseada del papel.

### **GRAPADO**

- Para usar la función de grapado, necesita montar un finalizador (Papelera Grande) o un encuadernador finalizador (Papelera Grande).
- Para usar la función de encuadernado, tiene que montar un encuadernador finalizador (Papelera Grande).

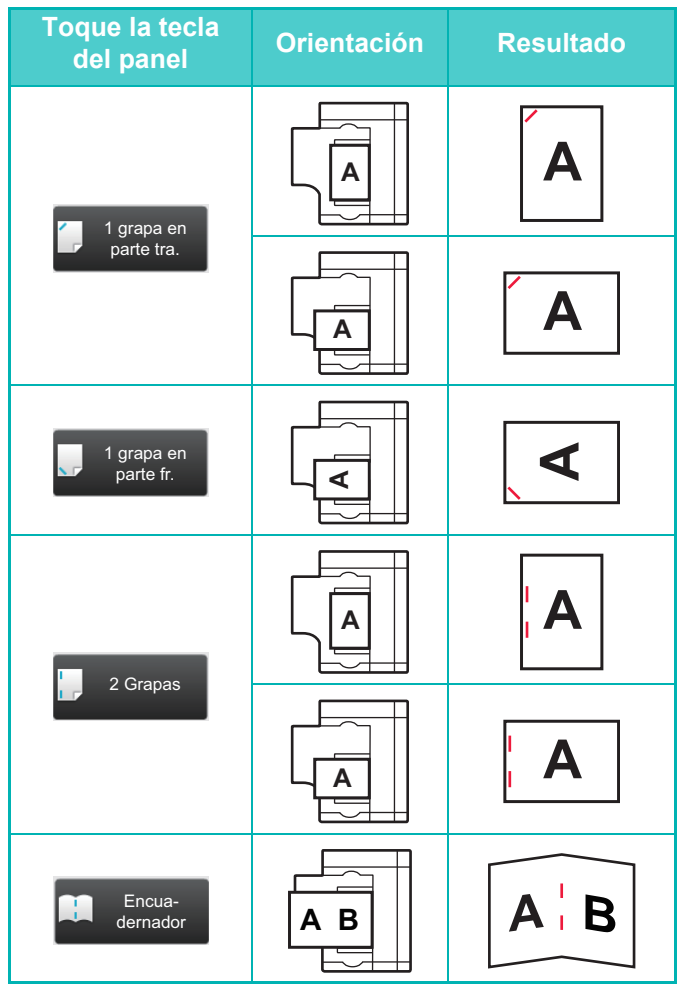

### **PERFORAR**

Se necesita un módulo perforador para usar la función de perforación de papel.

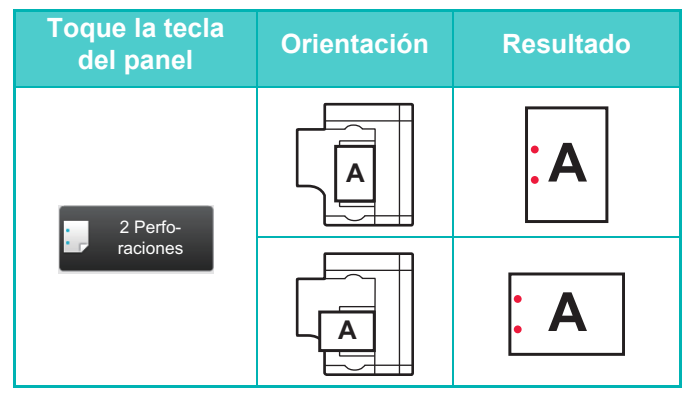

### **PLEGAR**

- Es preciso instalar una unidad de plegado para usar las funciones de plegado de papel distintas de la de encuadernado.
- Para usar la función de plegado, tiene que montar un encuadernador finalizador (Papelera Grande).

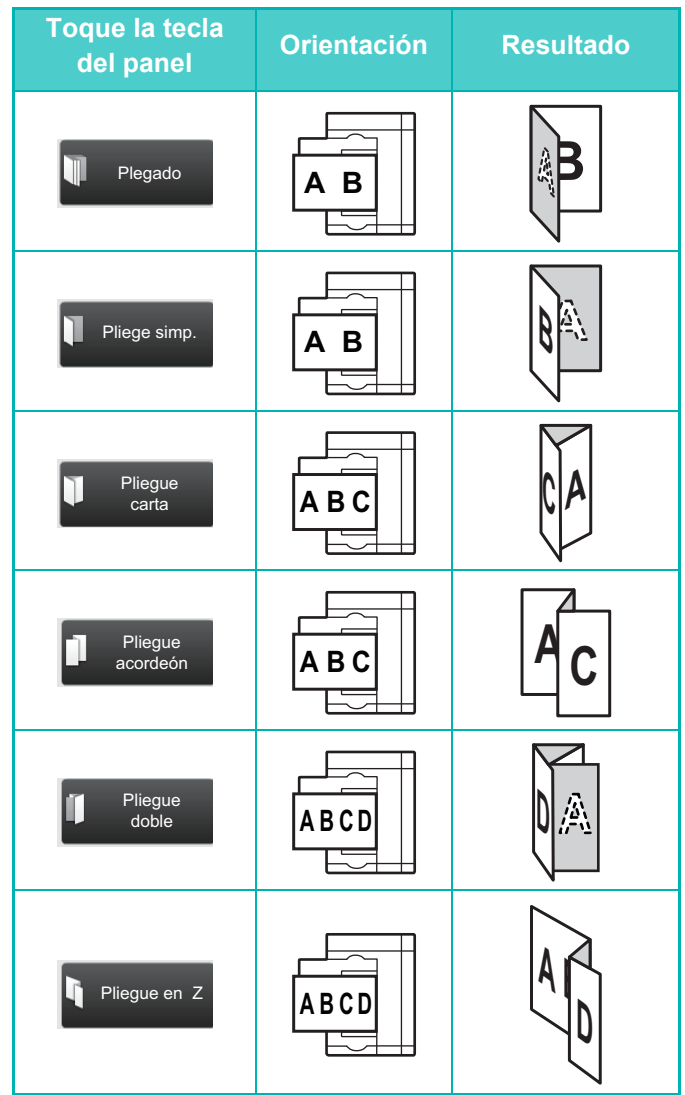

<span id="page-58-1"></span><span id="page-58-0"></span>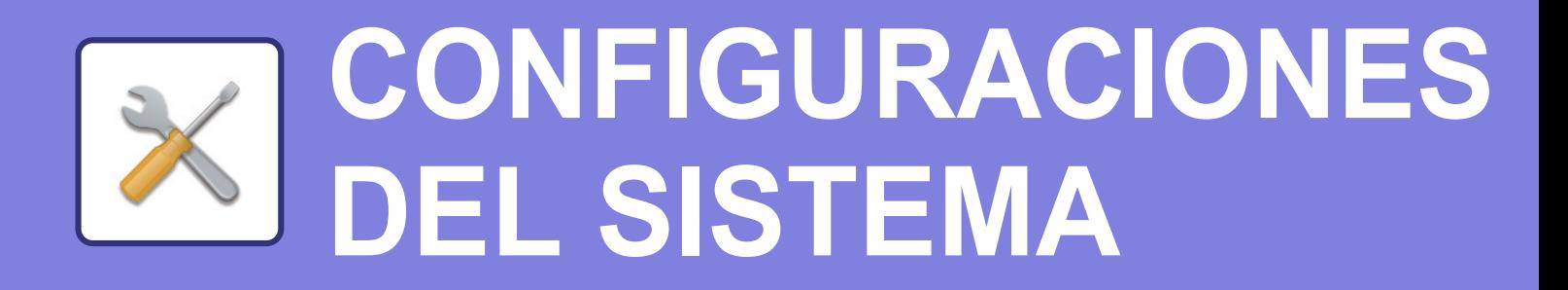

El modo de configuración le permite ajustar el funcionamiento de la máquina para adaptarse a las necesidades de su lugar de trabajo. Este apartado presenta brevemente varios de los ajustes del modo de configuración. Si desea información detallada sobre las configuraciones del sistema, consulte el apartado "CONFIGURACIONES DEL SISTEMA" del Manual del usuario.

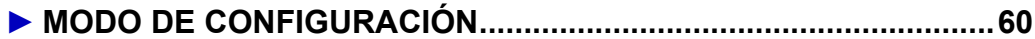

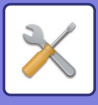

## <span id="page-59-1"></span><span id="page-59-0"></span>**MODO DE CONFIGURACIÓN**

En la pantalla modo de configuración se puede definir la fecha y la hora, se pueden guardar los destinos de los escaneos, se pueden crear carpetas para el archivo de documentos y se pueden configurar otros ajustes relacionados con el funcionamiento de la máquina.

A continuación se explica el procedimiento para abrir la pantalla del modo de configuración y los elementos que hay en ella.

### **VISUALIZAR EL MODO DE CONFIGURACIÓN EN LA MÁQUINA**

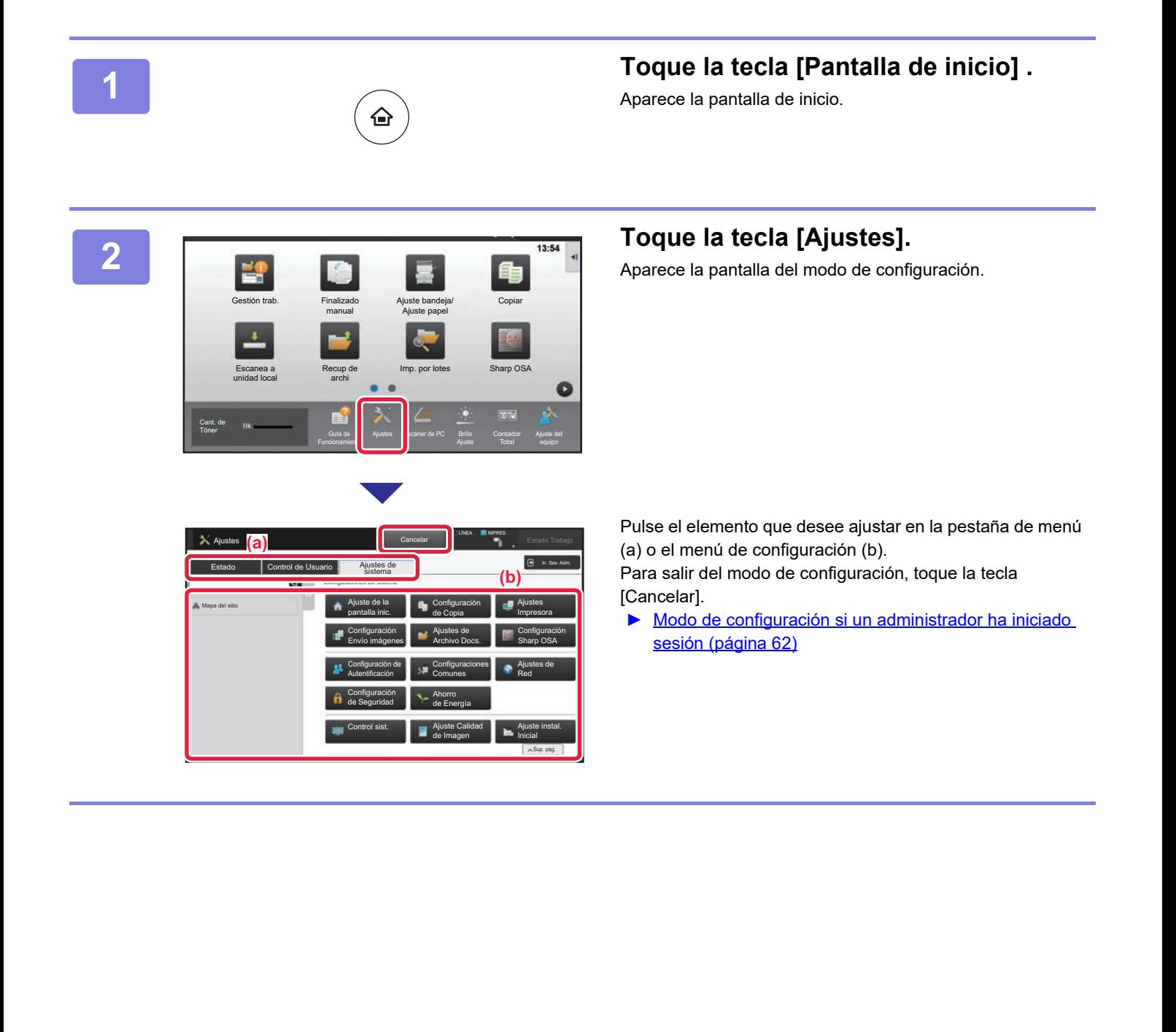

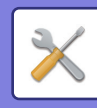

### **QUÉ SE PUEDE HACER EN EL MODO DE CONFIGURACIÓN**

En el modo de configuración pueden configurarse las opciones siguientes.

Es posible que algunos de los ajustes no aparezcan en el panel táctil de la máquina o en el navegador web de su ordenador. Ello es debido a las especificaciones de su máquina y los dispositivos periféricos que hay instalados.

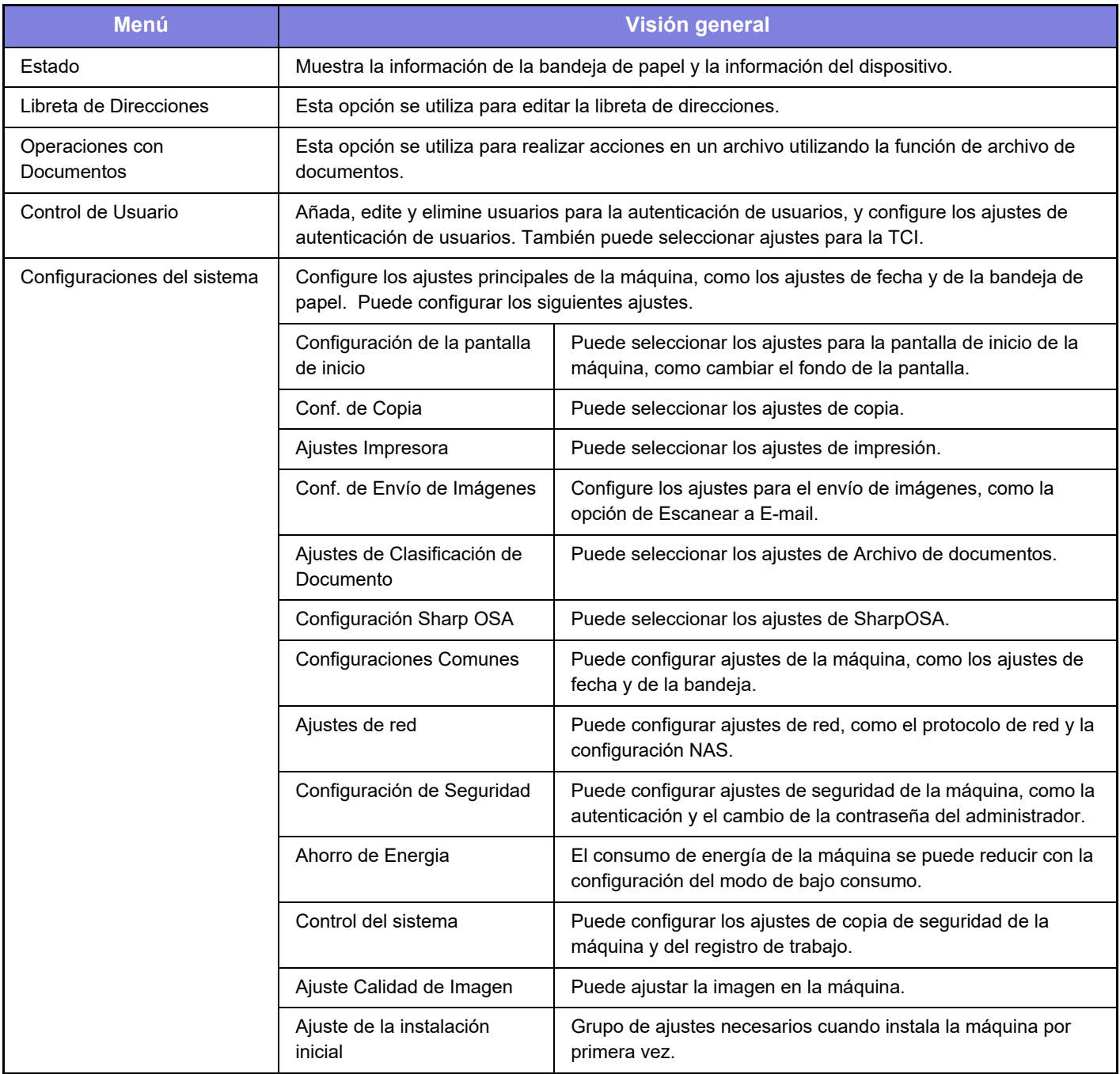

 $\overline{\mathsf{X}}$ 

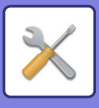

### <span id="page-61-1"></span><span id="page-61-0"></span>**Modo de configuración si un administrador ha iniciado sesión**

El administrador puede configurar ajustes más avanzados que los ajustes disponibles para un invitado o usuario. Si se ha activado la autenticación de usuario, es posible que se permitan ajustes sin introducir la contraseña del administrador según los derechos del usuario que ha accedido. Si desea conocer el estado de los ajustes, consulte al administrador de la máquina.

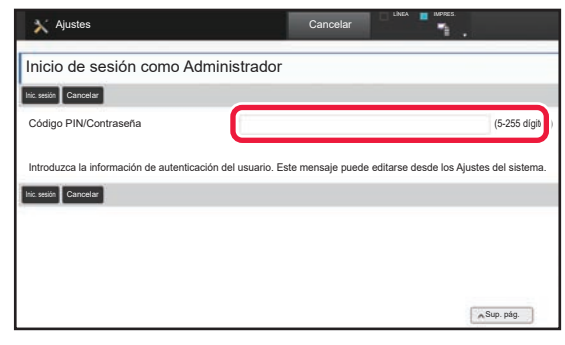

Si selecciona un elemento en el modo de configuración que requiere inicio de sesión por parte del administrador, aparecerá la pantalla de inicio de sesión. Si desea más información sobre los elementos disponibles en el modo de configuración cuando un administrador ha iniciado sesión, consulte el apartado "CONFIGURACIONES DEL SISTEMA" del Manual del usuario.

#### **Observaciones**

- Para obtener información sobre el sistema operativo, consulte el manual de su sistema operativo o la función de ayuda en línea.
- Las explicaciones de las pantallas y los procedimientos en un entorno Windows son principalmente para Windows 8.1®. Las pantallas pueden variar dependiendo de la versión del sistema operativo o la aplicación de software.
- Las explicaciones de pantallas y procedimientos en un entorno Mac OS se basan en Mac OS X v10.10 en el caso de Mac OS X. Las pantallas pueden variar dependiendo de la versión del sistema operativo o la aplicación de software.
- Siempre que aparezca "MX-xxxx" en este manual, deberá sustituir el nombre de su modelo por "xxxx".
- Este manual se ha preparado con suma atención. Si tiene cualquier duda o consulta acerca del manual, póngase en contacto con su distribuidor o con el servicio técnico SHARP más cercano.
- Este producto ha sido sometido a estrictos procedimientos de control de calidad e inspección. En el improbable caso de que detecte alguna anomalía u otro problema, póngase en contacto con su distribuidor o con el servicio técnico SHARP más cercano.
- Exceptuando los casos previstos por la ley, SHARP no se hace responsable de las averías ocurridas durante la utilización del producto o de sus opciones, ni de las provocadas por un uso incorrecto del producto y sus opciones ni de otras averías, así como tampoco se responsabiliza de ningún daño que pudiese producirse por la utilización del producto.

#### **Advertencia**

- Se prohíbe la reproducción, adaptación o traducción del contenido de este manual sin autorización previa por escrito, excepto según lo dispuesto en las leyes de propiedad intelectual.
- Toda la información contenida en este manual está sujeta a cambios sin previo aviso.

#### **Ilustraciones y el panel de control y panel táctil que aparecen en este manual**

Los dispositivos periféricos suelen ser opcionales; sin embargo, algunos modelos incluyen determinados dispositivos periféricos como equipamiento estándar.

Las explicaciones incluidas en este manual presuponen que hay instalados una bandeja multi bypass, una bandeja de gran capacidad, un encuadernador finalizador, un módulo perforador y una unidad de corrección del arrugado en el MX-M1206. Para algunas funciones y procedimientos, las explicaciones presuponen que están instalados otros dispositivos distintos a los anteriores.

Las pantallas, los mensajes y los nombres de las teclas que aparecen en el manual pueden variar con respecto a los de la máquina real debido a modificaciones y mejoras del producto.

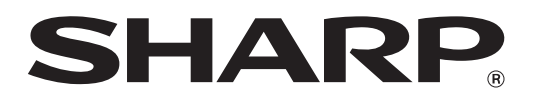

**SHARP CORPORATION**